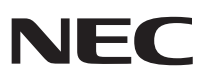

# $\begin{pmatrix} 9 \end{pmatrix}$ 8  $\mathbf{D}$

# **活用ガイド ハードウェア編**

本体の構成各部

周辺機器を接続する前に

周辺機器の利用

システム設定

**PC98 NX シリーズ** Mate スリムタワー型(高拡張性タイプ)

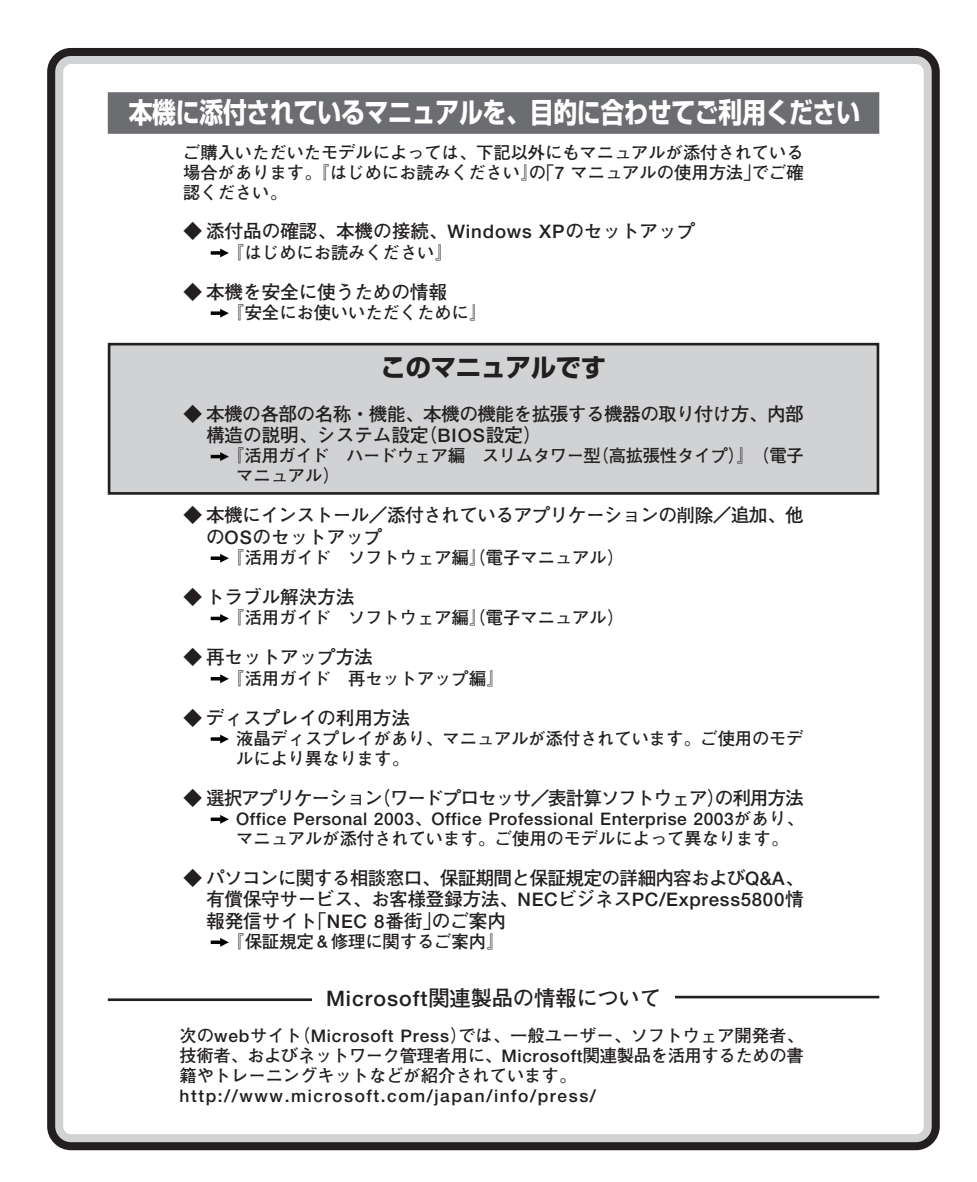

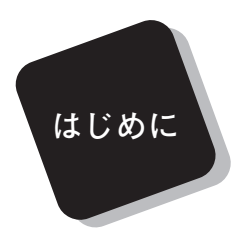

<span id="page-2-0"></span> **このマニュアルは、フォルダやファイル、ウィンドウなど、 Windowsの基本操作に必要な用語とその意味を理解していること、 また、それらを操作するためのマウスの基本的な動作がひと通りでき、 Windowsもしくは添付のアプリケーションのヘルプを使って操作方法 を理解、解決できることを前提に本機固有の情報を中心に書かれていま す。**

 **もし、あなたがパソコンに初めて触れるのであれば、上記の基本事 項を関連説明書などでひと通り経験してから、このマニュアルをご利 用になることをおすすめします。**

 **この活用ガイドは、以下の機種について書いてあります。**

**PC98-NXシリーズ Mate**

**MY36Y/G-G**

 **選択アプリケーション、本機の仕様については、お客様が選択できる ようになっているため、各モデルの仕様に合わせてお読みください。**

 **仕様についての詳細は、『はじめにお読みください』の「9 付録 機能一 覧」をご覧ください。**

**2005年 6月 初版**

# <span id="page-3-0"></span>**このマニュアルの表記について**

## **◆ このマニュアルで使用している記号**

<u> The Common Section of the Common Section of the Common Section of the Common Section of the Common Section of</u>

**このマニュアルで使用している記号や表記には、次のような意味があります。**

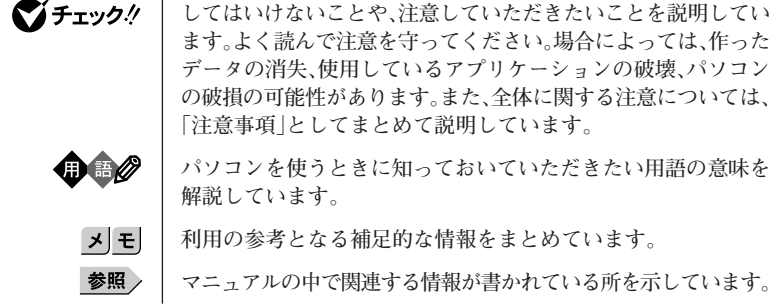

### **◆ このマニュアルで使用している表記の意味**

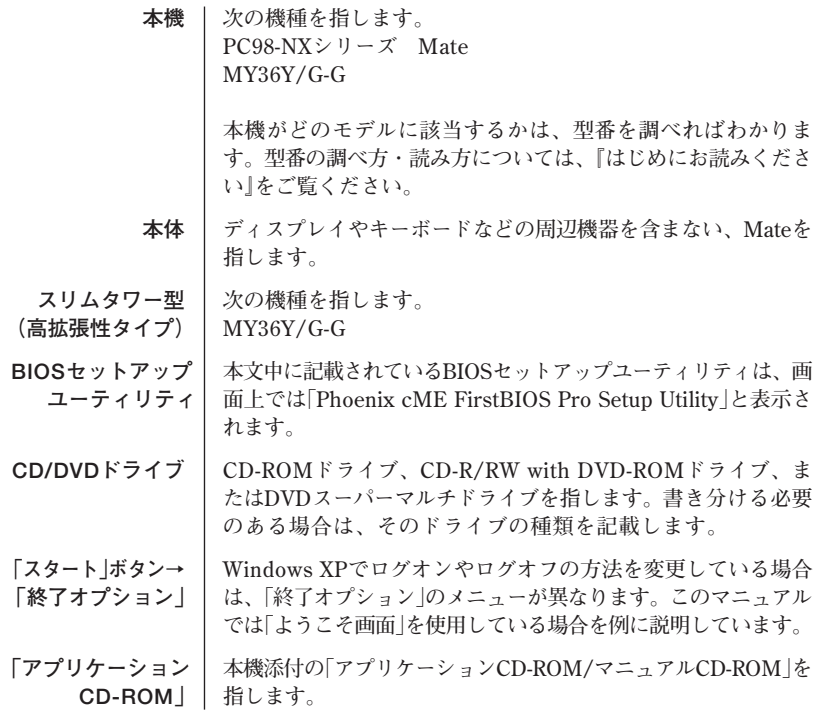

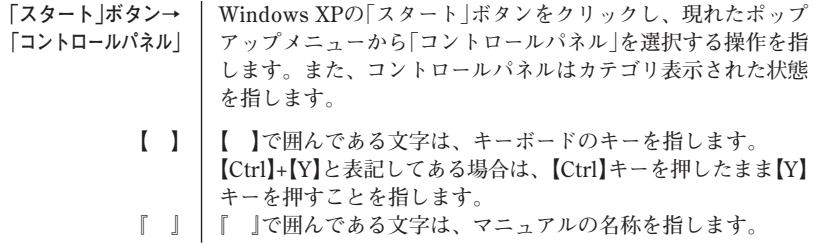

# **◆このマニュアルで使用しているアプリケーション名などの正式名称**

۰

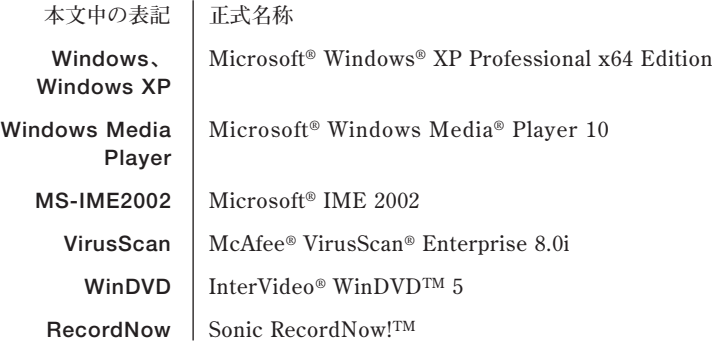

**◆ このマニュアルで使用しているイラスト、画面、記載内容について**

**・本機のイラストや記載の画面は、モデルによって異なることがあります。 ・本書に記載の画面は、実際の画面とは多少異なることがあります。**

**◆ デバイスマネージャの開き方**

- **1 「スタート」ボタン→「コントロールパネル」をクリック**
- **2 「パフォーマンスとメンテナンス」の「システム」をクリック**
- **3 「ハードウェア」タブをクリックし、「デバイスマネージャ」ボタ ンをクリック 「デバイスマネージャ」が表示されます。**

**6**

**当社は、国際エネルギースタープログラムの参加事業者として、本製品が国際エネルギースタープ ログラムの対象製品に関する基準を満たしていると判断します。**

**国際エネルギースタープログラムは、コンピュータをはじめとしたオフィス機器の省エネルギー化 推進のための国際的なプログラムです。このプログラムは、エネルギー消費を効率的に抑えた製品 の開発、普及の促進を目的としたもので、事業者の自主判断により参加することができる任意制度 となっています。**

**対象となる製品は、コンピュータ、ディスプレイ、プリンタ、ファクシミリおよび複写機等のオ フィス機器で、それぞれの基準ならびにマーク(ロゴ)は参加各国の間で統一されています。**

#### **■技術基準等適合認定について**

**この装置には技術基準認証済みの通信機器が搭載されています。**

#### **■雷波障害自主規制について**

**この装置は、情報処理装置等電波障害自主規制協議会(VCCI)の基準に基づくクラスB情報技術装 置です。この装置は、家庭環境で使用することを目的としていますが、この装置がラジオやテレビ ジョン受信機に近接して使用されると、受信障害を引き起こすことがあります。取扱説明書に従っ て正しい取り扱いをしてください。**

#### **■瞬時電圧低下について**

**本装置は、落雷等による電源の瞬時電圧低下に対し不都合が生じることがあります。 電源の瞬時電圧低下対策としては、交流無停電電源装置等を使用されることをおすすめします。 (社団法人 電子情報技術産業協会のパーソナルコンピュータの瞬時電圧低下対策に基づく表示)**

#### **■レーザ安全基準について**

**この装置には、レーザに関する安全基準(JIS・C-6802、IEC825)クラス1適合のCD-ROMドライ ブ、CD-R/RW with DVD-ROMドライブ、またはDVDスーパーマルチドライブが搭載されていま す。**

#### **■高調波電流規制について**

**この装置の本体は、高調波電流規格 JIS C 61000-3-2 適合品です。**

#### <span id="page-7-0"></span>**ご注意**

- **(1) 本書の内容の一部または全部を無断転載することは禁じられています。**
- **(2) 本書の内容に関しては将来予告なしに変更することがあります。**
- **(3) 本書の内容については万全を期して作成いたしましたが、万一ご不審な点や誤り、記載もれ などお気付きのことがありましたら、ご購入元、またはNEC 121コンタクトセンターへご連 絡ください。**
- **(4) 当社では、本装置の運用を理由とする損失、逸失利益等の請求につきましては、(3)項にかか わらずいかなる責任も負いかねますので、あらかじめご了承ください。**
- **(5) 本装置は、医療機器、原子力設備や機器、航空宇宙機器、輸送設備や機器など、人命に関わ る設備や機器、および高度な信頼性を必要とする設備や機器などへの組み込みや制御等の使 用は意図されておりません。これら設備や機器、制御システムなどに本装置を使用され、人 身事故、財産損害などが生じても、当社はいかなる責任も負いかねます。**
- **(6) 本機の内蔵ハードディスクにインストールされているWindows XPおよび本機に添付のCD-ROMは、本機のみでご使用ください。**
- **(7) ソフトウェアの全部または一部を著作権の許可なく複製したり、複製物を頒布したりすると、 著作権の侵害となります。**
- **(8) ハードウェアの保守情報をセーブしています。**
- **(9) 本書に記載しているWebサイトや連絡先は、2005年5月現在のものです。**

#### **■ 輸出に関する注意事項**

**本製品(ソフトウェアを含む)は日本国内仕様であり、外国の規格等には準拠していません。 本製品を日本国外で使用された場合、当社は一切責任を負いかねます。 また、当社は本製品に関し海外での保守サービスおよび技術サポート等は行っていません。**

**本製品の輸出(個人による携行を含む)については、外国為替及び外国貿易法に基づいて経済産業省 の許可が必要となる場合があります。**

**必要な許可を取得せずに輸出すると同法により罰せられます。**

**輸出に際しての許可の要否については、ご購入頂いた販売店または当社営業拠点にお問い合わせく ださい。**

#### **■ Notes on export**

**This product (including software) is designed under Japanese domestic specifications and does not conform to overseas standards.**

**NEC\*1 will not be held responsible for any consequences resulting from use of this product outside Japan.**

**NEC\*1 does not provide maintenance service nor technical support for this product outside Japan.**

**Export of this product (including carrying it as personal baggage) may require a permit from the Ministry of Economy, Trade and Industry under an export control law. Export without necessary permit is punishable under the said law.**

**Customer shall inquire of NEC sales office whether a permit is required for export or not.**

**\*1:NEC Corporation, NEC Personal Products, Ltd.**

**Microsoft、MS-DOS、Windows、Officeロゴ、Outlook、Windows MediaおよびWindowsのロ ゴは、米国Microsoft Corporationの米国およびその他の国における商標または登録商標です。 Intel、PentiumおよびCeleronは、米国およびその他の国におけるIntel Corporationまたはその子 会社の商標あるいは登録商標です。**

**ATI、RADEONは、ATI Technologies Inc. の商標です。 McAfee、VirusScanおよびマカフィーは米国法人McAfee, Inc.またはその関係会社の登録商標で す。**

**Sonic RecordNow!は、Sonic Solutionsの登録商標です。**

**InterVideo、InterVideoロゴおよびWinDVDは、InterVideo, Inc.の商標または登録商標です。 Copyright 2005 InterVideo, Incorporated. All rights reserved.**

**Photo CD portions copyright Eastman Kodak Company 1995**

**YAMAHAは、ヤマハ株式会社の登録商標です。**

**PS/2はIBM社が所有している商標です。**

**K56flexは、Lucent TechnologiesとCONEXANT SYSTEMSの商標です。**

**ESMPROは日本電気株式会社の登録商標です。**

**その他、本書に記載されている会社名、商品名は各社の商標または登録商標です。**

©NEC Corporation, NEC Personal Products, Ltd. 2005 **日本電気株式会社、NECパーソナルプロダクツ株式会社の許可なく複製・改変などを行うことはで きません。**

#### <span id="page-9-0"></span>**このマニュアルの構成・読み方**

**このマニュアルはPART1からPART5までの構成となっています。**

**『はじめにお読みください』でセットアップが完了した後は、必要に応じて各 PARTをお読みください。**

**なお、各PARTの最初のページに「この章の読み方」と「この章の内容」がありま すので、各PARTを読む前にご覧ください。**

#### **目次**

**PART1 本体の構成各部**

**本機の外観上に見えるものから内蔵されている機器まで、ハード ウェア全般の機能と取り扱いについて説明しています。**

- **PART2 周辺機器を接続する前に 周辺機器を本機に接続する場合に注意しなければならない情報に ついて説明しています。**
- **PART3 周辺機器の利用**

**本機に接続できる周辺機器の概要とメモリやPCIボードなどの内蔵 機器を増設する方法について説明しています。**

**PART4 システム設定**

**本機を利用する場合のBIOSセットアップユーティリティについて 説明しています。**

**PART5 付録 本機の機能に関連した補足情報を記載してあります。**

**索引**

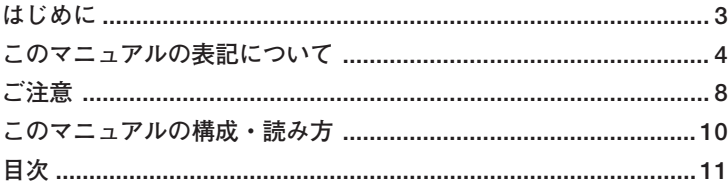

# PART

目次

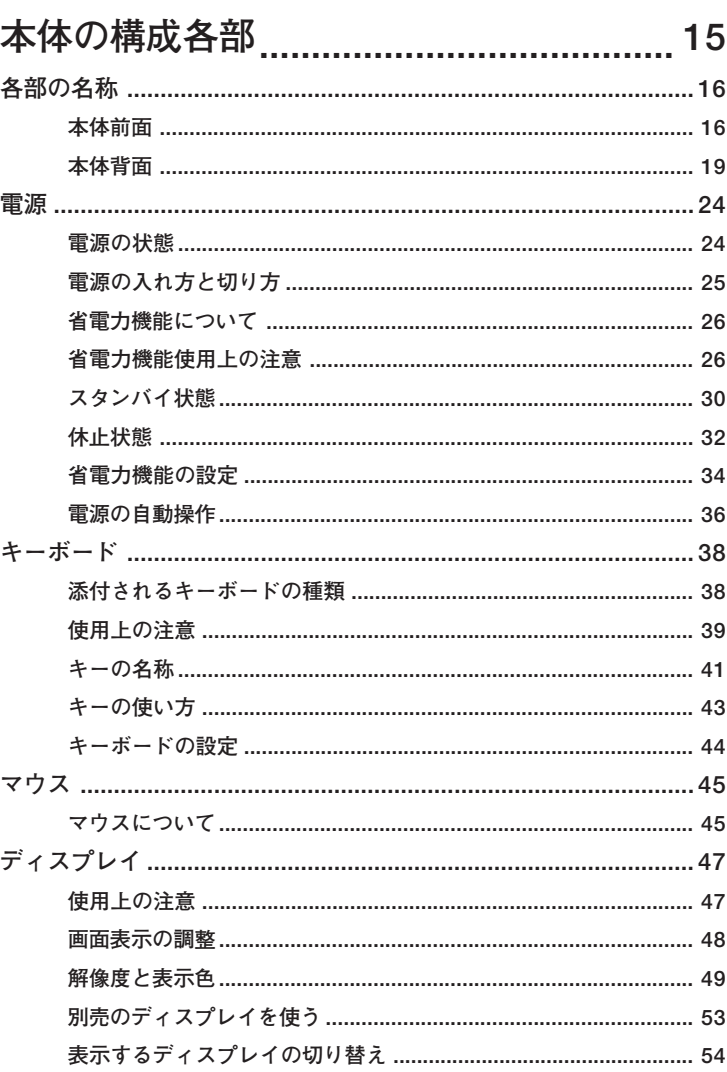

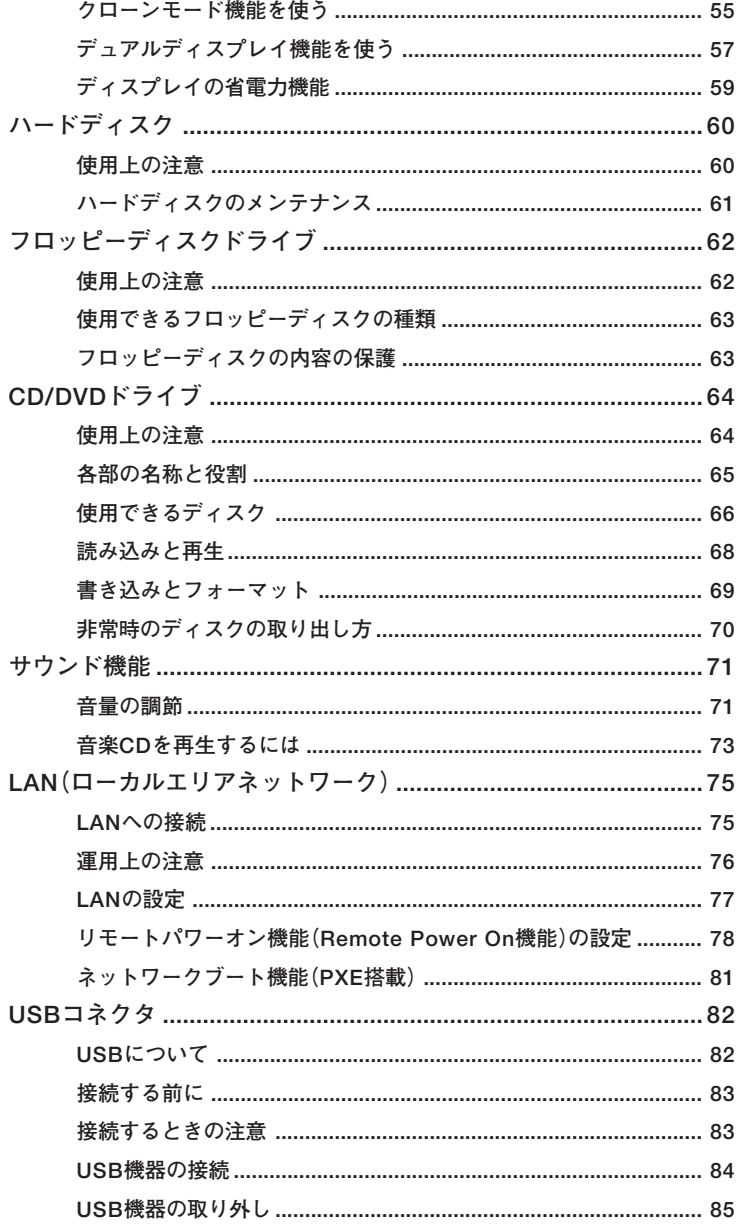

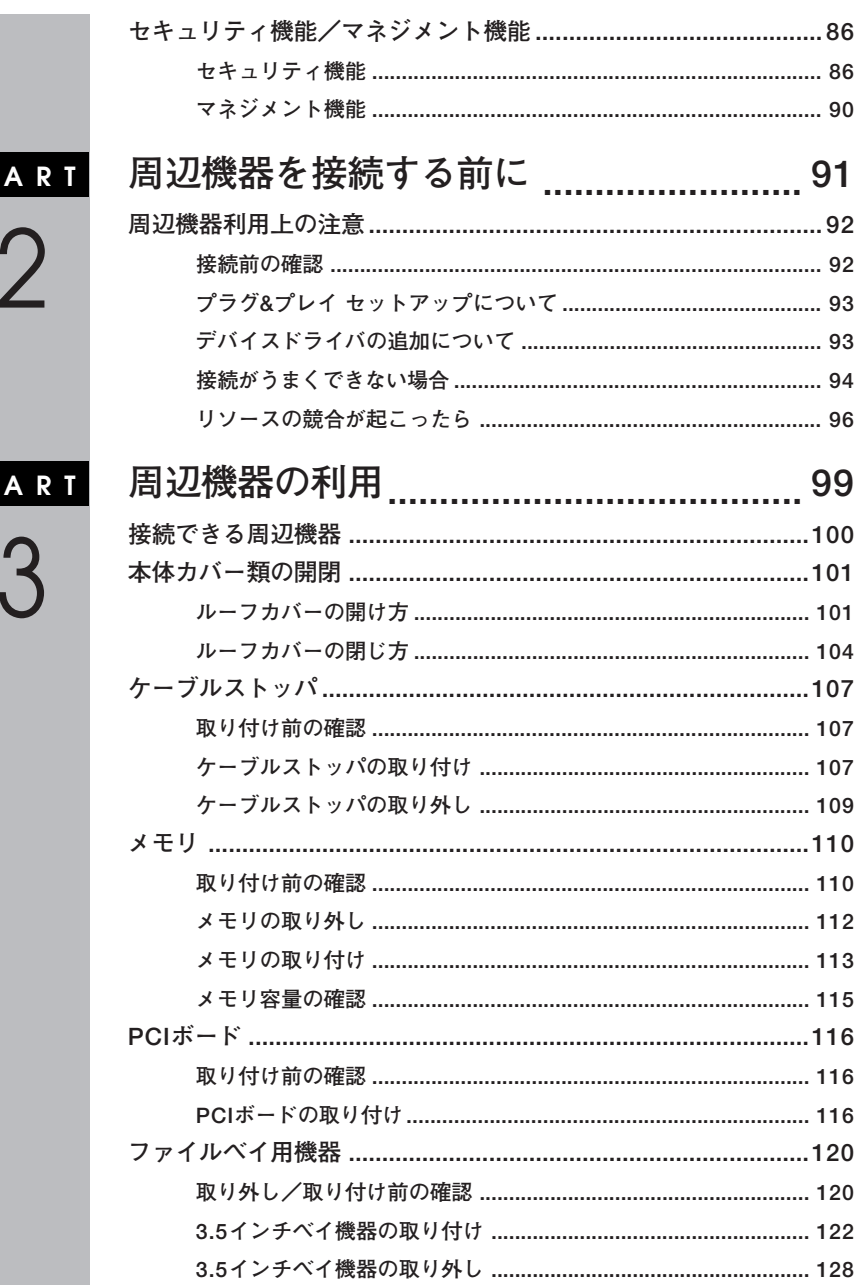

 $\overline{P}$ 

 $\overline{P}$ 

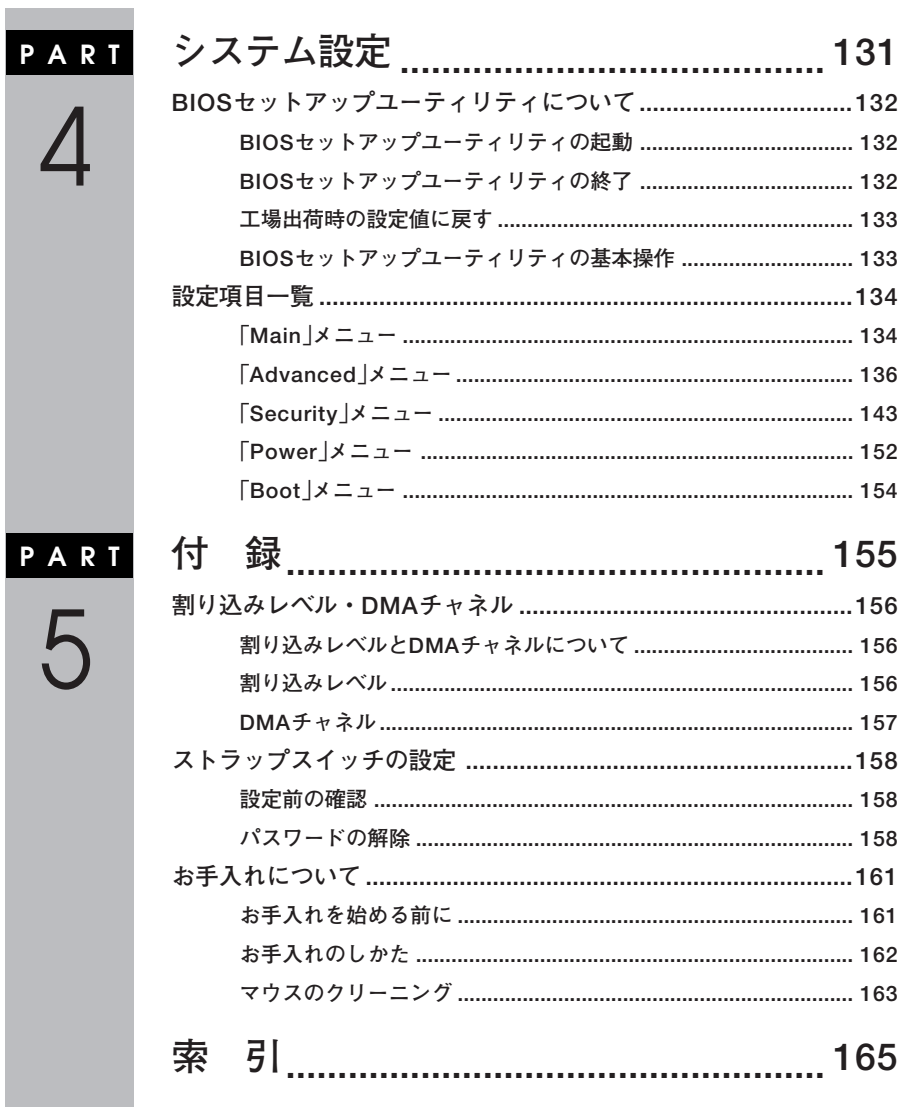

**COL** 

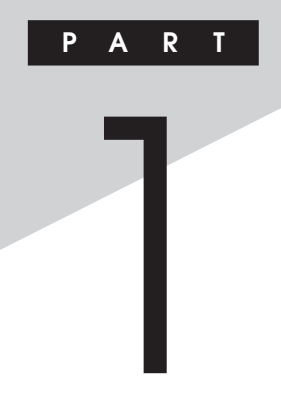

# <span id="page-14-0"></span>本体の構成各部

本機の外観上に見えるものから、内蔵されている機器まで、ハードウェア 全般の機能と取り扱いについて説明します。

## この章の読み方

目的に合わせて該当するページをお読みください。

## この章の内容

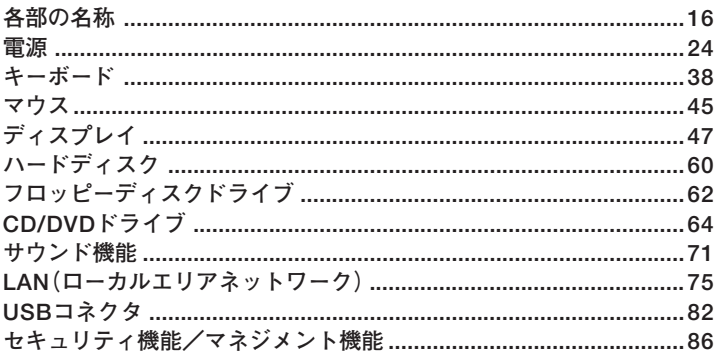

# <span id="page-15-0"></span>**各部の名称**

**ここでは、本体の各部の名称とその役割について説明しています。各部の 取り扱い方法や詳しい操作方法については、各項目にある参照ページを ご覧ください。**

aaaaaaaaaaaaaaaa **本体前面**

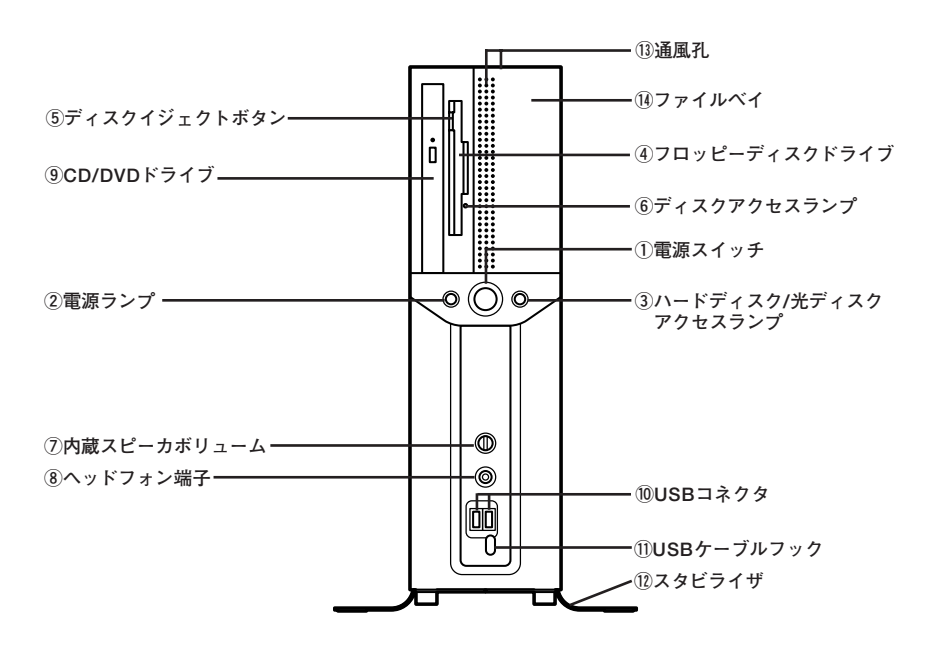

# $\frac{1}{2}$  **D電源スイッチ(** $\frac{1}{2}$ **)**

**本体の電源の状態を変更するスイッチです。 詳しくは「電源」(p.24)をご覧ください。**

**②電源ランプ(の)** 

**電源の状態を表示するランプです。電源が入っているときとスタンバイ 状態のときに点灯します。 詳しくは「電源」(p.24)をご覧ください。**

**(3)ハードディスク/光ディスクアクセスランプ (↑)** 

**内蔵のハードディスクやCD/DVDドライブにアクセスしているときに 点灯します。**

●メチェック〃\_ **ハードディスク/光ディスクアクセスランプ点灯中は電源スイッチを押 さないでください。ハードディスクの内容がこわれることがあります。**

**④フロッピーディスクドライブ**

**3.5インチのフロッピーディスクの読み書きをする装置です。 詳しくは「フロッピーディスクドライブ」(p.62)をご覧ください。**

**⑤ディスクイジェクトボタン**

**フロッピーディスクを取り出します。**

**⑥ディスクアクセスランプ**

**フロッピーディスクドライブが動作しているときに点灯します。**

【ブチェック!/ \_

**ディスクアクセスランプ点灯中は、電源スイッチを押したり、ディスクイ ジェクトボタンを押したりしてフロッピーディスクを取り出さないで ください。ディスクの内容がこわれることがあります。**

**⑦内蔵スピーカボリューム( )**

**内蔵スピーカ、またはヘッドフォン端子に接続したヘッドフォンの音量 を調節できます。 詳しくは「サウンド機能」(p.71)をご覧ください。**

# **⑧ヘッドフォン端子( )**

**ミニプラグのステレオ ヘッドフォンを接続する端子です。ヘッドフォン を接続すると内蔵スピーカからの音は出なくなります。ヘッドフォンを 耳にあてたままジャックの抜き差しをしないでください。**

#### **⑨CD/DVDドライブ**

**CD-ROMドライブ、CD-R/RW with DVD-ROMドライブ、またはDVD スーパーマルチドライブが内蔵されています。内蔵されているドライブ はお使いのモデルによって異なります。 詳しくは「CD/DVDドライブ」(p.64)をご覧ください。**

#### **⑩USBコネクタ( )**

**USB機器を接続するコネクタです。本機のUSBコネクタは、USB2.0と USB1.1の機器に対応しています。USB2.0の転送速度を出すためには、 USB2.0対応の機器を接続する必要があります。 詳しくは「USBコネクタ」(p.82)をご覧ください。**

#### **⑪USBケーブルフック**

**USB機器のケーブルが抜けるのを防止します。**

#### **⑫スタビライザ**

**本体を安定させるための脚です。**

#### **⑬通風孔**

**本体内部の熱を逃がすための通風孔です。物を載せたり壁などでふさが ないように注意してください。**

#### **⑭ファイルベイ**

**ファイルベイ用機器を取り付けます。リムーバブルメディア用の内蔵機 器を取り付けるときには、標準ハードディスクカバーを取り外し、添付の 3.5インチベイ用カバーを取り付けます。**

**ファイルベイ機器については、「PART3 周辺機器の利用」の「ファイルベ イ用機器」(p.120)をご覧ください。**

# <span id="page-18-0"></span>aaaaaaaaaaaaaaaa **本体背面**

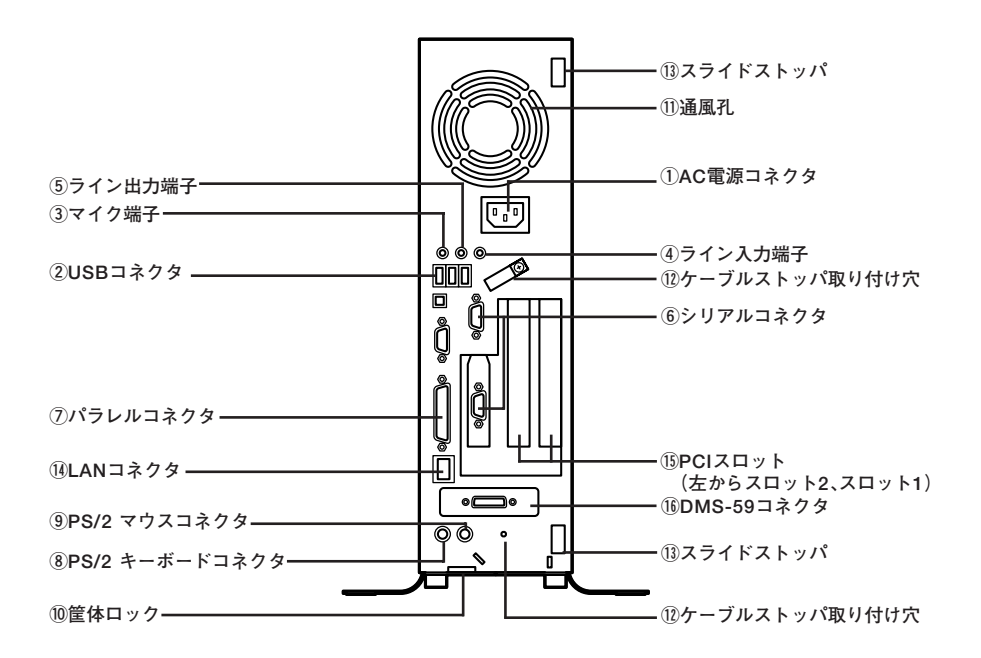

**①AC電源コネクタ**

**ACコンセントから本体に100Vの電源を供給するためのコネクタです。 添付の電源コードを接続します。**

**②USBコネクタ( )**

**USB機器を接続するコネクタです。本機のUSBコネクタは、USB2.0と USB1.1の機器に対応しています。USB2.0の転送速度を出すためには、 USB2.0対応の機器を接続する必要があります。 詳しくは「USBコネクタ」(p.82)をご覧ください。**

**③マイク端子(ミニジャック)( )**

**市販のマイクを接続する端子です。**

 $\left( \widehat{a} \right)$ ライン入力端子(ミニジャック)( $\left( \widehat{a} \right)$ )

**市販のオーディオ機器から音声信号を入力する端子です。**

**⑤ライン出力端子(ミニジャック)( )**

**市販のオーディオ機器へ音声信号を出力する端子です。**

**⑥シリアルコネクタ( )**

**モデムやISDN TAなどの機器を接続するコネクタです。**

**⑦パラレルコネクタ( )**

**プリンタなどの機器を接続するコネクタです。**

●■チェック!! \_

**パラレルコネクタには、D-Sub25ピンのシリアル機器を接続しないでく ださい。**

**⑧PS/2 キーボードコネクタ( )**

**PS/2接続のキーボード(ミニDIN6ピン)を接続するコネクタです。 詳しくは「キーボード」(p.38)をご覧ください。**

**⑨PS/2 マウスコネクタ( )**

**PS/2接続のマウス(ミニDIN6ピン)を接続するコネクタです。テンキー 付きPS/2小型キーボードのモデルでは、キーボードのケーブルがキー ボード用とマウス用に分岐しているので、マウス用のケーブルを接続し ます。なお、PS/2接続のマウスはキーボードに接続します。 詳しくは「マウス」(p.45)をご覧ください。**

#### **⑩筐体ロック**

**ロック付き盗難防止ケーブルを取り付けます。 詳しくは「セキュリティ機能/マネジメント機能」(p.86)をご覧くださ い。**

#### **⑪通風孔**

**本体内部の熱を逃がすための通風孔です。壁などでふさがないように注 意してください。**

## ●メチェック!! \_

**本体上部に通風孔があるモデルの場合は、特に通風孔に物などを置いて ふさがないよう十分注意してください。**

#### **⑫ケーブルストッパ取り付け穴**

**ケーブルストッパを取り付け、キーボードなどのケーブルが抜けるのを 防止したり、ケーブル接続した機器の盗難を防止します。ケーブルストッ パは、添付品収納箱に入っています。**

### **参照 > ケーブルストッパについて**

**「PART3 周辺機器の利用」の「ケーブルストッパ」(p.107)**

**⑬スライドストッパ**

**本体のルーフカバーを固定します。**

**参照 > ルーフカバーの取り付けと取り外しについて** 

**「PART3 周辺機器の利用」の「本体カバー類の開閉」(p.101)**

**部**

(4)LANコネクタ(品)

**LANケーブルを接続するコネクタです。**

**LANコネクタ拡大図**

**通信速度ランプ� ネットワーク通信ランプ(ACT)� LANコネクタ�**

#### **◆通信速度ランプ**

**ネットワーク上で読み込みや書き込みが発生すると通信速度に応じて 点灯します。**

- **・ 1000Mbpsネットワーク接続時は緑色に点灯します。**
- **・ 100Mbpsネットワーク接続時はオレンジ色に点灯します。**
- **・ 10Mbpsネットワーク接続時は点灯しません。**

#### **◆ネットワーク通信/接続ランプ(ACT/LINK)**

**ネットワーク上で読み込みや書き込みが発生すると点滅します。また、 ハブやスイッチから、リンクパルスを受信すると点灯します。ただし、 必ずしも本機の読み込み、書き込みとは限りません。**

#### **◆ネットワーク通信ランプ(ACT)**

**ネットワーク上で読み込みや書き込みが発生すると点滅します。ただ し、必ずしも本機の読み込み、書き込みとは限りません。**

#### ◆LANコネクタ(品)

**LANケーブル(エンハンスドカテゴリ5以上の使用を推奨)を接続しま す。**

**⑮PCIスロット**

**本体の機能を強化したり拡張したりするための、各種ボードを挿入する スロットです。**

## **参照 > PCIボードについて**

**「PART3 周辺機器の利用」の「PCIボード」(p.116)**

# **1 ⑯DMS-59コネクタ**

**添付のアナログケーブルを経由してアナログインターフェイスのディス プレイを接続するコネクタです。詳しくは「ディスプレイ」(p.47)をご覧 ください。**

# $|x|$   $E$

**デジタルインターフェイスのディスプレイを接続する場合は、別売の専 用コネクタ-DVI-D(メス)デジタルディスプレイケーブルでDMS-59コ ネクタに接続します。**

<span id="page-23-0"></span>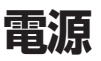

ここでは雷源の入れ方と切り方や省雷力機能について説明します。雷源 の切り方を間違えるとデータやプログラム、本機がこわれてしまうこと があるので、特に注意してください。

## 雷源の状態

本体の雷源の状態には次のように「雷源が切れている状態」「雷源が入っ ている状態「スタンバイ状態」「休止状態」の4つの状態があります。

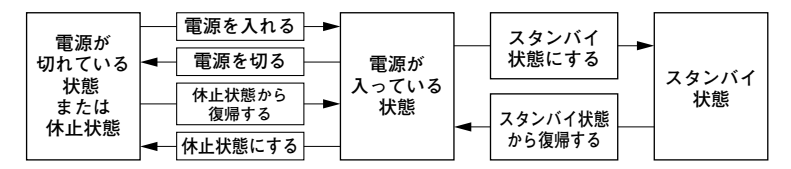

#### ◆雷源が切れている状態

Windowsを終了するなどして本体を使用していない状態です。

#### ◆雷源が入っている状態

通常、本体を使用している状態です。

#### ◆スタンバイ状態

作業中のデータを一時的にメモリへ保存し、ハードディスクのモータ を停止したり、ディスプレイを省雷力の状態にして消費雷力を抑えま す。メモリ内のデータを保持するための電力は供給されているため、素 早く元の状態に復帰できます。

#### ◆休止状態

メモリの情報を全てハードディスクに保存し、本体の電源を切ります。 もう一度電源を入れると、電源を切ったときと同じ状態で復元されま す。

電源の状態によるランプとディスプレイの表示は、次の通りです。

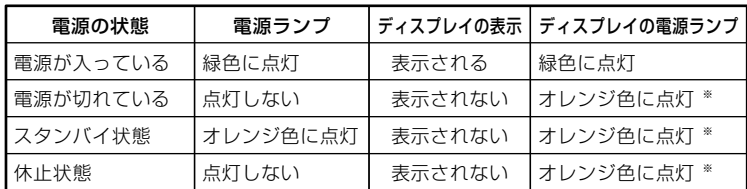

※ 使用するディスプレイによっては、黄色に見える場合があります。

# <span id="page-24-0"></span>aaaaaaaaaaaaaaaa **電源の入れ方と切り方 <sup>1</sup>**

#### **◎電源を入れる**

**電源を入れるには、次の手順に従って正しく電源を入れてください。**

- **1 フロッピーディスクドライブに何もセットされていないこと を確認する**
- **2 ディスプレイおよび周辺機器の電源を入れる**
- **3 本体の電源スイッチを押す**

# イチェック!/\_

- **・ いったん電源を切った後で電源を入れ直す場合は、電源を切ってから 5秒以上間隔をあけて電源を入れてください。また、電源コードを抜い たり、ブレーカーなどが落ちて電源が切れた場合は、30秒以上間隔を あけてから電源を入れてください。**
- **・ メモリを増設した場合、メモリの組み合わせによっては、初期化のた めに電源を入れてからディスプレイに画面が表示されるまでに時間 がかかる場合があります。**

#### **◎電源を切る**

**電源を切るには、次の手順で行ってください。**

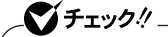

- **・ Windowsやアプリケーションの起動中や、ハードディスク/光ディス クアクセスランプなどが点灯している場合は、電源を切らないでくだ さい。**
- **・ アプリケーションのエラーなどでWindowsの操作ができない場合の 電源の強制切断方法については、『活用ガイド ソフトウェア編』の 「トラブル解決Q&A」の「電源を切ろうとしたが…」をご覧ください。**
- **・ 通信を行っている場合は、通信が終了し、回線が切断されていること を確認してから電源を切ってください。通信中のデータが失われた り、回線が切断されず電話料金が発生する場合があります。**
- <span id="page-25-0"></span>**1 作業中のデータを保存してアプリケーションを終了する**
- **2 「スタート」ボタン→「終了オプション」をクリックし、「電源を切 る」ボタンをクリック**

**本体の電源は自動的に切れますので、終了処理中に電源スイッチ を押さないでください。**

**3 本体の電源が切れたことを確認したら、ディスプレイおよび周 辺機器の電源を切る**

# aaaaaaaaaaaaaaaa **省電力機能について**

**省電力機能とは、CPUやハードディスク、ディスプレイといった、本機の 主要な部分への電力供給を停止することで、本体の消費電力を抑える機 能です。また、作業を一時的に中断したい場合や、中断した作業をすぐに 再開したい場合にも便利な機能です。**

**本機の省電力機能には、「スタンバイ状態」「休止状態」があります。**

- **参照 )・スタンバイ状態について→「スタンバイ状態」(p.30)** 
	- **・ 休止状態について→「休止状態」(p.32)**

# aaaaaaaaaaaaaaaa **省電力機能使用上の注意**

#### **◎スタンバイ状態または休止状態を利用できないとき**

**次のような場合には、スタンバイ状態または休止状態にしないでくださ い。本機が正常に動かなくなったり、正しく復帰できなくなる場合があり ます。**

- **・ プリンタへ出力中**
- **・ 通信用アプリケーションを実行中**
- **・ LANを使用して、ファイルコピーなどの通信動作中**
- **・ 電話回線を使って通信中**
- **・ 音声または動画を再生中**
- **・ ハードディスク、CDやDVD、フロッピーディスクなどにアクセス中**
- **・「システムのプロパティ」ウィンドウを表示中**
- **<sup>1</sup> ・ Windowsの起動/終了処理中**
- **・ スタンバイ状態または休止状態に対応していないアプリケーションを 使用しているとき**
- **・ スタンバイ状態または休止状態に対応していないPCカード、コンパク トフラッシュカード、USB機器を使用しているとき**

#### **◎スタンバイ状態または休止状態を使用する場合の注意**

**スタンバイ状態または休止状態にする場合は、次のことに注意してくだ さい。**

- **・ スタンバイ状態のときに次のことが起きると、作業中のデータは失わ れます。**
	- **・ 電源コードが本体やACコンセントから外れたとき**
	- **・ 停電が起きたとき**
	- **・ 電源スイッチを約4秒以上押し続けて、強制的に電源を切ったとき**
- **・ スタンバイ状態または休止状態から復帰後、すぐにスタンバイ状態ま たは休止状態にする場合は、本機に負担がかからないように、復帰後、 約5秒以上経過してから操作してください。**
- **・ スタンバイ状態または休止状態では、ネットワーク機能がいったん停 止しますので、ファイルコピーなどの通信動作が終了してからスタン バイ状態または休止状態にしてください。また、使用するアプリケー ションによっては、スタンバイ状態または休止状態から復帰した際に データが失われることがあります。ネットワークを使用するアプリ ケーションを使う場合には、あらかじめお使いのアプリケーションに ついてシステム管理者に確認のうえ、スタンバイ状態または休止状態 を使用してください。**
- **・ 通信アプリケーションを使用中の場合は、通信アプリケーションを終 了させてから、スタンバイ状態、または休止状態にしてください。**
- **・ SCSIインターフェイスボードを使用している場合、接続されている機 器によっては正しく復帰できない場合があります。このような場合は、 スタンバイ状態または休止状態にしないでください。**
- **・ スタンバイ状態または休止状態への移行中は、各種ディスク、PCカー ドやコンパクトフラッシュカードなどを入れ替えないでください。 データが正しく保存されない場合があります。**
- **・ スタンバイ状態または休止状態中に、機器構成を変更しないでくださ い。正しく復帰できなくなる場合があります。**
- **・ スタンバイ状態に移行する前にUSB機器を外してください。USB機器 を接続した状態では、スタンバイ状態に移行できない場合があります。**
- **・ スタンバイ状態または休止状態への移行中にはUSB機器の抜き差し をしないでください。**
- **・「電源オプションのプロパティ」で各設定を変更する場合は、コン ピュータの管理者権限(Administrator権限)を持つユーザーアカウン トでログオンしてください。**
- **・ CDやDVD、フロッピーディスクをセットしたまま休止状態から復帰 すると、正しく復帰できずにCDやDVD、フロッピーディスクから起動 してしまうことがあります。休止状態にする場合は、CDやDVD、フ ロッピーディスクを取り出してから休止状態にしてください。また、フ ロッピーディスクを使用している場合は、必要なファイルを保存して からフロッピーディスクを取り出してください。**
- **・ CD/DVDドライブにフォトCDをセットしたままスタンバイ状態また は休止状態にすると、復帰に時間がかかることがあります。**
- **・ スタンバイ状態のときに装置本体内のファンが作動する場合がありま す。**

#### **◎スタンバイ状態または休止状態から復帰する場合の注意**

**スタンバイ状態または休止状態から復帰する場合は、次のことに注意し てください。**

- **・ スタンバイ状態または休止状態にしてからすぐに復帰する場合は、本 機に負担がかからないよう、スタンバイ状態または休止状態になった 後、約5秒以上経過してから操作してください。**
- **・ スタンバイ状態または休止状態中に周辺機器の取り付けや取り外しな どの機器構成の変更をしないでください。正常に復帰できなくなるこ とがあります。**
- **・ スタンバイ状態、または休止状態からの復帰中にはUSB機器の抜き差 しをしないでください。**
- **・ 印刷中にプリンタが停止して「印刷キュー」に印刷中のドキュメントが 残っている場合は、全てのドキュメントをキャンセルし、プリンタに接 続しているUSBケーブルを抜き差ししてから再度印刷してください。**
- **・ スタンバイ状態または休止状態からの復帰を行った場合、本体は復帰 しているのに、ディスプレイには何も表示されない状態になることが あります。この場合は、マウスを動かすかキーボードのキーを押すこと によってディスプレイが正しく表示されます。**
- **<sup>1</sup> ・ 次のような場合には、復帰が正しく実行されなかったことを表してい ます。このような状態になるアプリケーションを使用しているときは、 スタンバイ状態または休止状態にしないでください。**
	- **・ アプリケーションが動作しない**
	- **・ スタンバイ状態または休止状態にする前の内容を復元できない**
	- **・ マウス、キーボード、電源スイッチを操作しても復帰しない**

**電源スイッチを押しても復帰できなかったときは、電源スイッチを約 4秒以上押し続けてください。電源ランプが消え、電源が強制的に切れ ます。この場合、BIOSセットアップユーティリティの内容が、工場出荷 時の状態に戻っていることがあります。必要な場合は再度設定してく ださい。**

**・ 休止状態からの復帰時にBIOSセットアップユーティリティを起動し、 設定内容を変更しないでください。休止状態から正常に復帰できなく なる場合があります。**

# <span id="page-29-0"></span>**スタンバイ状態**

**本機での作業を一時中断する場合は、スタンバイ状態にすることによっ て電力の消費を節約することができます。電源スイッチでスタンバイ状 態にするには、「電源オプション」の設定を変更する必要があります。**

**「電源オプション」の設定の変更→「電源スイッチで省電力機能を利用する」 (p.34)**

イイチェックリ

**スタンバイ状態の操作は、電源ランプの色が変わってから5秒以上の間 隔をあけてください。**

**◎スタンバイ状態にする**

**電源が入っている状態から手動でスタンバイ状態にするには、次の方法 があります。**

**◆「スタート」ボタンからスタンバイ状態にする 「スタート」ボタン→「終了オプション」をクリックし、「スタンバイ」ボ タンをクリック**

**◆電源スイッチを押す**

イチェック!/\_

**電源スイッチでスタンバイ状態にする場合は、電源スイッチを4秒以上 押さないでください。電源スイッチを4秒以上押し続けると強制的に電 源が切れて、保存していないデータは失われてしまいます。**

#### **◎スタンバイ状態から復帰する**

**スタンバイ状態から手動で電源が入っている状態に復帰するためには、 次の方法があります。**

●コチェック!/\_\_\_\_ **USBキーボードやUSBマウス使用時に「このデバイスで、コンピュータ のスタンバイ状態を解除できるようにする」にチェックが付いていると スタンバイ状態での消費電力が増加します。**

**「キーボード」または「マウス」の設定の変更→Windowsのヘルプ**

**◆マウスを動かすか、キーボードのキーを押す**

**なお、本機をキーボードやマウスでスタンバイ状態から復帰するように 設定するには、次の手順で設定してください。**

- **1 「デバイスマネージャ」を開き、「マウスとそのほかのポインティ ングデバイス」または「キーボード」をダブルクリック**
- **「デバイスマネージャ」の開き方→「デバイスマネージャの開き方」(p.6)**
	- **2 復帰に使用するキーボードまたはマウスをダブルクリック**
	- **3 「電源の管理」タブをクリックし、「このデバイスで、コンピュー タのスタンバイ状態を解除できるようにする」にチェックを付 ける**

**◆雷源スイッチを押す** ●ノチェック!/\_\_\_

**電源スイッチを押して復帰する場合は、電源スイッチを4秒以上押さな いでください。電源スイッチを4秒以上押し続けると強制的に電源が切 れ、保存していないデータは失われてしまいます。**

# <span id="page-31-0"></span>aaaaaaaaaaaaaaaa **休止状態**

**本機での作業を長時間中断する場合は、休止状態にすることで電力の消 費を節約できます。**

**電源スイッチで休止状態にするには、「電源オプション」の設定を変更 する必要があります。**

**「電源オプション」の設定の変更→「電源スイッチで省電力機能を利用する」 (p.34)**

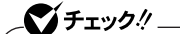

**休止状態の操作は、電源ランプの色が変わってから5秒以上の間隔をあ けてください。**

#### **◎休止状態を有効にする**

**休止状態を利用するには、「電源オプション」の設定で休止状態機能が有 効になっている必要があります。 次の手順で設定を確認してください。**

- **1 「スタート」ボタン→「コントロールパネル」をクリックし、「パ フォーマンスとメンテナンス」→「電源オプション」をクリック**
- **2 「休止状態」タブをクリック**
- **3 「休止状態を有効にする」にチェックが付いているか確認する チェックが付いていない場合は、クリックしてチェックを付けて ください。**
- **4 「OK」ボタンをクリック**

#### **◎休止状態にする**

**電源が入っている状態から手動で休止状態にするには、次の方法があり ます。**

**◆「スタート」ボタンから休止状態にする**

**「スタート」ボタン→「終了オプション」をクリックし、【Shift】を押しな がら「休止状態」ボタンをクリック**

**◆電源スイッチを押す**

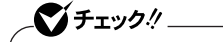

**電源スイッチで休止状態にする場合は、電源スイッチを4秒以上押さな いでください。電源スイッチを4秒以上押し続けると強制的に電源が切 れ、保存していないデータは失われてしまいます。**

**◎休止状態から復帰する**

**休止状態から復帰するには、次の手順があります。**

**◆電源スイッチを押す**

**Windowsが起動し、休止状態にしたときと同じ状態に復元されます。**

# <span id="page-33-0"></span>aaaaaaaaaaaaaaaa **省電力機能の設定**

**省電力機能の設定は、Windowsの「電源オプション」で行います。「電源オ プション」では、省電力機能を実行するときの操作方法や実行するまでの 時間を変更できます。また、あらかじめ設定されている電源設定から選択 することもできます。**

#### **◎電源スイッチで省電力機能を利用する**

**電源スイッチを押したときに本機が省電力状態になるように設定するに は、次の手順で設定してください。**

- **1 「スタート」ボタン→「コントロールパネル」をクリックし、「パ フォーマンスとメンテナンス」→「電源オプション」をクリック**
- **2 「詳細設定」タブをクリック**
- **3 「電源ボタン」欄で、「コンピュータの電源ボタンを押したとき」 で「スタンバイ」または「休止状態」を選択する**

イチェック! **休止状態をお使いになる場合は、「電源オプション」の「休止状態」タブで 「休止状態を有効にする」にチェックが付いていることを確認してくださ い。**

**4 「適用」ボタンをクリックして、「OK」ボタンをクリック**

- **1 「スタート」ボタン→「コントロールパネル」をクリックし、「パ フォーマンスとメンテナンス」→「電源オプション」をクリック**
- **2 「電源設定」タブをクリック**
- **3 「電源設定」欄で定義されている電源設定を選択するか、画面の 下段でそれぞれの時間を設定する**

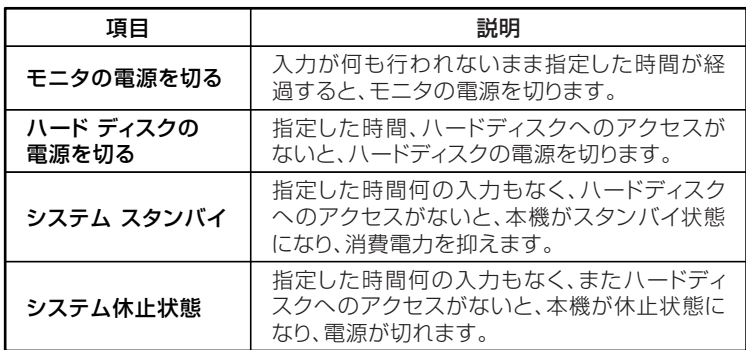

## メモ

**画面の下段の「\*\*の電源設定」の「\*\*」には、上段の「電源設定」欄で選 んだ設定が表示され、それぞれの項目欄には、設定時間が表示されます。 また、「電源設定」欄で新しい設定を作成することもできます。**

**4 「適用」ボタンをクリックして、「OK」ボタンをクリック**

#### <span id="page-35-0"></span>**◎電源設定を作成する**

**本機の利用状態に合わせて、電源設定を新たに登録することができます。**

- **1 「電源設定を選択する」(p.35)の手順1~2を行う**
- **2 画面の下段でそれぞれの時間を設定する**
- **3 「電源設定」欄の「名前を付けて保存」ボタンをクリック**
- **4 任意の保存名を入力し、「OK」ボタンをクリック これで、新しい設定が登録されました。**
- **5 「適用」ボタンをクリックして、「OK」ボタンをクリック**

**作成した設定は「電源設定」欄で選択できるようになります。**

# **電源の自動操作**

**タイマ(電源オプション)、LANからのアクセス(リモートパワーオン機 能)によって、自動的に電源の操作を行うことができます。**

●メチェック〃 **タイマ、LANの自動操作によりスタンバイ状態から復帰をした場合、本体は スタンバイ状態から復帰しているのに、ディスプレイには何も表示されな い状態になる場合があります。この場合、マウスを動かすかキーボードの キーを押すことによってディスプレイが表示されます。**

#### **◎タイマ機能(電源オプション)**

**設定した時間を経過しても、マウスやキーボードからの入力およびハー ドディスクへのアクセスなどがない場合、自動的にディスプレイの電源 を切ったり、スタンバイ状態にすることができます。 また、「電源オプション」の「システム休止状態」を設定しておくと、設定し**

**た時間を経過しても、マウスやキーボードからの入力およびハードディ スクへのアクセスなどがない場合、自動的に休止状態にすることができ ます。**
**工場出荷時は次のように設定されています。**

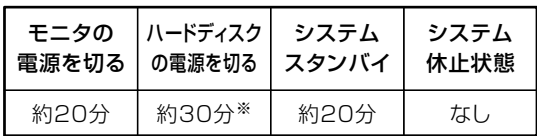

**※ 約30分で切れるように設定されていますが、約20分後にはスタンバイ状態に移行し て、ハードディスクの電源が切れます。**

#### $|x|$   $E$

**本機はエネルギースターに対応していますので、省エネルギーのため工 場出荷時にスタンバイ状態になるように設定してあります。**

#### **◎リモートパワーオン機能(LANによる電源の自動操作)**

**LAN経由で、離れたところにあるパソコンの電源を操作する機能です。**

- **・「セキュリティ機能/マネジメント機能」の「マネジメント機能」の「リモー トパワーオン機能(Remote Power On機能)(p.90) 」**
	- **・「LAN(ローカルエリアネットワーク)」の「リモートパワーオン機能 (Remote Power On機能)の設定」(p.78)**

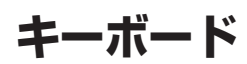

**ここでは、さまざまなキーボード、日本語入力、キーボードの使用上の注 意について説明します。**

**参照 > キーボード→Windowsのヘルプ** 

## **添付されるキーボードの種類**

**本機に添付されるキーボードには、接続するインターフェイス、キー配 列、収納方法などの違いにより、次の種類のキーボードがあります。**

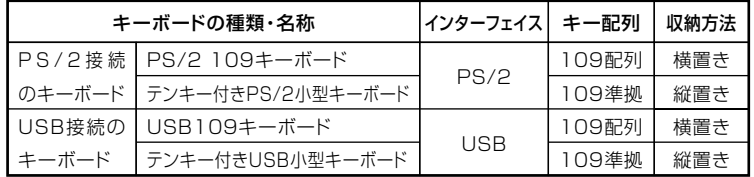

**◎収納方法**

**本機に添付されるキーボードには、キーボードを使わないときの収納方 法として、縦置き収納型と横置き収納型の2つがあります。**

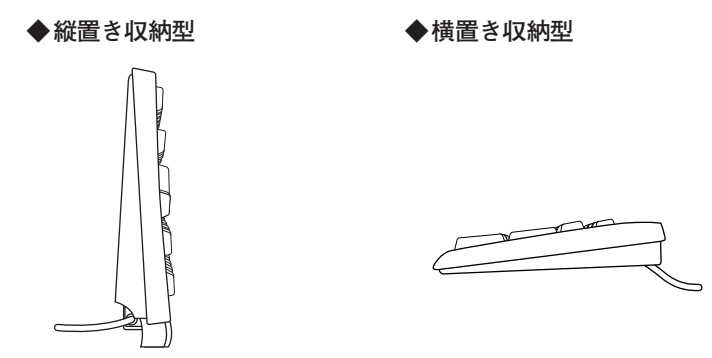

**縦置き収納型は、キーボードを使わないときに、キーボードを縦置きにす ることができるタイプ(スタンドタイプ)で、机上のスペースを広くする ことができます。横置き収納型は、キーボードを使わないときも、横置き のままのタイプです。**

## aaaaaaaaaaaaaaaa **使用上の注意**

#### **◎Nキーロールオーバ**

**Nキーロールオーバとは、複数のキーを同時に押した場合に、最後に入力 したキーが有効になる機能です。ただし、本機のキーボードは、疑似Nキー ロールオーバのため、複数のキーを同時に押した場合には、正常に表示さ れないことや、有効にならないことがあります。**

#### **◎USBキーボードの接続**

**電源が入った状態でUSBキーボードを抜き差しする場合、USBキーボー ドの取り外しや取り付けを、本体が認識するためには数秒~10秒程度必 要です。瞬間的な抜き差しを繰り返すとキーボード入力ができなくなる ことがあります。**

**キーボード入力ができなくなってしまった場合は、USBキーボードを正 しく接続した後に、電源スイッチを4秒以上押し続けて強制的に電源を切 り、Windowsを再起動してください。**

#### **◎USB機器の電源容量による接続制限**

**USBキーボード(USB 109キーボード、テンキー付きUSB小型キーボー ド)の裏面には、USB機器を接続するためのハブが2つあります。**

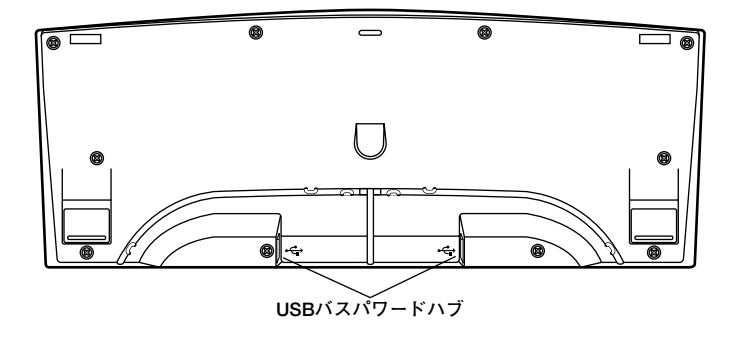

**片方のハブには添付のUSBマウスを接続します。もう片方のハブには別 売のUSB機器を接続して利用することができます。**

**USBキーボードのハブに別売のUSB機器を接続する場合は、次の制限が ありますのでご注意ください。**

**・ USBキーボードのUSBハブは、USBバスパワードハブと呼ばれるハブ で、電源が接続先から供給されて動作するハブです。 USB機器は、接続先に要求する電源の容量によって、「ハイパワーデバ イス」と「ローパワーデバイス」の2種類に分類されます。USB接続の キーボードに接続できるUSB機器は「ローパワーデバイス」のものに限 られます。**

#### **ハイパワーデバイス、ローパワーデバイス**

**ハイパワーデバイス:接続先に500mA以下の電源を要求するUSB機器。 ローパワーデバイス:接続先に100mA以下の電源を要求するUSB機器。**

- **・ USBの仕様では、USB機器は最大5段まで縦列接続が可能ですが、実際 のシステム運用上では2段までの縦列接続で使用してください。**
- **・ USBキーボードのハブにUSB2.0機器を接続すると、USB転送速度が 最大12Mbpsに制限されます。**

## キーの名称

#### **◎PS/2 109キーボード、USB109キーボード**

**キーボード上には、文字を入力するキーの他に、ソフトウェアの操作に使 う特殊なキーがあります。これらのキーの機能は使用するソフトウェア によって異なります。**

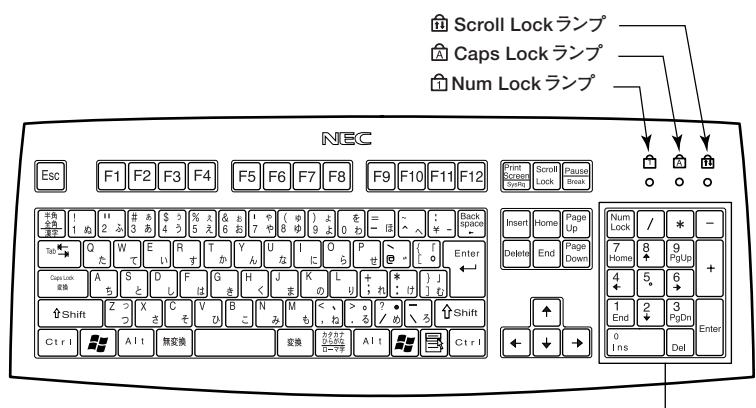

**テンキー�**

**: エスケープキー ~ : ファンクションキー : プリントスクリーンキー : スクロールロックキー : ポーズ/ブレークキー : 半角/全角/漢字キー : タブキー : キャップスロック/英数キー : シフトキー : コントロールキー : Windowsキー : アプリケーション キー : オルトキー : 無変換キー : スペースキー : 変換キー : カタカナひらがな/ローマ字キー : エンターキー : バックスペースキー : インサートキー : デリートキー : ホームキー : エンドキー : ページアップキー : ページダウンキー : カーソル移動キー : ニューメリックロックキー**

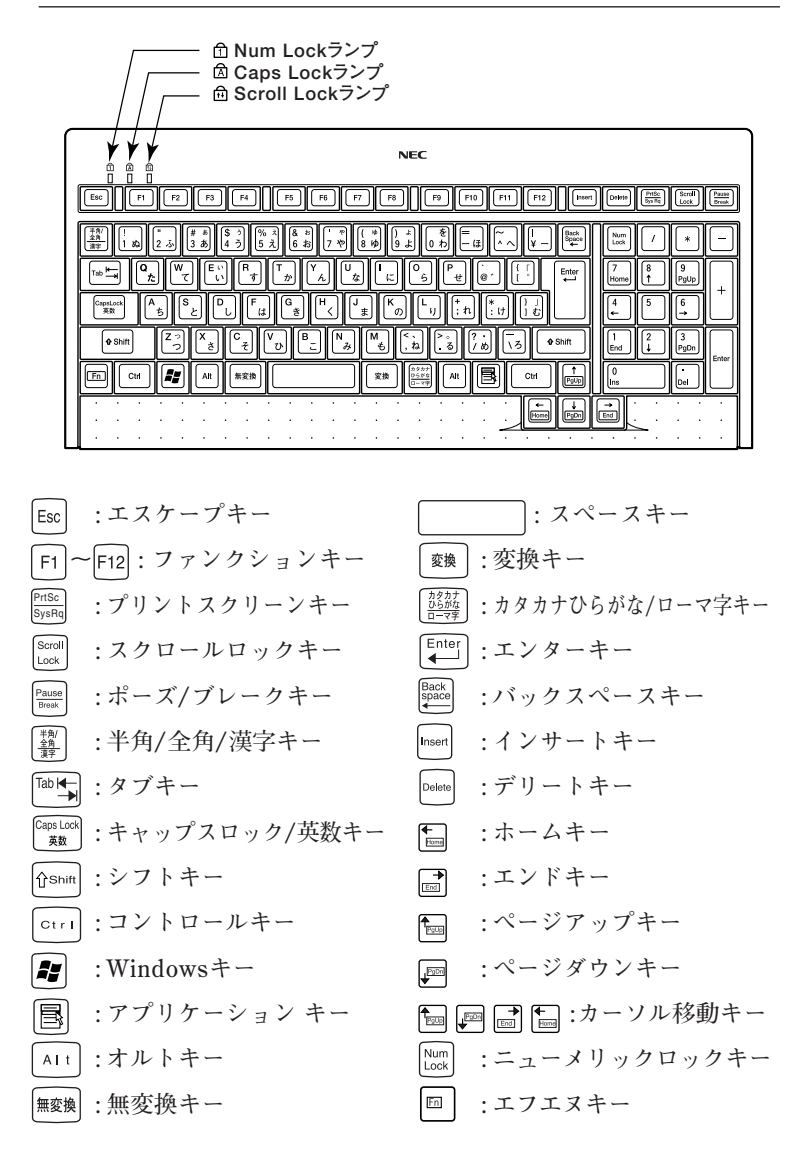

# **キーの使い方**

## **◎特殊なキーの使い方**

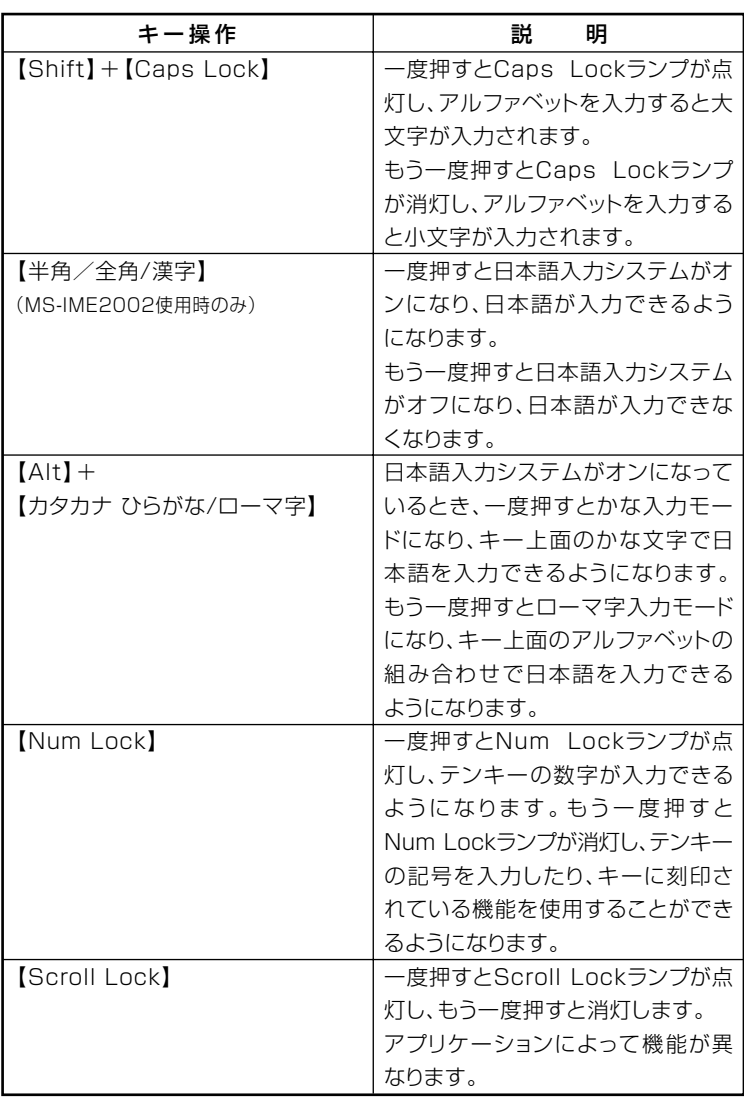

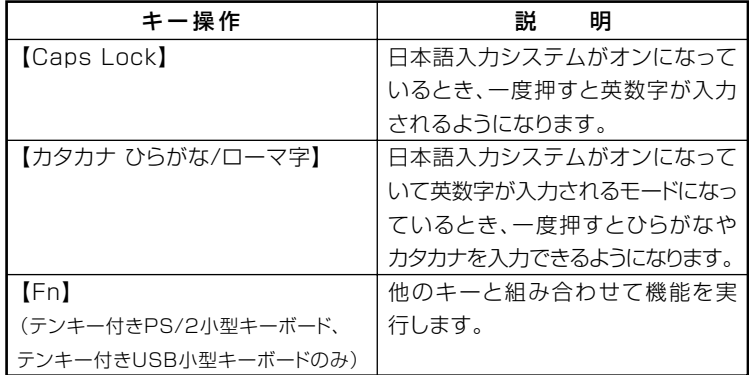

**◎ホットキー機能(【Fn】の使い方)**

**テンキー付きPS/2小型キーボード、またはテンキー付きUSB小型キー ボードをお使いの場合は、【Fn】と他のキーを組み合わせることで、設定を キー操作で簡単に調整することができます。これをホットキー機能とい います。**

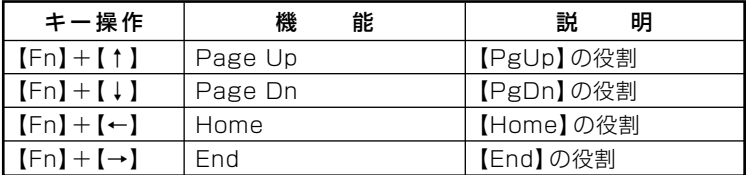

## aaaaaaaaaaaaaaaa **キーボードの設定**

**Windowsでキーボードをより使いやすく設定することができます。設定 について詳しくは、Windowsのヘルプをご覧ください。**

# **マウス**

**ここでは、マウスの使用方法について説明します。**

**参照 > マウス→Windowsのヘルプ** 

## **マウスについて**

**本機には、PS/2マウス、または光センサーUSBマウスが添付されていま す。**

**◆PS/2マウス**

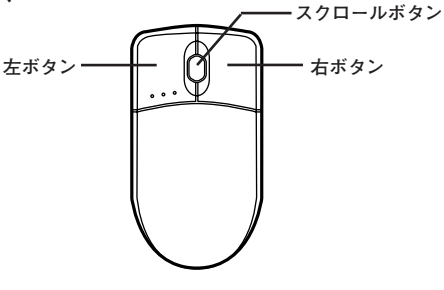

**◆光センサーUSBマウス**

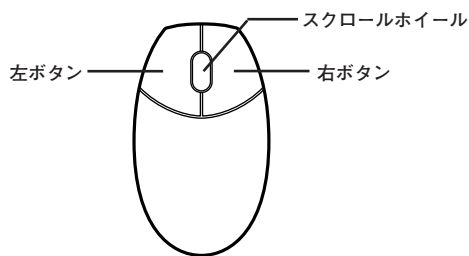

**マウスのクリックとは、マウスのボタンを押して離す操作です。特に指定 がない場合は左ボタンを使います。**

■チェック!! **光センサーUSBマウスをお使いになる場合、次のような素材の表面では 正しく動作しない場合があります。 ・ 鏡、ガラス面など反射しやすいもの ・ 表面が白いもの ・ 透明、半透明な素材を含む光沢があるもの**

**・ 網点の印刷物など、同じパターンが連続しているもの**

**◎スクロールボタンおよびスクロールホイールの使い方**

**PS/2マウスの場合、スクロールボタンを上に押し続けたり、手前へ引き 続けることで上下にスクロールします。**

**光センサーUSBマウスの場合は、スクロールホイールを上方向に回転さ せたり、下方向へ回転させることで上下にスクロールします。**

**また、スクロールボタンまたはスクロールホイールをクリックしたり、押 し続けたときにスクロールアイコンが表示されます。その場合は、三角 マークの方向にマウスを動かすと画面を上下にスクロールさせることが できます。スクロールボタンまたはスクロールホイールを再度クリック したり、指を離すとスクロールアイコンが消えます。**

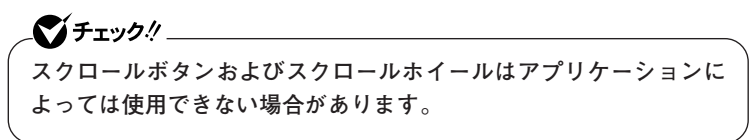

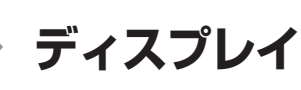

**本機に接続できるディスプレイの種類と、表示できる解像度と表示色に ついて説明しています。また、グラフィックアクセラレータの機能を使っ て、複数のディスプレイを1つの画面として使用したり、同じ画面を表示 する機能について説明しています。**

## aaaaaaaaaaaaaaaa **使用上の注意**

- **・ 本機では、デジタルインターフェイスを持つディスプレイとアナログ インターフェイスを持つディスプレイを同時に利用することはできま せん。**
- **・ 別売のディスプレイPC-KM174、PC-KM212は使用できません。**
- **・ リフレッシュレート(垂直走査周波数)の設定値はセットアップが完了 したときに、本体とディスプレイの組み合わせで最も適した値に自動 的に設定されます。通常ご使用になるときは設定を変更しないでくだ さい。機種によってはリフレッシュレート(垂直走査周波数)の設定を 「画面のプロパティ」で変更できる場合がありますが、ディスプレイが サポートしていないリフレッシュレートを設定すると画面が乱れるこ とがあります。**
- **・ デジタルインターフェイスのディスプレイを接続する場合は、別売の 専用コネクタ-DVI-D(メス)デジタルディスプレイケーブルでDMS-59コネクタに接続します。**

## **画面表示の調整**

**液晶ディスプレイで、文字がにじむときや縦縞状のノイズなどがあると きは、液晶ディスプレイの調整が必要です。ディスプレイに添付のマニュ アルをご覧になり、ディスプレイを調整してください。**

- **●液晶ディスプレイ(F17M02-R)をアナログ液晶ディスプレイとして 使用した場合、またはアナログ液晶ディスプレイ(F15K02)の場合 「画面調整用BMPファイル」が「アプリケーションCD-ROM」に格納さ れています。詳しくは、ディスプレイに添付のマニュアルをご覧くださ い。**
- **●液晶ディスプレイ(F17M02-R)をデジタル液晶ディスプレイとして 使用した場合**

**画面の位置、サイズなどの調整は必要ありません。**

**●アナログ液晶ディスプレイ(LCD52VM-R、LCD72VM-R、LCD92VM-R)の場合**

**ディスプレイ本体のオートアジャスト機能で調整してください。詳し くは、ディスプレイに添付のマニュアルをご覧ください。**

## 解像度と表示色

解像度と表示色は、本機のグラフィックアクセラレータのサポートする 解像度と表示色です。実際に表示できる解像度と表示色は接続するディ スプレイにより異なります。ディスプレイごとの表示能力は、次の表をご 覧ください。

液晶ディスプレイでは、サポートする最大解像度よりも、解像度を小さく 設定した場合は、拡大表示となることがあります。拡大表示では、文字の 線や太さが不均一になったり、ぼやけた感じになることがあります。

#### ◆15型液晶ディスプレイの場合

マイチェック!!\_

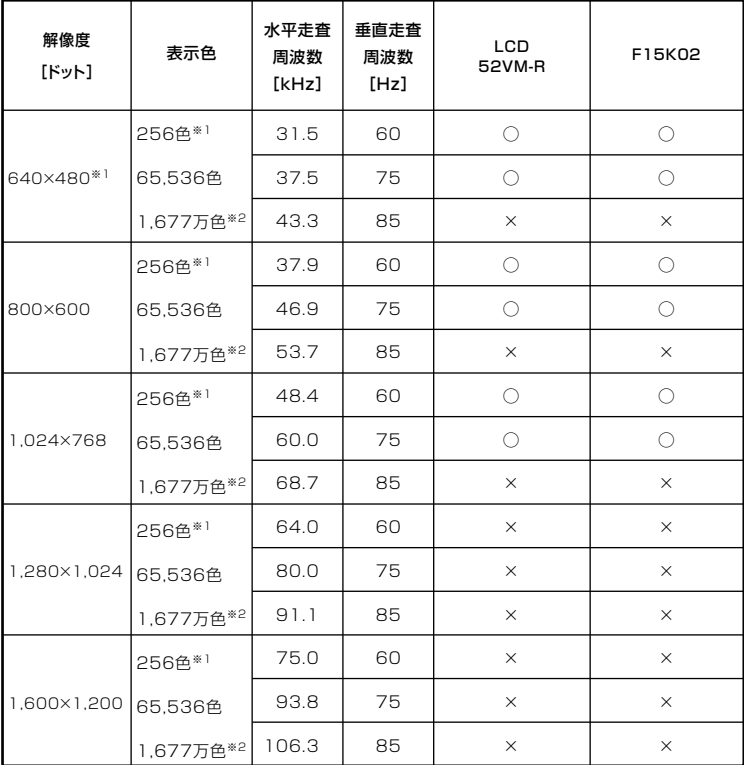

※1:640×480ドットおよび256色の表示には設定の変更が必要です。

※2: グラフィックアクセラレータの持つ最大発色数です。LCD52VM-R、F15K02では、 ディザリング機能により、約1,619万色を実現しています。

## ◆17型液晶ディスプレイの場合

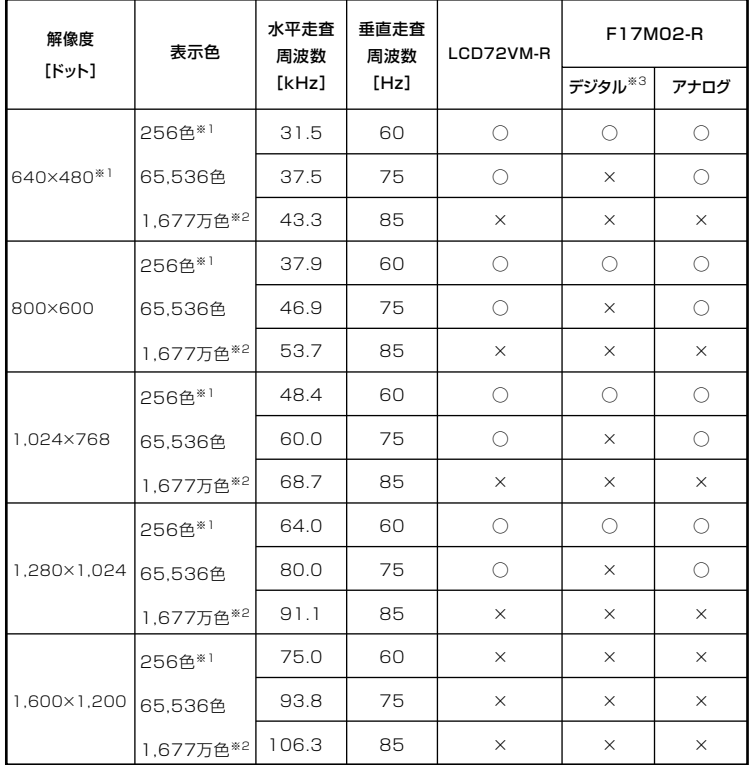

※1:640×480ドットおよび256色の表示には設定の変更が必要です。

※2: グラフィックアクセラレータの持つ最大発色数です。I.CD72VM-R.F17M02-Rで は、ディザリング機能により、約1,619万色を実現しています。

※3: デジタルインターフェイスのディスプレイを接続する場合は、別売の専用コネク ターDVI-D(メス)デジタルディスプレイケーブルでDMS-59コネクタに接続しま す。

## ◆19型液晶ディスプレイの場合

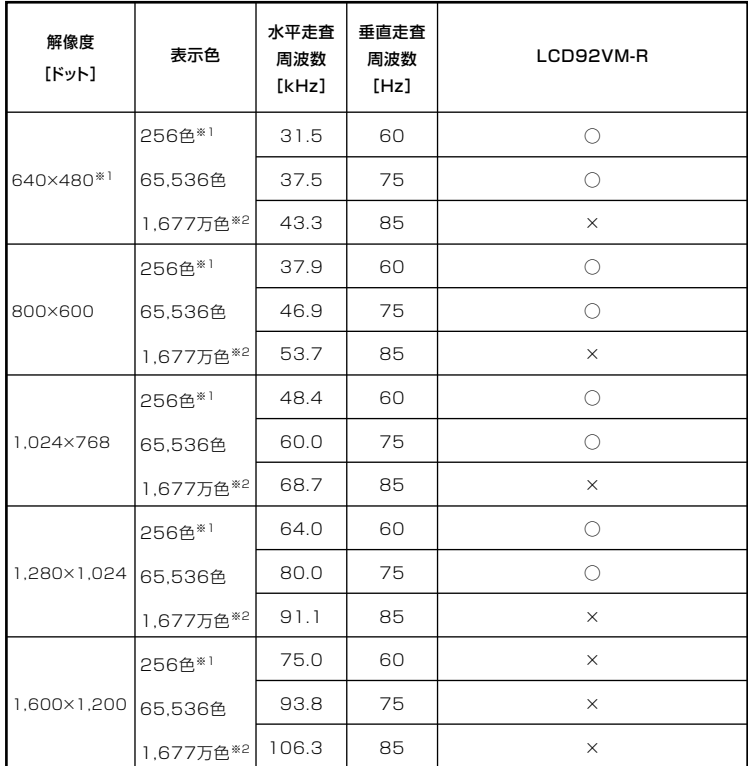

※1:640×480ドットおよび256色の表示には設定の変更が必要です。

※2: グラフィックアクセラレータの持つ最大発色数です。LCD92VM-Rでは、ディザリ ング機能により、約1,619万色を実現しています。

## ◆別売のディスプレイを使う場合

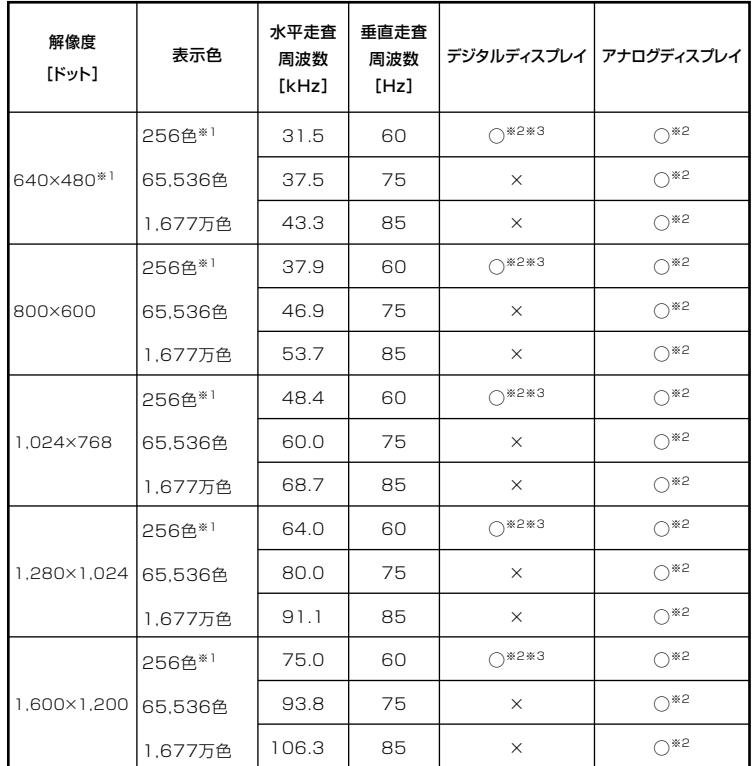

※1:640×480ドットおよび、256色の表示には設定の変更が必要です。

※2: グラフィックアクセラレータのサポートする解像度と表示色です。実際に表示で きる解像度と表示色は接続するディスプレイにより異なります。

また、液晶ディスプレイでは、サポートする最大解像度よりも小さく設定した場合 は拡大表示となることがあります。拡大表示では、文字の線や太さが不均一になっ たり、ぼやけた感じになることがあります。

※3:デジタルインターフェイスのディスプレイを接続する場合は、別売の専用コネク ターDVI-D(メス)デジタルディスプレイケーブルでDMS-59コネクタに接続しま 寸。

#### メモ

実際に表示できる解像度と表示色について詳しくは、お使いのディスプ レイに添付のマニュアルをご覧ください。

## aaaaaaaaaaaaaaaa **別売のディスプレイを使う**

**本機には別売のディスプレイも接続することができます。別売のディス プレイを使用する場合は、「解像度と表示色」(p.49)を参考に、適合する ディスプレイを使用してください。**

**お使いになるディスプレイのインターフェイスによって接続するコネ クタが異なります。それぞれのインターフェイスに接続できるコネクタ は次の通りです。**

●メチェック!! **お使いの機種によっては、変換ケーブルが必要になります。**

- **●アナログインターフェイスのディスプレイを接続する場合 DMS-59コネクタに、添付のアナログケーブル(デュアルディスプレイ 対応)で接続してください。**
- **●デジタルインターフェイスのディスプレイを接続する場合 DMS-59コネクタに、別売の専用コネクタ-DVI-D(メス)デジタル ディスプレイケーブルで接続してください。**

●メチェック!/\_\_ **本体が、ディスプレイに合わせて正しく設定されていないと、ディスプレ イに何も表示されないことがあります。**

**参照 > 接続するDVIコネクタ→「本体背面」(p.19)** 

#### メモ

**DVI(Digital Visual Interface)は、新しく作成された業界標準仕様のビデ オ信号用インターフェイスです。DVI-I(Integrated)は、デジタルビデオ信 号とアナログビデオ信号を、同じコネクタ内に収容し、出力することがで きます。DVI-D(Digital)は、デジタル信号のみ出力することができます。 本機では、2台のディスプレイを本機に接続して表示を切り替えながら使 うことができます。**

**また、同じ画面を2台のディスプレイに表示したり、2台のディスプレイを 使って、ひとつの画面として表示することができます。**

- **参照 > ·表示するディスプレイを切り替えて使う→「表示するディスプレイの切り 替え」(p.54)**
	- **・同じ画面を2台のディスプレイに表示する→「クローンモード機能を使う」 (p.55)**
	- **・2台のディスプレイをひとつの画面として表示する→「デュアルディスプレ イ機能を使う」(p.57)**

## 表示するディスプレイの切り替え

**本機では2台のディスプレイを接続して、画面の出力先を切り替えて使用 することができます。**

#### ●メチェック!! \_

**動画再生のソフトウェアを起動中は、画面の切り替えを行わないでくだ さい。画面の切り替えを行った場合は、動画再生のソフトウェアを再起動 してください。**

**1 2台のディスプレイを接続し、電源を入れる**

- **別売のディスプレイなどを接続するには→「別売のディスプレイを使う」 (p.53)**
	- **2 本機の電源を入れる**
	- **3 「スタート」ボタン→「コントロールパネル」をクリックし、「デス クトップの表示とテーマ」→「画面」をクリック 「画面のプロパティ」が表示されます。**
	- **4 「設定」タブをクリックし、「詳細設定」ボタンをクリック**

## **5 「ATI画面」タブをクリック ディスプレイの接続状態が表示されます。**

**6 表示するディスプレイの をクリックして にする 複数の をクリックすることで同時表示することができます。** **7 「OK」ボタンをクリック 設定を保存するかを確認するメッセージが表示されます。**

**8 「はい」ボタンをクリック**

**9 「OK」ボタンをクリック**

**これで、画面の出力先の切り替えは完了です。**

## aaaaaaaaaaaaaaaa **クローンモード機能を使う**

**本機では2台のディスプレイを接続したときに、同時に同じ画面を表示で きるクローンモード機能が利用できます。2台のディスプレイに同時に同 じ画面を表示できるので、プレゼンテーションをするときなどに便利で す。**

マイチェック!! \_ **画面の解像度によっては、クローン表示にならない場合があります。**

**クローンモードを利用するには、画面を表示するディスプレイのオン/ オフ、プライマリ/セカンダリを次の手順に従って設定します。**

**1 2台のディスプレイを接続し、電源を入れる**

**別売のディスプレイを接続するには→「別売のディスプレイを使う」(p.53)**

- **2 本機の電源を入れる**
- **3 「スタート」ボタン→「コントロールパネル」をクリックし、「デス クトップの表示とテーマ」→「画面」をクリック 「画面のプロパティ」が表示されます。**
- **4 「設定」タブをクリックし、「詳細設定」ボタンをクリック**

## **5 「ATI画面」タブをクリック 表示するディスプレイの接続状態が表示されます。**

- **6 表示するディスプレイの をクリックして にする 表示を全てオフにすることはできません。どれかひとつはオンの 状態になっています。**
- **7 表示するディスプレイの下の (プライマリ)または (セカン ダリ)をクリック**

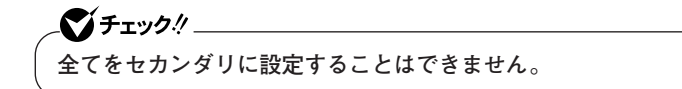

- **8 「OK」ボタンをクリック 設定を保存するかを確認するメッセージが表示されます。**
- **9 「はい」ボタンをクリック**
- **10 「OK」ボタンをクリック**

**設定が有効になり、クローン表示になります。**

## デュアルディスプレイ機能を使う

**デュアルディスプレイ(Dual Display)機能とは、2台のディスプレイを 使って、ひとつの画面として表示できる機能です。2台のディスプレイを 続き画面として利用できるので、表示できる範囲が広くなります。**

#### $|x|$   $E$

**デュアルディスプレイ機能は、同じ画面を2つのディスプレイに表示する 機能とは異なります。**

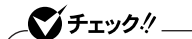

- **・ 本機のデュアルディスプレイ機能は、次のディスプレイでご利用にな ることができます。異なる型番のディスプレイの組み合わせや、一覧 に無いディスプレイの組み合わせの場合は、デュアルディスプレイ表 示にならないことがあります。**
	- **・ 15型液晶ディスプレイ:F15K02、LCD52VM-R**
	- **・ 17型液晶ディスプレイ:F17M02-R、LCD72VM-R**
	- **・ 19型液晶ディスプレイ:LCD92VM-R**
- **・ 画面の解像度によっては、デュアルディスプレイ表示にならない場合 があります。**
- **・ 別売の専用コネクタ-DVI-D(メス)デジタルディスプレイケーブル をご使用の場合、デュアルディスプレイ機能はご利用になれません。**

#### **◎デュアルディスプレイ機能を使う準備**

**画面を表示するディスプレイのオン/オフ、プライマリ/セカンダリを 次の手順で設定してください。**

## **1 2台のディスプレイを接続し、電源を入れる**

**別売のディスプレイを接続するには→「別売のディスプレイを使う」(p.53)**

### **2 本機の電源を入れる**

**3 「スタート」ボタン→「コントロールパネル」をクリックし、「デス クトップの表示とテーマ」→「画面」をクリック 「画面のプロパティ」が表示されます。**

- **4 「設定」タブをクリックし、「詳細設定」ボタンをクリック**
- **5 「ATI画面」タブをクリック ディスプレイの接続状態が表示されます。**
- **6 表示するディスプレイの をクリックして にする 表示を全てオフにすることはできません。どれかひとつはオンの 状態になっています。**
- **7 表示するディスプレイの下の (プライマリ)または (セカン ダリ)をクリック**

● チェック!/ \_\_\_\_ **全てをセカンダリに設定することはできません。**

- **8 「OK」ボタンをクリック 設定を保存するかを確認するメッセージが表示されます。**
- **9 「はい」ボタンをクリック**
- **10 「OK」ボタンをクリック**

**設定が有効になり、デュアルディスプレイ機能を使う準備が終了しまし た。**

#### **◎デュアルディスプレイ機能の使い方**

**デュアルディスプレイ機能を使うには、本機の電源を入れる前にあらか じめ本機にディスプレイを接続してください。**

- **1 「スタート」ボタン→「コントロールパネル」をクリックし、「デス クトップの表示とテーマ」→「画面」をクリック 「画面のプロパティ」が表示されます。**
- **2 「設定」タブをクリック**
- **3 「2」と表示されたディスプレイのイラストを右クリック**
- **4 表示されたメニューから「接続」をクリック**
- **5 「適用」ボタンをクリック**
- **6 「OK」ボタンをクリック**

**これで、デュアルディスプレイ機能を使用することができます。**

#### **◎デュアルディスプレイ機能の解除**

**「デュアルディスプレイ機能の使い方」と同様の手順で解除してくださ い。**

## aaaaaaaaaaaaaaaa **ディスプレイの省電力機能**

**本機は、VESA(Video Electronics Standards Association)で定義され ているディスプレイの省電力モード(DPMS:Display Power Management System)に対応しています。 工場出荷時の設定は、マウスやキーボードからの入力がない状態が続く と、約20分でスタンバイ状態にするように設定されています。**

**ディスプレイの省電力機能→Windowsのヘルプ**

## マイチェック!!

- **・ 省電力機能に対応していないディスプレイでは、本機能は使用できま せん。ディスプレイに損傷を与える可能性がありますので、ご利用の 前にディスプレイに添付のマニュアルをご覧ください。**
- **・「電源の管理のプロパティ」の「モニタの電源を切る」と「画面のプロパ ティ」の「スクリーンセーバー」タブの「スクリーンセーバー」の「待ち 時間」に同じ時間を設定しないでください。**

#### メモ

**本機はエネルギースターに対応していますので、省エネルギーのため工 場出荷時にスタンバイ状態になるように設定してあります。**

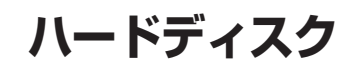

**ハードディスクとはWindowsやアプリケーションなどのソフトウェア や、作成したデータを磁気的に記録して、読み出すための装置です。**

#### aaaaaaaaaaaaaaaa **使用上の注意**

**ハードディスクは、非常に精密に作られていますので、次の点に注意して ください。**

- **・ データの読み書き中(アクセスランプの点灯中)には、少しの衝撃が故 障の原因になる場合があります。**
- **・ ハードディスクが故障すると、大切なデータが一瞬にして使えなく なってしまうことがあります。特に、自分で作成したデータなどは、再 セットアップしても元どおりにはできません。大切なデータは、フロッ ピーディスクやCD-R、CD-RWなどの、ハードディスク以外の媒体に定 期的にバックアップ(コピー)をとっておくことをおすすめします。**
- **・ お使いのモデルによっては、「ディスクの管理」でドライブ番号が割り 当てられていない領域が表示されている場合があります。この領域は 再セットアップ時に必要になる「再セットアップ領域」ですので、「ディ スクの管理」から削除など操作を行わないでください。 この領域の削除方法については『活用ガイド 再セットアップ編』の 「PART2 付録」をご覧ください。**
- **参照 > ディスクの管理→Windowsのヘルプ**

#### **◆SMART機能**

**本機に標準装備されているハードディスクは、S.M.A.R.T(Self Monitoring, Analysis and Reporting Technology)に対応しているため、ハー ドディスクの異常を監視し、ハードディスクの故障が予見された場合は 警告を送出します。**

## And ドディスクのメンテナンス

**本機には、ハードディスクの障害を検出したり、アクセス速度を保つため のメンテナンスソフトが組み込まれています。**

**ハードディスクに障害や断片化があった場合、可能な範囲で修復するこ とができます。**

■参照 > ハードディスクのメンテナンスについて→ **『活用ガイド ソフトウェア編』の「メンテナンスと管理」の「ハードディスク のメンテナンス」の「その他のメンテナンス」**

# **フロッピーディスクドライブ**

**コンピュータに入力したプログラムやデータは、フロッピーディスクに 書き込んで保存することができます。**

#### aaaaaaaaaaaaaaaa **使用上の注意**

- **・ フォーマットしていないフロッピーディスクをマイコンピュータなど で選択すると、フロッピーディスクドライブのアクセスランプが点灯 し続けたり、フォーマットしようとするとフォーマット開始までの時 間が長くかかる場合があります。これは、フロッピーディスクの種類を 判別しているためなので、処理が開始されるまでしばらくお待ちくだ さい。**
- **・ フロッピーディスクを書き込み、または読み取り中は、アクセスランプ が点灯します。アクセスランプ点灯中は、絶対にフロッピーディスクを 取り出さないでください。ドライブの故障やデータの不具合の原因に なります。**
- **・ フロッピーディスクに飲み物等をこぼした場合は使用しないでくださ い。**
- **・ フロッピーディスクは、利用するときにだけフロッピーディスクドラ イブに入れてください。フロッピーディスクを長期間フロッピーディ スクドライブに入れたままで使用すると、ほこりによって読み書きエ ラーの原因になります。**
- **・ 同じフロッピーディスクを連続して使用しないでください。連続使用 によりフロッピーディスクに劣化が生じ、読み書きエラーの原因にな ります。**

## aaaaaaaaaaaaaaaa **使用できるフロッピーディスクの種類**

**フロッピーディスクには2DD、2HDの2種類の媒体があります。本機で読 み書き、またはフォーマットできるフロッピーディスクは次の通りです。**

| フロッピーディスク<br>の種類 | 容量    | 読み書き | フォーマット |
|------------------|-------|------|--------|
| 2DD.             | 640KB |      |        |
|                  | 720KB |      |        |
| 2HD              | 1 2MB |      |        |
|                  | .44MB |      |        |

**参照 > フロッピーディスクのフォーマット→Windowsのヘルプ** 

 $|x|$   $E$ 

- **・ 1.2MBは、1.2MB(512バイト/セクタ)と1.25MB(1,024バイト/セク タ)の2種類があります。1.25MB(1,024バイト/セクタ)は、PC-9800シ リーズでサポートしているモードです。**
- **・ 未使用のフロッピーディスクをフォーマットするには多少時間がかか ります。**

## フロッピーディスクの内容の保護

**フロッピーディスクは保存したデータを誤って消してしまわないように するために、ライトプロテクト(書き込み禁止)ができるようになってい ます。ライトプロテクトされているフロッピーディスクは、データの読み 出しはできますが、フォーマットやデータの書き込みはできません。重要 なデータの入っているフロッピーディスクは、ライトプロテクトしてお く習慣をつけましょう。ライトプロテクトノッチを、図のように穴の開く 方にスライドさせると、書き込み禁止になります。**

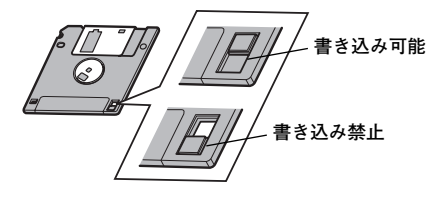

# **CD/DVDドライブ**

## aaaaaaaaaaaaaaaa **使用上の注意**

- **・ CD/DVDドライブ内のレンズには触れないでください。指紋などの汚 れによって、データが正しく読み取れなくなるおそれがあります。**
- **・ アクセスランプの点灯中は、ディスクを絶対に取り出さないでくださ い。本機の故障の原因になります。**
- **・ ディスクの信号面(文字などが印刷されていない面)に傷を付けないよ うに注意してください。**
- **・ 特殊な形状のディスクや、ラベルが貼ってあるなど、重心バランスの悪 いディスクを使用すると、ディスク使用時に異音や振動が発生する場 合があります。このようなディスクは故障の原因になるため、使用しな いでください。**
- **・ CD/DVDドライブにディスクをセットすると、「Windowsが実行する 動作を選んでください。」と表示される場合があります。その場合は、実 行したい操作を選んでから「OK」ボタンをクリックしてください。どの 操作を選べばよいかわからない場合は、ウィンドウの右上の をク リックしてください。**
- **・ 市販の12cmディスクへの変換アダプタを使用すると、CD/DVDドラ イブやディスクを破損することがありますので、使用しないでくださ い。**

## 各部の名称と役割

#### メモ

**イジェクトボタンや非常時ディスク取り出し穴の位置や形状は、モデル によってイラストと多少異なる場合があります。**

非常時ディスク取り出し穴  $\mathbb{R}$ **ディスクトレイイジェクトボタン� アクセスランプ�**

- **・ ディスクトレイイジェクトボタン トレイを出し入れするときに使います。**
- **・ アクセスランプ CD/DVDドライブが動作しているときに点灯します。**

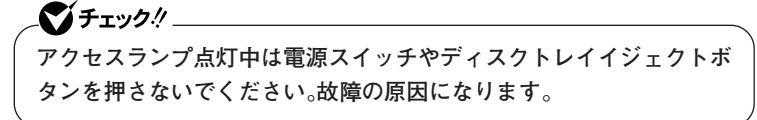

**・ 非常時ディスク取り出し穴 CD/DVDドライブのイジェクトボタンを押してもディスクトレイが 出てこなくなった場合に使用します。**

## 使用できるディスク

お使いのモデルにより、内蔵のCD/DVDドライブで使えるディスクは異 なります。それぞれのモデルのCD/DVDドライブで使用できるディスク は、次の通りです。

## ■使用できるディスク

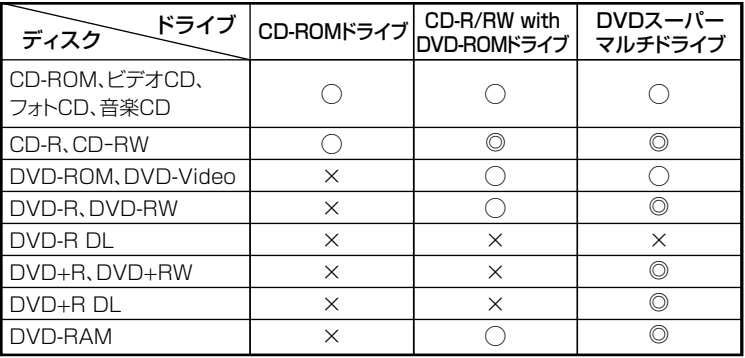

◎:読み込み/書き込み可 ×:読み込み/書き込み不可 ○:読み込みのみ可 (書き込み不可)

## **ディスクの規格**

**CD/DVDディスクの規格には次のようなものがあります。 本機のCD/DVDドライブでどの規格のディスクが使用できるかは、「■ 使用できるディスク」の表をご覧ください。**

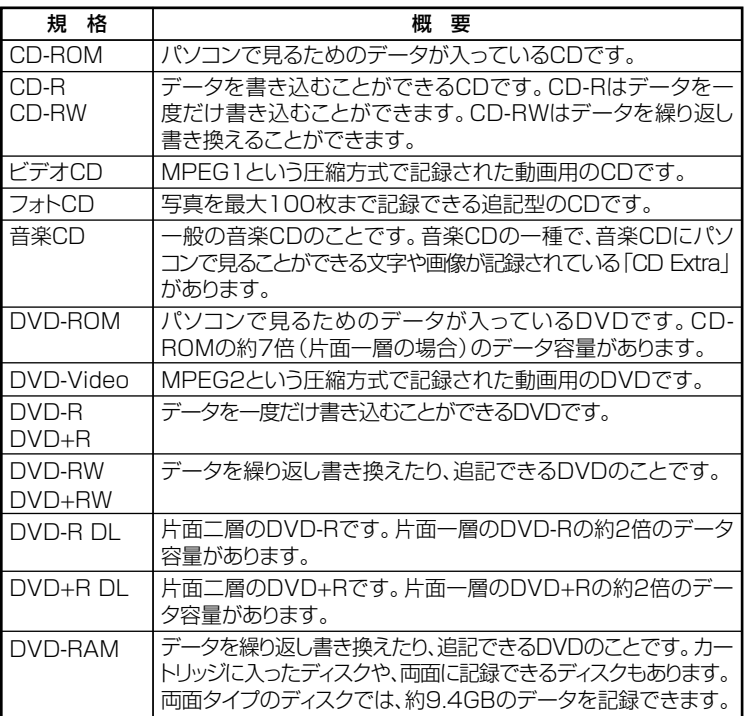

#### **◎DVD-R、DVD-RAMディスク利用時の注意**

- **・ DVD-RおよびDVD-RAMディスクには、著作権法の定めにより私的録 画補償金およびコピープロテクション(CPRM:Copy Protection for Recordable Media)が含まれたディスク(for Video)と含まれないディ スク(for Data)がありますので、ご購入の際にはご注意ください。**
- **・ DVD-RAMには、カートリッジなしのディスクと、TYPE1(ディスク取 り出し不可)、TYPE2(ディスク取り出し可能)、TYPE4(ディスク取り 出し可能)の4種類があります。本機のCD/DVDドライブでは、カート リッジなし、またはカートリッジからディスクを取り出せるタイプ (TYPE2、TYPE4)のみご利用になることができます。ご購入の際には、 ご注意ください。**
- **・ 片面2.6GBのDVD-RAMおよび、両面5.2GBのDVD-RAMは、読み込み のみ可(書き込み、フォーマット不可)。カートリッジから取り出せない タイプのDVD-RAMディスクは使用できません。**
- **・ 両面9.4GBのDVD-RAMディスクは面ごとに4.7GBの記録/再生が可 能です。同時に両面への記録/再生はできません。ディスクを取り出し て、裏返して使用してください。**

## およさい

**本機のCD/DVDドライブで、読み込みや再生ができるディスクについて は、「使用できるディスク」(p.66)をご覧ください。 本機でDVD-Videoを再生するには、「WinDVD」をご利用ください。 「WinDVD」について詳しくは、『活用ガイド ソフトウェア編』の「アプリ ケーションの概要と削除/追加」をご覧ください。**

#### **◎ディスク再生時の注意**

- **・ DVD-Videoを再生するときは、画面の解像度を640×480で使用するこ とはできません。800×600以上の解像度で使用してください。**
- **・ 本機で記録したCDやDVDを他の機器で使用する場合、フォーマット 形式や装置の種類などにより使用できない場合があります。**
- **・ 他の機器で記録したCDやDVDは、ディスク、ドライブ、記録方式など の状況により、本機では記録再生性能を保証できない場合があります。**
- **・ コピーコントロールCDなどの一部の音楽CDは、 現在のCompact Discの規格外の音楽CDです。規格外の音楽CDについては、音楽の再 生や音楽CDの作成ができないことがあります。**
- **・ 本機で音楽CDを使用する場合、ディスクレーベル面にCompact Disc の規格準拠を示す マークの入ったディスクを使用してください。**
- **・ CD(Compact Disc)規格外ディスクを使用すると、 正常に再生ができ なかったり、音質が低下したりすることがあります。**
- **・ CD TEXTのテキストデータ部は、読み出せません。**
- **・ 本機では、日本国内向け(リージョン2)および地域制限なし(リージョ ン0(ゼロ))以外のリージョンコードのDVDは再生できません。**
- **・ 本機で再生できるCD、またはDVDのディスクサイズは8センチと12セ ンチです。**

## **書き込みとフォーマット**

**本機のCD/DVDドライブを使って、CDやDVDへの書き込み、書き換え、 およびフォーマットをするには、「RecordNow」が必要です。使用方法に ついては『活用ガイド ソフトウェア編』の「アプリケーションの概要と 削除/追加」の「RecordNow」をご覧ください。**

#### $\vert x \vert$  +  $\vert$

**FAT32形式でフォーマットしてあるDVD-RAMディスクへの書き込みに ライティングソフトウェアは必要ありません。ハードディスクやフロッ ピーディスクと同じように書き込むことができます。**

#### **◎ご注意**

- **・ 書き込みに失敗したCD-R、DVD-R、DVD+R、DVD+R DLディスクは 再生できなくなります。書き損じによるディスクの補償はできません のでご注意ください。**
- **・ データの書き込みをした後に、データが正しく書き込まれているか確 認してください。**
- **・ 作成したメディアのフォーマット形式や装置の種類などにより、他の CD/DVDドライブでは使用できない場合がありますのでご注意くだ さい。**
- **・ お客様がオリジナルのCD-ROM、音楽CD、ビデオCD、およびDVD-Videoなどの複製や改変を行う場合、著作権を保有していなかったり、 著作権者から複製・改変の許諾を得ていない場合は、著作権法または利 用許諾条件に違反することがあります。複製などの際は、オリジナルの CD-ROMなどの利用許諾条件や複製などに関する注意事項に従って ください。**

**・ コピーコントロールCDなどでは音楽CDを作成できない場合がありま す。**

## aaaaaaaaaaaaaaaa **非常時のディスクの取り出し方**

**停電やソフトウェアの異常動作などにより、ディスクトレイイジェクト ボタンを押してもディスクトレイが出てこない場合は、非常時ディスク 取り出し穴に太さ1.3 mm程の針金を押し込むと、トレイを手動で引き出 すことができます。針金は太めのペーパークリップなどを引き伸ばして 代用できます。**

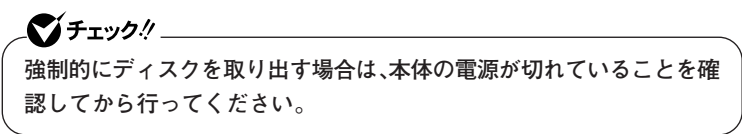

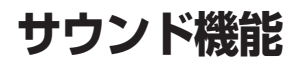

**本機には音声を録音、再生するためのサウンド機能が内蔵されています。 音声は外部のオーディオ機器などから再生することができます。**

## **音量の調節**

**音量の調節には、内蔵スピーカボリュームで調節する方法とボリューム コントロールによる方法があります。**

#### **◎内蔵スピーカボリュームで調節する**

**本機にはスピーカが内蔵されています。内蔵スピーカの音量は、内蔵ス ピーカボリューム( )で調節することができます。 内蔵スピーカボリュームを左に回すと音量が小さくなり、右に回すと大 きくなります。**

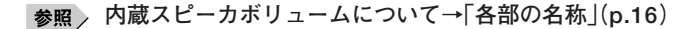

イチェック!/\_ **内蔵スピーカは、システムのアラームを通知することを考慮して内蔵さ れています。オーディオ再生などの際には、別途、外付けスピーカやヘッ ドフォンを使用してください。**

#### **◎ボリュームコントロールで調節する**

**Windowsのボリュームコントロールで音量を調節することができます。 ボリュームコントロールは次の手順で開くことができます。**

**1 「スタート」ボタン→「すべてのプログラム」→「アクセサリ」→ 「エンターテイメント」→「ボリュームコントロール」をクリック**

**参照 > ボリュームコントロールについて→Windowsのヘルプ** 

●メチェック!!\_ **・ ディスプレイの解像度を低解像度に設定している場合にボリューム コントロールを表示させると、ボリュームコントロールの全ての音源 コントロールが表示されない場合や、右端の音源コントロールの表示 が一部欠ける場合があります。 このような場合には、ディスプレイの解像度を変更するか、または「プ ロパティ」ウィンドウの「表示するコントロール」欄で、使用しない音 源の選択を解除し、必要な音源コントロールが表示されるように変更 してください。なお、ディスプレイの解像度を変更する場合は、いった んボリュームコントロールを終了し、解像度を変更後に再度ボリュー ムコントロールを起動してください。 ・ メニューバーの「オプション」→「トーン調整」を選択すると「トーン」 ボタンがボリュームコントロール画面に追加表示され、それをクリッ クするとトーン調整画面で調整が行えますが、本機では「そのほかの 調整」のみ調整可能です。その場合、高音、低音の調整はできません。 ・「オプション」→「トーン調整」が選択できない場合、次の手順を行って ください。 1. 「オプション」→「プロパティ」をクリック 2. 「音量の調整」で「再生」をクリック**

- **3. 「表示するコントロール」でマイクにチェックを付ける**
- **4. 「OK」ボタンをクリック**
# aaaaaaaaaaaaaaaa **音楽CDを再生するには**

**本機のCD/DVDドライブは、音楽CDからのデジタル出力のみ使用可能 です。CD/DVDドライブを使用して音楽CDを再生/録音する場合は、ア ナログではなく、デジタルで音楽CDを再生するように設定しておく必要 があります。 次の手順で音楽CDをデジタルで再生する設定になっていることを確認**

- **してください。**
- **1 「デバイスマネージャ」を開き、「DVD/CD-ROMドライブ」また は「CD-ROM」をダブルクリック**
- **「デバイスマネージャ」の開き方→「デバイスマネージャの開き方」(p.6)**
	- **2 表示されるCD-ROMデバイスをダブルクリック**
	- **3 「プロパティ」タブをクリック**
	- **4 「このCD-ROMデバイスでデジタル音楽CDを使用可能にす る」にチェックが付いていることを確認する**
	- **5 「OK」ボタンをクリック**
	- **6 「デバイスマネージャ」を閉じる**
	- **7 「OK」ボタンをクリック**
	- **8 「パフォーマンスとメンテナンス」を閉じる 再生しているプレーヤーが「Windows Media Player」の場合は、 以下の手順を行ってください。**
	- **9 「スタート」ボタン→「すべてのプログラム」→「Windows Media Player」をクリック Windows Media Playerが起動します。**
- **10 メニューバーの「ツール」「オプション」 - をクリックし、「デバイ ス」タブをクリック メニューバーが表示されていない場合は、ウィンドウのタイトル バーを右クリックして、表示されるメニューから「表示」「メニュー - バーオプション」「メニューバーを表示」 - をクリックしてください。**
- **11 「デバイス」欄に表示されているCD-ROMデバイスを選択して 「プロパティ」ボタンをクリックし、「オーディオ」タブをクリッ ク**
- **12 「再生」欄の「デジタル」が選択されていることを確認する**
- **13 「OK」ボタンをクリック**
- **14 「OK」ボタンをクリック**
- **15 「Windows Media Player」を閉じる**

**これで、音楽CDをデジタルで再生する設定は完了です。**

# **LAN(ローカルエリアネットワーク)**

**LANコネクタを搭載したモデルでは、LAN(ローカルエリアネットワー ク)に接続することにより、離れた所にあるコンピュータ同士で、データ やプログラムなどを共有したり、メッセージを送受信することができま す。ここではLANへの接続手順を簡単に説明します。**

# LANへの接続

#### **◎接続前の確認**

**LANコネクタを搭載したモデルでは、1000BASE-T、100BASE-TXまたは 10BASE-Tに対応したLANに接続することができます。**

#### **『はじめにお読みください』の「9 付録 機能一覧」**

**本機をネットワークに接続するには、別売のハブやスイッチと、別売の専 用ケーブル(LANケーブル)が必要です。100BASE-TXで使用するために は、カテゴリ5のLANケーブルが必要です。1000BASE-Tで使用するには、 カテゴリ5以上(エンハンスドカテゴリ5以上を推奨)のLANケーブルが必 要です。**

**◎接続方法**

**LANケーブルの接続方法については『はじめにお読みください』をご覧く ださい。**

グチェック!!

- **・ 本機を稼働中のLANに接続するには、システム管理者またはネット ワーク管理者の指示に従って、LANケーブルの接続を行ってくださ い。**
- **・ 搭載されているLANボードは、接続先の機器との通信速度 (1000Mbps/100Mbps/10Mbps)を自動検出して最適な通信モー ドで接続するオートネゴシエーション機能をサポートしています。な お、セットアップが完了したときに、オートネゴシエーション機能は 有効に設定されています。接続先の機器がオートネゴシエーション機 能をサポートしていない場合は、「ネットワークのプロパティ」で通信 モードを接続先の機器の設定に合わせるか、接続先の機器の通信モー ドを半二重(Half Duplex)に設定してください。**

# aaaaaaaaaaaaaaaa **運用上の注意**

**LANに接続して本機を使用するときは、次の点に注意してください。**

- **・ システム運用中は、ハブからLANケーブルを外さないでください。ネッ トワークが切断されます。ネットワーク接続中にLANケーブルが外れ たときは、すぐに接続することで復旧し、使用できる場合もあります が、使用できない場合は、Windows を再起動してください。**
- **・ スタンバイ状態または休止状態では、ネットワーク機能がいったん停 止しますので、ネットワークでの通信中にはスタンバイ状態または休 止状態にしないでください。**
- **・ ネットワークを使用するアプリケーションを使う場合には、あらかじ めお使いのアプリケーションについてシステム管理者に確認のうえ、 スタンバイ状態または休止状態を使用してください。使用するアプリ ケーションによっては、スタンバイ状態または休止状態から復帰した 際にデータが失われることがあります。**
- **・ 1000BASE-T/100BASE-TX/10BASE-Tシステムの保守については、 ご購入元または当社指定のサービス窓口にお問い合わせください。**

#### **◎ユニバーサル管理アドレスについて**

**ユニバーサル管理アドレスは、IEEE(米国電気電子技術者協会)で管理さ れているアドレスで、主に他のネットワークに接続するときなどに使用 します。次のコマンドを入力することで、内蔵LANのユニバーサル管理ア ドレスを確認することができます。**

**コマンド プロンプトで次のコマンドを入力し、【Enter】を押してくださ い。**

**net config workstation**

**(アダプタがアクティブな場合、「アクティブなネットワーク(ワークス テーション)」という項目の( )内に表示されます。)**

**ipconfig /all (「physical address」として表示されます。)**

# LANの設定

**ここでは、LANに接続するために必要なネットワークのセットアップ方 法を簡単に説明します。**

**必要な構成要素の詳細について � →Windows XPのヘルプの中にあるネットワーク関連の項目**

**◎ネットワークソフトウェアのセットアップ**

● チェック!/ \_\_\_\_ **工場出荷時は、インターネットプロトコル(TCP/IP)が設定されていま す。**

- **1 「スタート」ボタン→「マイコンピュータ」をクリック**
- **2 「その他」の「マイネットワーク」をクリック**
- **3 「ネットワークタスク」の「ネットワーク接続を表示する」をク リック**
- **4 「ローカル エリア接続」をクリック**

● チェック!/ \_\_\_\_ **接続アイコンの右側に表示されるアダプタ名を参考にして、ネットワー ク接続を選択してください。**

 **Broadcom NetXtreme Gigabit Ethernet**

**5 「ファイル」メニューの「プロパティ」をクリック ここで「サービス」「プロトコル」 、 「クライアント」 、 をセットアップ できます。必要な構成要素を追加してください。**

#### |メ|モ|

**必要な構成要素がわからない場合は、システム管理者またはネットワー クの管理者に相談してください。**

$$
\textbf{6} \quad \textcolor{red}{\lceil{ \textbf{7} \textbf{9} - \textbf{1}} \rceil \textbf{8} } \textcolor{red}{ \textbf{8} \textbf{9} \textbf{1} \textbf{1} } \textcolor{red}{ \lceil{ \textbf{8} \textbf{7} \textbf{1} \textbf{1} \rceil \textbf{1} } \textbf{1} \textbf{1} \textbf{1} \textbf{2} \rceil \textbf{1} } \textcolor{red}{ \lceil{ \textbf{8} \textbf{9} \textbf{1} \rceil \textbf{1} } \textbf{1} \textbf{1} \textbf{1} \textbf{1} \textbf{1} \textbf{1} \textbf{1} \textbf{1} \textbf{1} \textbf{1} \textbf{1} \textbf{1} \textbf{1} \textbf{1} \textbf{1} \textbf{1} \textbf{1} \textbf{1} } \textbf{1} \textbf{1} \
$$

- **7 「システムのタスク」の「システム情報を表示する」をクリック**
- **8 「コンピュータ名」タブをクリック**
- **9 「変更」ボタンをクリック**
- **10 「コンピュータ名の変更」の画面が表示されたら、「コンピュータ 名」「ワークグループ」 、 または「ドメイン」に必要な情報を入力 する**

 $|x|$   $E$ 

**コンピュータ名などがわからない場合は、システム管理者またはネット ワークの管理者に相談してください。**

- **11 「OK」ボタンをクリック**
- **12 再起動を促すメッセージが表示されたら、本機を再起動する これで、セットアップは完了です。**

#### aaaaaaaaaaaaaaaa **リモートパワーオン機能(Remote Power On機能)の設定**

**本機におけるLANによるリモートパワーオン機能は次の通りです。**

- **・ 電源が切れている状態から電源を入れる**
- **・ スタンバイ状態から復帰する**
- **・ 休止状態から復帰する**

**本体およびLAN ボードがリモートパワーオン機能に対応しているシス テムでは、本体の電源が切れているときも、リモートパワーオン用の専用 コントローラは通電されています。管理パソコンはESMPRO/Client Managerなどからのリモートパワーオンのコマンド指示により、パワー オンを指示する特殊なパケット(Magic Packet)を離れたところにある パソコンに送信します。そのパケットを離れたところにあるパソコン(本 機)の専用コントローラが受信すると、専用コントローラはパワーオン動 作を開始します。これにより離れたところにある管理パソコンから、LAN 接続された本機の電源を入れることができます。リモートパワーオン機 能を利用するためには、管理パソコンにMagic Packetを送信するための ソフトウェア(ESMPRO/Client Managerなど)のインストールが必要 です。また本機のBIOS設定が必要になります。**

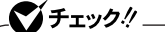

**前回のシステム終了(電源を切る、スタンバイ状態にする、休止状態にす る)が正常に行われなかった場合、リモートパワーオンを行うことはでき ません。一度電源スイッチを押してWindowsを起動させ、再度、正常な 方法でシステム終了を行ってください。**

**◎電源が切れている状態からのリモートパワーオンの設定**

**電源が切れている状態からのリモートパワーオン機能を利用するには、 次の設定を行ってください。**

- **1 電源を入れる**
- **2 「NEC」ロゴの画面で【F2】を押す**
- 参照 > BIOSセットアップユーティリティについて→ **「PART4 システム設定」(p.131)**
	- **3 「Power」メニューの「On PME」を「Power On」に設定する**
	- **4 【F10】を押す**
	- **5 【Enter】を押す**

●メチェック!! \_\_

**必要に応じて、起動時のパスワードの設定も行ってください。**

**参照 > 起動時のパスワードの設定→** 

**「PART4 システム設定」の「設定項目一覧」の「「Security」メニュー」(p.143)**

**スタンバイ状態および休止状態からリモートパワーオンで復帰する場合 は、次の「スタンバイ状態および休止状態からのリモートパワーオンの設 定」へ進んでください。**

**◎スタンバイ状態および休止状態からのリモートパワーオンの設定**

**スタンバイ状態および休止状態からのリモートパワーオン機能を利用す るには、次の設定を行ってください。設定の際は管理者(Administrator権 限を持ったユーザー)が行ってください。**

- **1 「デバイスマネージャ」を開き、「ネットワークアダプタ」をダブ ルクリック**
- **「デバイスマネージャ」の開き方→「デバイスマネージャの開き方」(p.6)**
	- **2 アダプタを選択し、ダブルクリック**

**Broadcom NetXtreme Gigabit Ethernet**

- **3 「電源の管理」タブをクリック**
- **4 次の3つの項目にチェックを付ける**
	- **・「電力の節約のために、コンピュータでこのデバイスの電源をオ フにできるようにする」**
	- **・「このデバイスで、コンピュータのスタンバイ状態を解除できる ようにする」**
	- **・「管理ステーションでのみ、コンピュータのスタンバイ状態を解 除できるようにする」**
- **5 「OK」ボタンをクリック**
- **6 「デバイスマネージャ」を閉じる**
- **7 「OK」ボタンをクリック**
- **8 「パフォーマンスとメンテナンス」を閉じる**

**これで、設定は完了です。**

# aaaaaaaaaaaaaaaa **ネットワークブート機能(PXE搭載)**

**管理者パソコンと接続し、次の操作を行うことができます。**

- **・ OSインストール**
- **・ BIOSフラッシュ(BIOS ROMの書き換え)**
- **・ BIOS設定変更**

■チェック!! \_\_ **ネットワークブートを使用するには、別途PXEに準拠した運用管理ソフ トが必要です。**

# $x|E$

**上記の作業を行う際に、ネットワークからの起動が必要になった場合は、 本機起動時に「NEC」ロゴの画面で【F12】を数回押すことでネットワーク ブートが可能になります。**

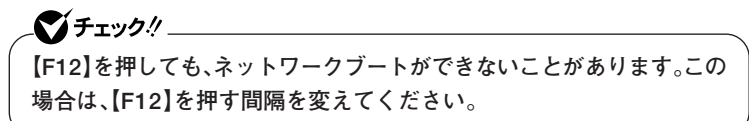

# **USBコネクタ**

**USB機器は、一般の周辺機器と異なり、パソコンの電源を入れた状態のま ま、接続したり取り外すことができます。**

#### USBについて

**USBとはUniversal Serial Bus の頭文字をとったもので、コネクタの形 状が統一されており、127台までの機器を接続することができます。また、 電源を切らずにプラグの抜き差しが可能で、プラグ&プレイ機能にも対 応しています。**

**接続できるおもなUSB機器として、マウス、プリンタ、デジタルカメラ、携 帯電話やPHSなどがあります。**

**また、本機のUSBコネクタは、USB2.0に対応しています。USB2.0に対応 している周辺機器を取り付けることで、USB2.0の転送速度を利用するこ とができます。USB2.0に対応している周辺機器には、外付けのハード ディスクやCD-R/RWドライブなどがあります。**

#### $|x|$   $E$

- **・ 本機でのUSB機器の動作確認情報については、各機器に添付のマニュ アルをご覧いただくか、各機器の発売元にお問い合わせください。な お、NEC製のUSB機器の情報は、NECビジネスPC/Express5800情報 発信サイト「NEC 8番街」(http://nec8.com)の「商品情報検索」でご確 認ください。**
	- **1.「NEC 8番街」のホームページで「サポート情報」をクリック**
	- **2.「商品情報・消耗品」をクリック**
	- **3.「商品詳細・適合情報」- 「ビジネスPC(Mate&VersaPro)」にある「PC 本体/オプション検索(新旧モデル情報/適合情報)」をクリック**
	- **4.「旧モデル検索(最新機種も含む)」にある「商品の適合検索」をクリッ ク**
- **・ 接続する機器によっては、接続ケーブルが必要な場合があります。**

#### aaaaaaaaaaaaaaaa **接続する前に**

**機器によっては、接続する前や接続した後にドライバのインストールや、 スイッチなどの設定が必要な場合があります。接続するUSB機器のマ ニュアルを読んで、ドライバなどのインストールに必要なCD-ROMやフ ロッピーディスクが添付されていれば用意してください。**

#### $\times$   $\pm$

- **・ 接続してすぐ使うことができるUSB機器がありますが、そのままでは いくつかの機能が制限される可能性があります。必ず添付のマニュア ルをよく読んでからお使いください。**
- **・ USB機器は、本機の電源を入れたままの状態でも接続できます。接続前 に電源を切る必要はありません。**

### 接続するときの注意

- **・ USB機器の抜き差しを行うときは、3秒以上の間隔をおいて行ってく ださい。**
- **・ USBコネクタにプラグをすばやく抜き差ししたり、斜めに差したりす ると、信号が読み取れずに不明なデバイスとして認識されることがあ ります。その場合はプラグをUSBコネクタから抜いて、正しく接続し直 してください。**
- **・ 初めてUSB機器を接続したときに、画面に何も表示されない場合は、 USBコネクタにプラグを正しく差し込めていない可能性があります。 いったんプラグを抜き、再度差し込んでみてください。**
- **・ スタンバイ状態中、スタンバイ状態へ移行中、スタンバイ状態から復帰 中、休止状態中、休止状態へ移行中、休止状態から復帰中のときは、USB 機器を抜き差ししないでください。**
- **・ USB機器を接続した状態では、スタンバイ状態に移行できない場合が あります。スタンバイ状態に移行する前にUSB機器を外してください。**
- **・ 外付けUSBハブ経由でUSB機器を使用する場合は、USBハブを本機に 接続してからUSB機器を接続するようにしてください。USBハブに USB機器を接続した状態でUSBハブを本機に接続すると、USB機器が 正常に認識されないことがあります。**
- **・ USB機器を接続する場合は、必ずキーボードが接続された状態で行っ てください。**
- **・ USB2.0の転送速度を出すにはUSB2.0対応の機器を接続する必要があ ります。また、USB2.0の機器をUSB1.1規格のハブで利用した場合は USB1.1の転送速度に制限されます。**
- **・ 印刷中にプリンタが停止し、「印刷キュー」に印刷中のドキュメントが 残っている場合は、全てのドキュメントを一度キャンセルし、プリンタ に接続しているUSBケーブルを抜き差ししてから再度印刷してくだ さい。なお、印刷中ドキュメントのキャンセルには時間がかかる場合が あります。**

**参照 ンUSB機器の取り外しについて→「USB機器の取り外し |(p.85)** 

# **USB機器の接続**

# **1 USBコネクタ(→→)にプラグを差し込む**

**USBコネクタが複数ある場合は、どのコネクタに接続してもかま いません。プラグの向きに注意して、止まるまで軽く押し込んでく ださい。**

**接続したUSB機器が正しくパソコンに認識されたかどうかを確認してく ださい。確認する方法は、機器の種類によって異なります。機器によって は、接続後さらに別の設定作業が必要になる場合があります。詳しくは、 各USB機器に添付のマニュアルなどをご覧ください。**

# USB機器の取り外し

**USB機器によっては、機器を接続すると画面右下の通知領域(タスクトレ イ)に が表示されます。このような機器の取り外しは、 をダブルク リックして表示される「ハードウェアの安全な取り外し」ウィンドウで行 います。正しく取り外しを行わないと、本機が正常に動作しなくなること があります。取り外しを行う場合は、必ず次の手順で取り外しを行ってく ださい。**

**1 画面右下の通知領域(タスクトレイ)にある をダブルクリッ ク**

**「ハードウェアの安全な取り外し」ウィンドウが表示されます。 が表示されていない場合は、以降の手順は必要ありません。**

- **2 取り外したい周辺機器名をクリックして、「停止」ボタンをク リック 周辺機器名が表示されていない場合は、手順4へ進んでください。**
- **3 「ハードウェアデバイスの停止」ウィンドウで取り外したい周 辺機器名をクリックして、「OK」ボタンをクリック 画面右下の通知領域(タスクトレイ)に安全に取り外すことができ るという内容のメッセージが表示されます。**
- **4 「閉じる」ボタンをクリックして、「ハードウェアの安全な取り外 し」ウィンドウを閉じる**

**これで、周辺機器を取り外すことができます。**

**同じ周辺機器を再接続する場合は、ドライバなどを再インストールする 必要はありません。ただし、メッセージが表示されたり、画面が少しの間 止まったように見えることがあります。メッセージが表示された場合は メッセージに従ってください。画面が止まったように見える場合も機器 の故障ではありません。しばらく待てば使用できます。**

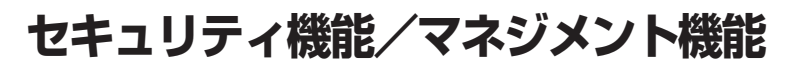

**本機は、システム管理者が効率よく本機を運用するための機能を備えて います。**

#### aaaaaaaaaaaaaaaa **セキュリティ機能**

**本機には、機密データの漏洩や改ざんを防止したり、コンピュータウイル スの侵入を防ぐために、次のようなセキュリティ機能があります。**

#### **◎スーパバイザパスワード/ユーザパスワード**

**BIOSセットアップユーティリティの使用者を制限し、また本機の不正使 用を防止するための機能です。**

#### $|x| +$

- **・ スーパバイザパスワードは、BIOSセットアップユーティリティの起動 や本機の起動を制限するためのパスワードです。**
- **・ ユーザパスワードは、マスタパスワードと同じくBIOSセットアップ ユーティリティの起動や本機の起動を制限するためのパスワードで す。**

**また、ユーザパスワードでBIOSセットアップユーティリティを起動し た場合、設定できる項目が制限されます。本機の管理者と使用者が異な るときに、使用者が設定変更してしまうことを防止する場合などに有 効です。**

#### **◆BIOSセットアップユーティリティの使用者の制限**

**スーパバイザパスワード/ユーザパスワードを設定すると、BIOSセット アップユーティリティ起動時にパスワードの入力画面が表示されます。 スーパバイザパスワードまたはユーザパスワードを入力しないかぎり、 BIOSセットアップユーティリティは起動できません。また、ユーザパス ワードを入力して起動した場合は、設定可能な項目が制限されます。**

#### **◆本機の不正使用の防止**

**スーパバイザパスワード/ユーザパスワードを設定し、BIOSセットアッ プユーティリティで「Password on Boot」を「Enabled」に変更してくだ さい。**

**本機の起動時にパスワード入力画面表示され、起動するにはスーパバイ ザパスワードまたはユーザパスワードの入力が必要になります。**

**参照 ) ・「PART4 システム設定 |の「BIOSセットアップユーティリティについて |(p.132)** 

●メチェック!!\_ **・ ユーザパスワードは、スーパバイザパスワードが設定されていなけれ ば設定できません。**

- **・ NECに本機の修理を依頼される際は、設定してあるパスワードは解 除しておいてください。**
- **・ 設定したパスワードは忘れないようにしてください。パスワードは本 機を再セットアップしても解除できません。**
- **・ パスワードやパスワードの解除の方法を忘れたときのために、事前に BIOSの「「Security」メニュー」および「PART5 付録」の「ストラップ スイッチの設定」(p.158)を印刷しておくことをおすすめします。**

**◎I/Oロック**

**I/Oロックは、外部とのデータ交換の手段であるI/O(フロッピーディス クドライブ、シリアルポート、パラレルポート、USBポートなど)を利用で きないようにする機能です。この機能を利用することで、部外者のデータ アクセスを防止したり、システムに影響を及ぼすアプリケーションをイ ンストールすることを防止することができます。**

**「PART4 システム設定」の「設定項目一覧」の「「Advanced」メニュー」の「I/ Oロック」(p.139)**

**◎ハードディスクパスワード機能**

**本機のハードディスクにハードディスクパスワードを設定することで、 本機のハードディスクを本機以外のパソコンに取り付けて使用するとき にパスワードの入力が必要になり、不正使用や重要なデータの漏洩を防 止できます。**

**ハードディスクパスワードには、ハードディスクマスタパスワードと ハードディスクユーザパスワードの2つがあります。**

**◆ハードディスクマスタパスワード ハードディスクユーザパスワードを解除するためのパスワードです。**

**◆ハードディスクユーザパスワード 本機とハードディスクの認証を行うためのパスワードです。 ハードディスクユーザパスワードを設定することで、本機のハードディ スクが本機以外のパソコンで不正使用されることを防止できます。**

**「PART4 システム設定」の「設定項目一覧」の「「Security」メニュー」(p.143)**

マイチェック!! **・ ハードディスクユーザパスワードは、ハードディスクマスタパスワー**

**ドが設定されていなければ設定できません。**

- **・ ハードディスクパスワードは、本機のハードディスクが本機以外のパ ソコンで不正使用されることを防止するためのものであり、本機の不 正使用を防止するものではありません。本機のデータへの不正アクセ スを防止するためにも、本機の他のセキュリティ機能とあわせてお使 いください。**
- **・ 購入元またはNECに本機の修理を依頼される際は、設定したパス ワードは解除または無効にしておいてください。また、パスワードを 解除または無効にできない場合は、修理から戻ってきた際に、使用し ていたマスタパスワードとユーザパスワードを再設定してください。**
- **・ ハードディスクのパスワードを忘れた場合、NECに持ち込んでも ロックの解除はできません。ハードディスクに保存されているデータ は二度と使用できなくなり、ハードディスクも有償で交換することに なります。ハードディスクのパスワードは忘れないように十分注意し てください。**

**◎筐体ロック**

**別売のセキュリティケーブル(PC-VP-WS14)を利用することで、本体を 机などに繋ぐことができますので、パソコン本体の盗難防止に効果的で す。**

**また筐体の開閉を防ぐことができるため、内蔵機器の盗難防止、パスワー ドの解除防止や本体のハードウェア構成変更の防止に効果的です。**

**◎ケーブルストッパ**

**キーボードなどのケーブルが抜けるのを防止したり、ケーブル接続した 機器の盗難を防止します。**

**「PART3 周辺機器の利用」の「ケーブルストッパ」(p.107)**

#### **◎DEP(Data Execution Prevention)機能**

**不正なプログラムやデータの実行をハードウェア的に防止する機能で す。**

**コンピュータウイルスが不正にプログラムコードを書き込んだり、実行 しないようにすることができます。**

**工場出荷時の状態では、有効になっています。設定を変更する場合は、 BIOSセットアップユーティリティの「Advanced」メニューの「No-Execute Memory Protection」で設定してください。**

**参照 > DEP機能の設定について→** 

**「PART4 システム設定」の「設定項目一覧」の「「Advanced」メニュー」の「No-Execute Memory Protection」(p.137)**

**◎ウイルス検出・駆除**

**コンピュータウイルスの検出、識別、および駆除を行うには「VirusScan」 を使用します。**

**『活用ガイド ソフトウェア編』の「アプリケーションの概要と削除/追加」の 「VirusScan」**

# **マネジメント機能**

**本機には、システム管理者のパソコンからネットワークに接続された他 のパソコンの電源やシステムを遠隔操作して管理するために、次のよう なマネジメント機能があります。**

**◎リモートパワーオン機能(Remote Power On機能)**

**LAN(ローカルエリアネットワーク)経由で、離れたところにあるパソコ ンの電源を入れる機能です。**

- **参照 ) · 「LAN(ローカルエリアネットワーク)」の「リモートパワーオン機能 (Remote Power On機能)の設定」(p.78)**
	- **・「PART4 システム設定」の「設定項目一覧」の「「Power」メニュー」(p.152)**

**◎ネットワークブート機能(PXE搭載)**

**クライアントのPCのシステムが起動する前に管理者PCからOS等をロー ドすることができます。別途、PXE(Preboot eXecution Environment) に準拠した運用管理ソフトウェアが必要です。**

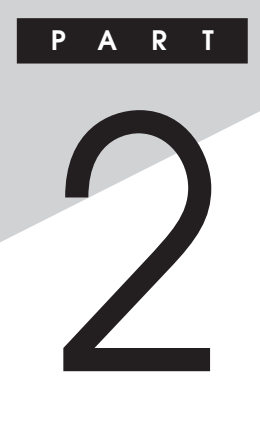

# **周辺機器を接続する前に**

**ここでは、取り付けられる周辺機器や取り付ける際の注意事項について 説明します。**

#### **この章の読み方**

**必ず次ページの「接続前の確認」から順番にお読みください。**

**この章の内容**

**[周辺機器利用上の注意........................................................................92](#page-91-0)**

<span id="page-91-0"></span>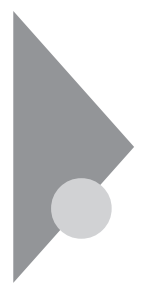

# **周辺機器利用上の注意**

**周辺機器を取り付ける場合、次のようなことに注意してください。**

# aaaaaaaaaaaaaaaa **接続前の確認**

#### **◎周辺機器の対応状況の確認**

**取り付けたい周辺機器が本機で使えるものかどうか、周辺機器のマニュ アルで確認するか、製造元に問い合わせてください。なお、NEC製の周辺 機器で接続可否の確認がとれているものについては、NECビジネスPC/ Express5800情報発信サイト「NEC 8番街」(http://nec8.com)の「商品 の適合検索」でご確認ください。**

- **1. 「NEC 8番街」のホームページで「サポート情報」をクリック**
- **2. 「商品情報・消耗品」をクリック**
- **3. 「商品詳細・適合情報」- 「ビジネスPC(Mate&VersaPro)」にある「PC本 体/オプション検索(新旧モデル情報/適合情報)」をクリック**
- **4. 「旧モデル検索(最新機種も含む)」にある「商品の適合検索」をクリック 接続情報の検索方法を選択して、取り付け可能な周辺機器をご確認く ださい。**

#### **◎リソースの競合について**

**周辺機器を使うには、「リソース」が必要です。「デバイスマネージャ」で、 その周辺機器で使用されるリソースが空いているかどうか確認してくだ さい。リソースが足りない場合は、使わない機器や機能のリソースを空け て、取り付けたい周辺機器が使えるよう設定を変更します。**

## aaaaaaaaaaaaaaaa **プラグ&プレイ セットアップについて**

**周辺機器の中には、デバイスドライバ (デバイスのためのソフトウェア) のセットアップが必要なものがあります。**

**プラグ&プレイとは、取り付けたハードウェアを自動的に検出してセッ トアップを行う機能です。**

**新しいハードウェアを取り付けると、次に電源を入れたときにWindows によって自動的に新たなハードウェアが検出され、必要に応じてデバイ スドライバウィザードが起動されます。外付けの周辺機器を接続した場 合は、本体の電源を入れる前に周辺機器の電源を入れてください。**

**周辺機器にデバイスドライバのフロッピーディスクまたはCD-ROMが 添付されている場合は、周辺機器の取扱説明書の指示に従ってセット アップを行ってください。**

# **デバイスドライバの追加について**

- **・ 周辺機器によっては、デバイスドライバのセットアップが必要な場合 があります。周辺機器のマニュアルをご覧になり、必要なデバイスドラ イバを組み込んでください。**
- **・ デバイスドライバを組み込んだ後、本機の再起動を求められることが あります。その際には他の操作をせずに直ちにWindowsを再起動して ください。**
- **・ デバイスドライバを組み込んだ後の再起動の際には、通常よりも時間 がかかることがあります。正常に再起動されるまで電源は切らないで ください。**
- **・ 最新のデバイスドライバがNECビジネスPC/Express5800情報発信 サイト「NEC 8番街」(http://nec8.com)で提供されている場合があり ますので、定期的に確認してください。**

#### $|x|$   $E$

**修正モジュールやアップデートモジュールの情報は、次の手順で表示さ れる「NECサポートプログラム」から確認できます。**

- **1.「NEC 8番街」のホームページで「サポート情報」をクリック**
- **2.「ダウンロード・OS情報・注意事項」をクリック**
- **3.「ダウンロード」にある「ビジネスPC(Mate&VersaPro)/プリンタ (MultiWriter&MultiImpact)/PC周辺機器」をクリック**

# aaaaaaaaaaaaaaaa **接続がうまくできない場合**

#### **◆ケーブルは正しく接続されていますか?**

- **見落としがちなことですが、本機や周辺機器を動かしたときなどに、 ケーブルが外れたりすることはよくあります。ケーブルがきちんと接続 されているか、確認してください。また、本体内部に機器を取り付けたと きには、気付かないうちに内部の信号ケーブルなどを引っぱってしまっ て、接続がゆるんでしまうことがあります。本体内部のケーブル類がき ちんと取り付けられているかどうか、確認してください。**
- **◆Windows XP Professional x64 Edition対応のデバイスドライバ は組み込みましたか? 最新のものですか?**

**周辺機器を取り付けてもWindows XP Professional x64 Edition対応 のデバイスドライバが組み込まれていないと、使うことはできません。 周辺機器のマニュアルをご覧になり、デバイスドライバを組み込んでく ださい。また、周辺機器のデバイスドライバは、知らないうちに改善され て新しくなっていることもあります。「デバイスドライバの組み込み方 は正しいのに、うまく動かない」といった場合は、デバイスドライバを最 新のものにするとうまく動くようになることもあります。周辺機器の製 造元に問い合わせて、最新のデバイスドライバを入手してください。な お、NEC製の最新ドライバはNECビジネスPC/Express5800情報発信サ イト「NEC 8番街」(http://nec8.com)から入手することができます。**

#### メモ

**ドライバは次の手順でダウンロードしてください。 表示される「NECサポートプログラム」から確認できます。**

- **1.「NEC 8番街」のホームページで「サポート情報」をクリック**
- **2.「ダウンロード・OS情報・注意事項」をクリック**
- **3.「ダウンロード」にある「ビジネスPC(Mate&VersaPro)/プリンタ (MultiWriter&MultiImpact)/PC周辺機器」をクリック**

#### **◆READMEファイルや、『補足説明』を読みましたか?**

**アプリケーションに付いているREADMEファイルには、マニュアルや ヘルプに記載されていない重要な情報が掲載されていることがありま す。また、『補足説明』には、本機をご利用にあたっての注意事項や、マ ニュアルには記載されていない最新の情報について説明しています。 添付の「アプリケーションCD-ROM」に入っている「Mate 電子マニュ アル」からご覧になれます。また、以下の方法でもご覧になれます。**

# **1 「スタート」ボタン→「すべてのプログラム」→「補足説明」を クリック**

#### **◆周辺機器を複数取り付けたため、何が原因かわからなくなっていませ んか?**

**このような場合は、取り付けた機器をいったん全部外します。その後、 1つずつ取り付けては本機を起動するという作業を繰り返します。本機 が起動できなくなるなどの現象を発生させる機器があったら、その機 器に問題があります。リソースの設定やデバイスドライバの設定など が正しくできているか、確認してください。**

#### **◆トラブルが起きていませんか?**

**『活用ガイド ソフトウェア編』の「トラブル解決Q&A」からあてはま りそうなトラブルを探してください。あてはまる項目が見つからない 場合は、「トラブルを解決するには(ヒント)」をご覧ください。**

## aaaaaaaaaaaaaaaa **リソースの競合が起こったら**

**PCIボードは、プラグ&プレイに対応しているため基本的に設定不要です が、本機が作動しない場合は、リソースの競合が起こっているかもしれま せんのでここをお読みください。**

**最もリソースの競合が起きやすいのは、本機に新しい機器が追加された 場合です。新しい機器が検知されたときにシステムの状態が調べられま す。新しい機器がプラグ&プレイに対応している場合は、リソースの競合 が起きないように自動的に設定されます。新しい機器がプラグ&プレイ に対応していない場合は、リソースの競合が起こるとドライバを組み込 めなくなります。本機が起動しなくなるような競合に対しては、二重三重 の保護機能が働くように設定されているからです。ドライバの異常、リ ソースの競合など何らかの障害があると、アイコンに黄色い「!」マークや 赤い「×」マークが表示されます。**

**Windowsで、リソースの競合が起こっているかどうかは、デバイスマネー ジャで確認してください。**

**「デバイスマネージャ」の開き方→「デバイスマネージャの開き方」(p.6)**

●ブチェック!!\_ **USB接続のキーボードとマウスをご使用の場合は、「101/102英語キー ボード」「Microsoft Natural PS/2キーボード」 、 、または「PS/2互換マ ウス」に黄色い「!」が表示される場合がありますが、異常ではありません。**

**異常が表示された場合は、まずその機器のプロパティを開いてください。 「デバイスの状態」の欄に、異常の原因が表示されます。異常の原因がリソー スの競合であった場合は、次の手順で解決することができます。**

# **1 デバイスマネージャを開き、問題のあるデバイスをダブルク リックしてプロパティを開く**

**「デバイスマネージャ」の開き方→「デバイスマネージャの開き方」(p.6)**

# **2 「リソース」タブを開く**

- **3 「自動設定」のチェックを外す**
- **4 「設定の登録名」で別の構成を選んでから、「設定の変更」をク リック**

マイチェックリ **選択した機器やリソースの種類によっては、設定値を変更できない場合 があります。その場合、競合を起こしているもう一方の機器の設定値を変 更してください。なお、本機のリソースについては、「PART5 付録」の「割 り込みレベル・DMAチャネル」(p.156)をご覧ください。**

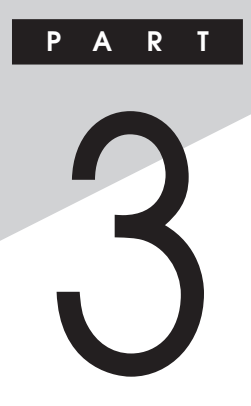

# 周辺機器の利用

ここでは、本機に取り付けられる周辺機器や内蔵機器の取り付け方法に ついて説明します。

### この章の読み方

次ページの「接続できる周辺機器」を読んだ後に、目的に合わせて該当す るページを読んでください。

#### この章の内容

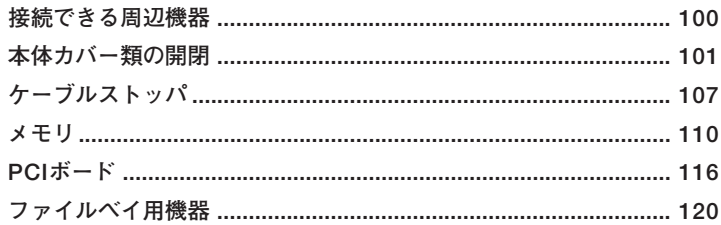

<span id="page-99-0"></span>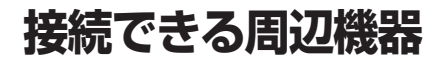

**本機には、次のような別売の周辺機器を取り付けられます。**

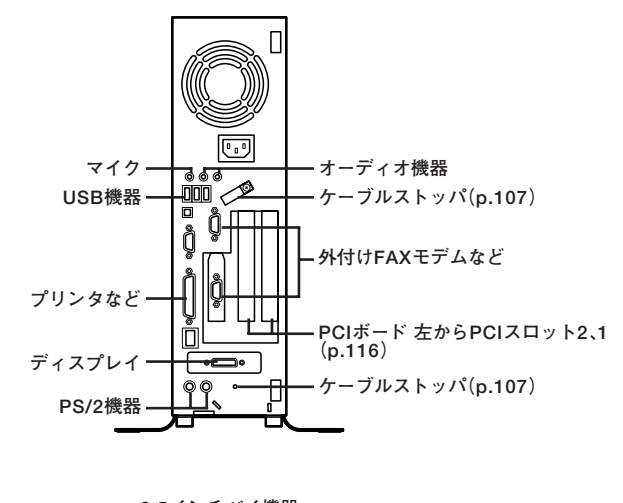

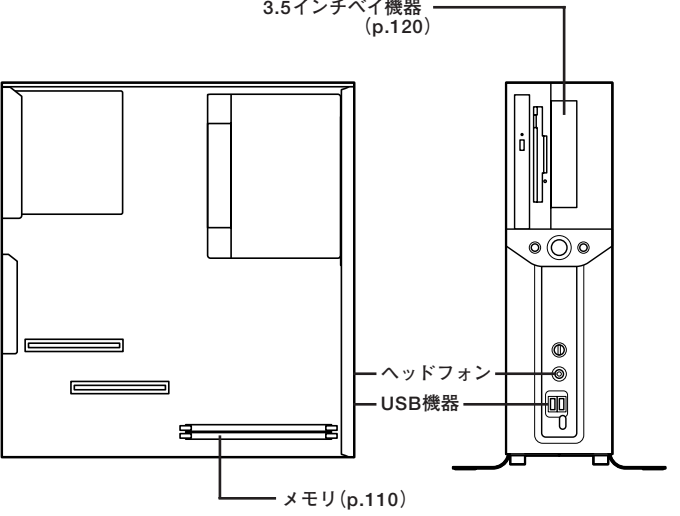

**3**

**周 辺 機 器 の 利**

**用**

# <span id="page-100-0"></span>**本体カバー類の開閉**

**ここでは、周辺機器や内蔵機器を取り付けるときなどに必要なカバー類 の開け方と閉じ方について説明します。**

# ADA<br>ADAバーの開け方

**メモリやPCIボードなどの内蔵機器を取り付ける場合は、本体のルーフカ バーを開けて作業を行います。**

- **1 本機の電源を切る**
- **2 本体に接続されている全てのケーブル、コード類(電源コード など)を取り外す**
- **3 盗難防止用の錠を使用している場合は、取り外す**
- **4 横置きにしている場合は、手順7へ進む 縦置きにしている場合は、図のように本体を横に置く**

●メチェック!!

**スタビライザを取り外したときに、本体が衝撃を受けないよう、机の端な どでスタビライザの取り外しを行ってください。**

#### メモ

**本体を横に置くときは、机やテーブルなどを傷付けたりしないように、厚 手の紙や布などを敷いておくことをおすすめします。**

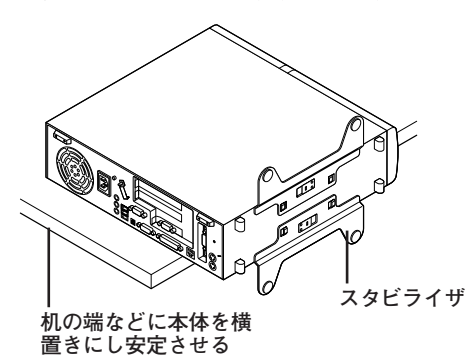

#### **本体カバー類の開閉 101**

**5 上側のスタビライザのストッパを手前に引いて、筐体のツメか らストッパを外し、そのままスタビライザを左側にスライドさ せて取り外す**

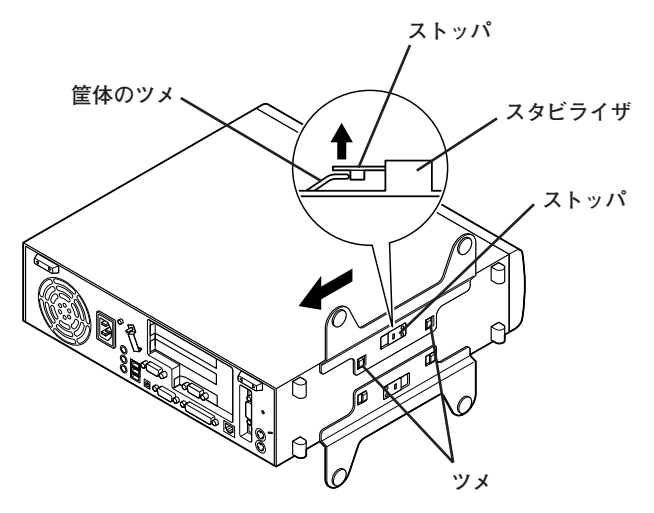

●コチェック!! **スタビライザを本体から取り外すときは、指を挟んだり、ぶつけたり、 切ったりしないように注意してください。**

**6 もう一方のスタビライザも手順5と同様の方法で取り外す**

**7 左右のスライドストッパを外側にずらしてロックを解除し、 ルーフカバーを本体前面側に約40mmスライドさせる**

**約40mmスライドさせると、それ以上スライドできなくなります。**

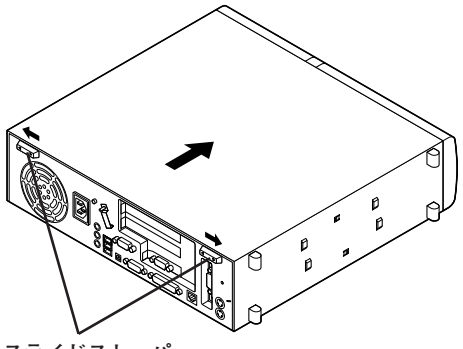

**スライドストッパ**

**8 ルーフカバーを約80度の角度で、カチッと音がしてロックされ るまで開く**

**ロックされると、手を離してもルーフカバーは倒れません。**

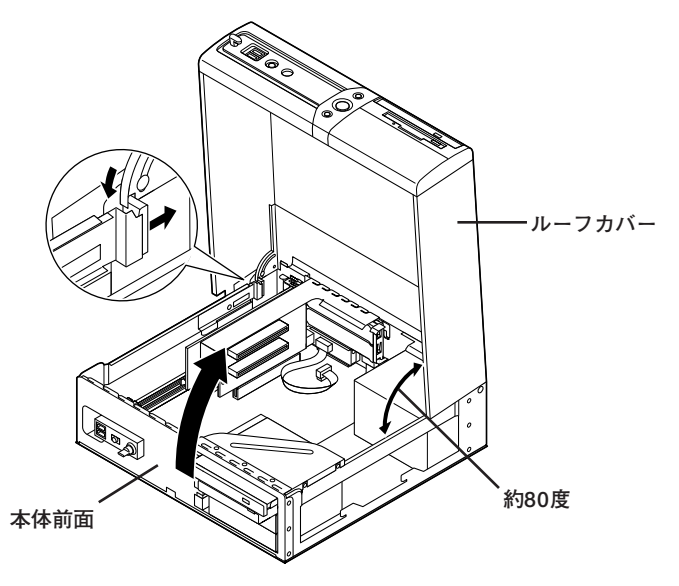

# **ルーフカバーの閉じ方**

**ルーフカバーは次の手順で閉じてください。**

イチェック!/ **ルーフカバーを閉じるときは、指を挟んだり、ぶつけたり、切ったりしな いようにルーフカバーをしっかりと持って閉じてください。**

**1 ルーフカバーを引き上げた状態で矢印①の方向へ止まるまで 開き、本体のレバーを矢印②の方向へいっぱいに引いたまま ルーフカバーを矢印③の方向へ倒す**

**ルーフカバーの留め金が図の④のように本体のツメの外側を 通るように閉じたら、本体のレバーから指を離し、そのまま ルーフカバーを静かに閉じる**

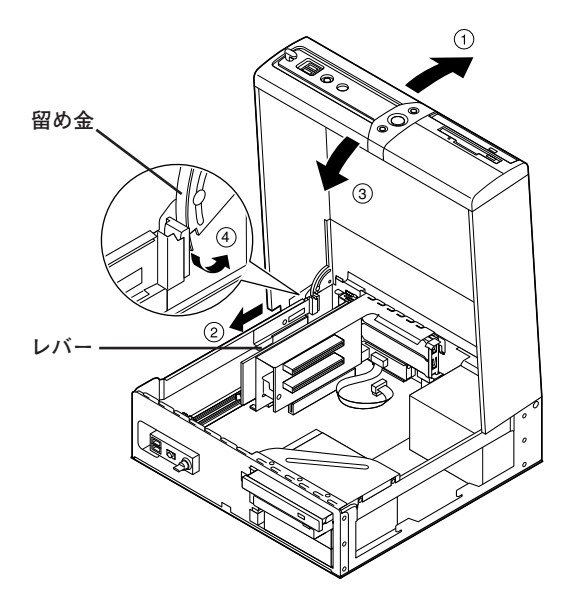

**2 ルーフカバーを本体背面側へスライドさせ、左右のスライドス トッパを内側にずらしてロックする**

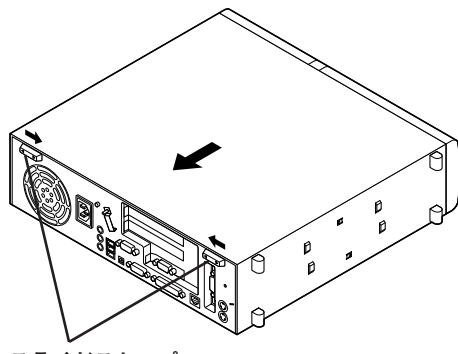

**スライドストッパ**

- **3 横置きで使用する場合は、手順6へ進む 縦置きで使用する場合は、机の端などに本体を横置きにし、本 体を安定させる**
- **4 スタビライザを本体のツメに合わせて矢印方向にスライドさ せ、スタビライザのストッパをロックさせる**

●コチェック!′\_\_\_ **スタビライザを本体に取り付けるときは、指を挟んだり、ぶつけたり、 切ったりしないように注意してください。**

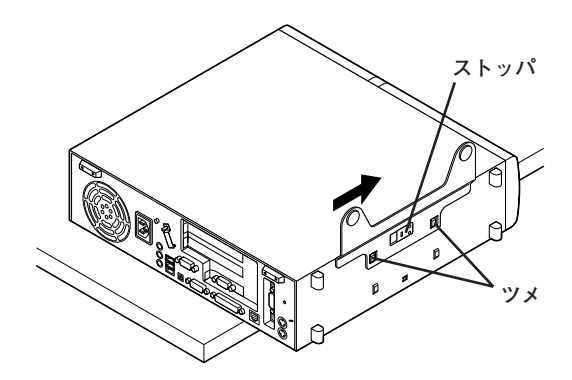

- **もう一方のスタビライザも、手順4と同様の方法で取り付け、本 体を縦置きにする**
- **盗難防止用の錠を使用する場合は、錠を取り付ける**
- **ケーブル、コード類(電源コードなど)を必要に応じて取り付け る**

<span id="page-106-0"></span>**ケーブルストッパ**

**キーボードやマウスの盗難防止とともに、ケーブル抜け防止のために、 ケーブルストッパでケーブルを本体に固定します。**

# aaaaaaaaaaaaaaaa **取り付け前の確認**

**本機にケーブルストッパを取り付ける前に、ケーブルストッパが、本機に 添付されていることを確認してください。 ケーブルストッパのネジを外すため柄の長いプラスドライバーを用意し てください。**

# **ケーブルストッパの取り付け**

- **1 「ルーフカバーの開け方」の手順でルーフカバーを開ける (p.101)**
- **2 本機に添付のケーブルストッパをキーボード、マウスケーブル の上から被せた状態でケーブルストッパのツメ(ネジ穴のない 側)を本体の溝に差し込む**

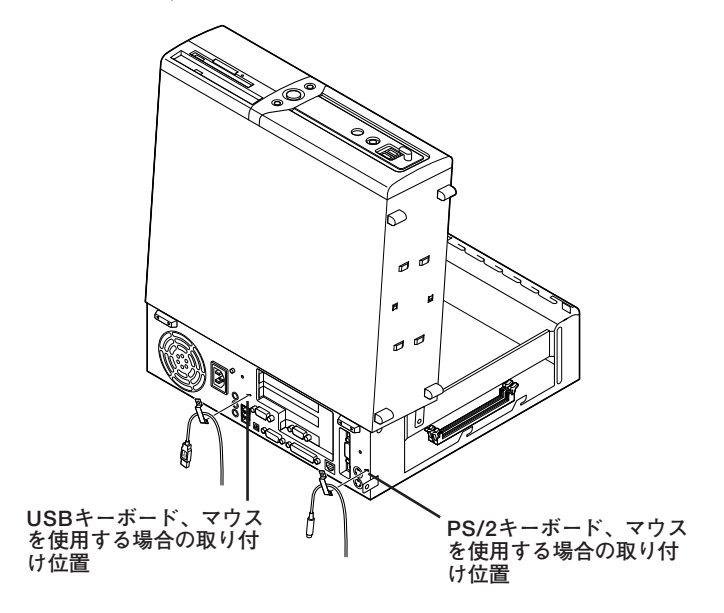

**3 ケーブルストッパのネジ穴と本体のネジ穴を合わせ、本体内側 から本機に添付のネジで固定する**

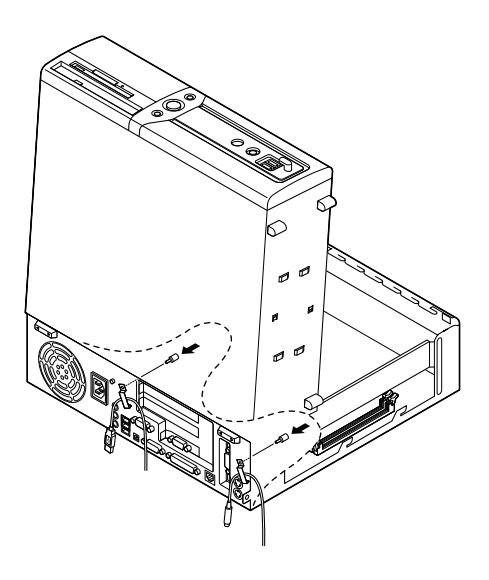

**4 「ルーフカバーの閉じ方」の手順でルーフカバーを閉める (p.104)**
## **ケーブルストッパの取り外し**

- **1 「ルーフカバーの開け方」の手順でルーフカバーを開ける (p.101)**
- **2 本体内側からネジを外して、ケーブルストッパとケーブルを本 体から取り外す**

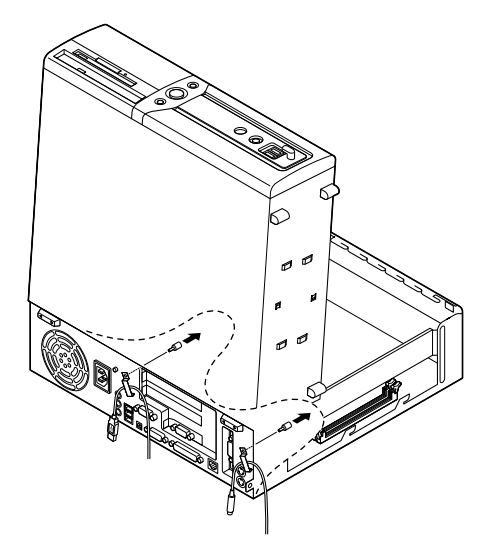

**3 「ルーフカバーの閉じ方」の手順でルーフカバーを閉じる (p.104)**

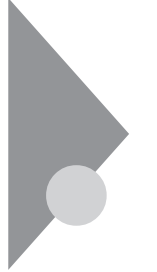

## **メモリ**

**大量のメモリを必要とするOSやアプリケーションを使用する場合には、 別売の増設RAMボード(以降、メモリ)を取り付けることで、メモリを増 やすことができます。**

#### 取り付け前の確認

**本機にメモリを取り付ける前に、取り付けられるメモリ、取り付け順序、 スロットの位置を確認します。**

**◎取り付けられるメモリ**

**本機には、メモリを1枚単位で、最大2枚まで取り付けられます。取り付け 可能なメモリの情報は、NECビジネスPC/Express5800情報発信サイト 「NEC 8番街」(http://nec8.com)の「商品の適合検索」でご確認ください。**

- **1 「NEC 8番街」のホームページで「サポート情報」をクリック**
- **2 「商品情報・消耗品」をクリック**
- **3 「商品詳細・適合情報」- 「ビジネスPC(Mate&VersaPro)」にあ る「PC本体/オプション検索(新旧モデル情報/適合情報)」をク リック**
- **4 「旧モデル検索(最新機種も含む)」にある「商品の適合検索」をク リック 接続情報の検索方法を選択して、取り付け可能な周辺機器をご確 認ください。**

マイチェック.!! **メモリを本機に取り付ける場合、必ず「NEC 8番街」で取り付け可能と なっているメモリをお使いください。**

**なお、市販のメモリに関する動作保証やサポートはNECでは行っていま せん。販売元にお問い合わせください。**

#### **◎スロットへの取り付け順序**

**必ずスロット番号が小さい方から埋まるように取り付けてください。ス ロット1から順番に取り付けることになります。**

● チェック!! \_\_\_ **デュアルチャネルのメモリアクセスで使用する場合は、同じ容量のメモ リ2枚1組で取り付けてください。**

#### **メモリの組み合わせ例**

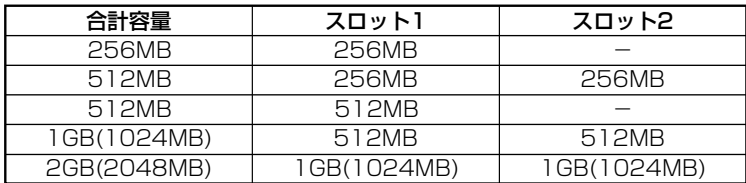

#### **◎スロットの位置**

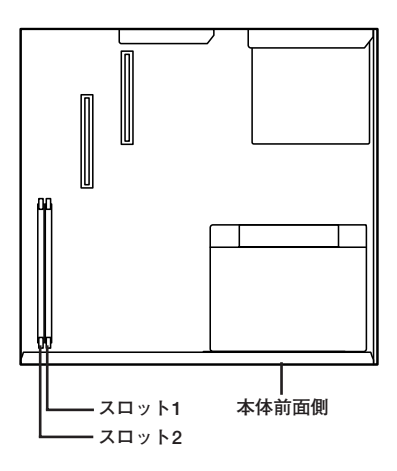

#### aaaaaaaaaaaaaaaa **メモリの取り外し**

#### マイチェック!!\_

**メモリは、静電気に大変弱い部品です。身体に静電気を帯びた状態でメモ リを扱うと、メモリを破損させる原因 になります。メモリに触れる前に、 身近な金属(アルミサッシやドアのノブなど)に手を触れて、身体の静電 気を取り除くようにしてください。また、メモリを持つときは、ボードの 縁の部分を持ち、金属の部分には触れないようにしてください。特に、端 子の部分を手で触れないように注意してください。**

- **1 「ルーフカバーの開け方」の手順でルーフカバーを開ける (p.101)**
- **2 メモリの左右のレバーを外側に広げる**

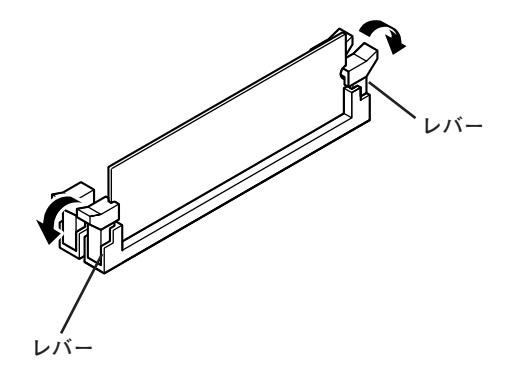

## **3 メモリを上へ引き抜くようにして取り外す**

**取り外したメモリは静電気防止用の袋などに入れて保管してくだ さい。**

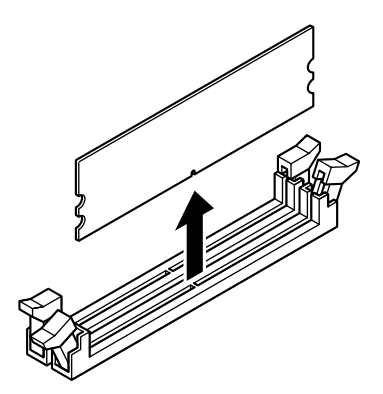

**4 「ルーフカバーの閉じ方」の手順でルーフカバーを閉じる (p.104)**

#### aaaaaaaaaaaaaaaa **メモリの取り付け**

#### イチェック!

**メモリは、静電気に大変弱い部品です。身体に静電気を帯びた状態でメモ リを扱うと、メモリを破損させる原因になります。メモリに触れる前に、 身近な金属(アルミサッシやドアのノブなど)に手を触れて、身体の静電 気を取り除くようにしてください。また、メモリを持つときは、ボードの 縁の部分を持ち、金属の部分には触れないようにしてください。特に、端 子の部分を手で触れないように注意してください。**

**1 「ルーフカバーの開け方」の手順でルーフカバーを開ける (p.101)**

**2 左右のレバーが外側に開いていない場合は、外側に広げてか ら、メモリを切り欠きAの位置と誤挿入防止機構の位置を確認 し、メモリ用コネクタに垂直に差し込み、取り付ける スロット1、2の順番に取り付けてください。**

**マイ**チェック!! \_ **メモリには、向きがあります。逆には差し込めないようになっています が、向きを間違えたまま無理に差し込むと故障の原因になりますので注 意してください。**

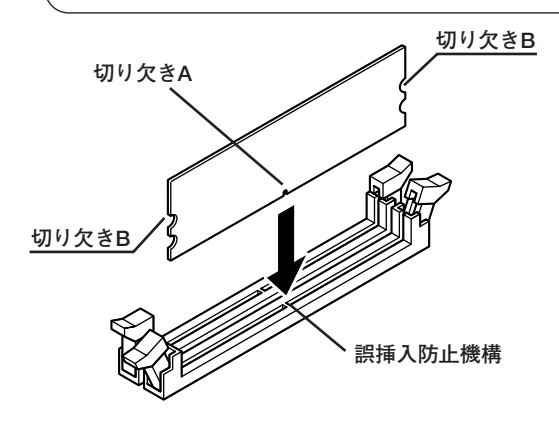

**3 左右2か所のレバーが切り欠きBに掛かるように、メモリをしっ かり押し込む**

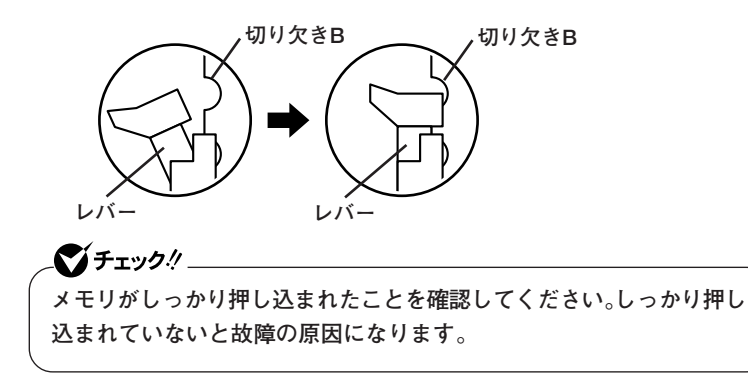

**4 「ルーフカバーの閉じ方」の手順でルーフカバーを閉じる (p.104)**

**メモリ取り付け後は、「メモリ容量の確認」に従って、取り付けが正 しく行われたか確認してください。**

aaaaaaaaaaaaaaaa **メモリ容量の確認**

**1 「スタート」ボタン→「マイコンピュータ」をクリック**

**2 「システムタスク」の「システム情報を表示する」をクリック**

**「システムのプロパティ」の「全般」タブの中にメモリの容量が表示されま す。**

## シチェック!

- **・ BIOSセットアップユーティリティの「Main」メニューの「Extended Memory」でも確認することができます。メモリの容量を確認すると、 搭載されている容量より数MB少ない容量が表示されることがありま す。これはメインメモリがシステムに割り当てられるためで、故障では ありません。**
- **・ メモリを増設した場合、初期化のため、電源投入後ディスプレイの画 面が表示されるまでの時間は、メモリの組み合わせによって時間がか かる場合があります。**

メモ

**表示されたメモリが正しくない場合は、メモリが正しく取り付けられて いるか、本機で使えるメモリを取り付けているかを確認してください。**

# **PCIボード**

**PCIスロットには、本機の機能を拡張するための各種PCIボードを取り付 けることができます。**

#### aaaaaaaaaaaaaaaa **取り付け前の確認**

**PCIボードを取り付ける場合、以下の取り付け条件がありますので確認し てください。**

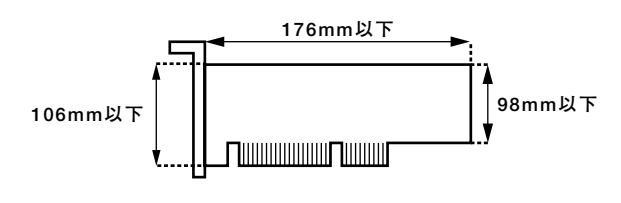

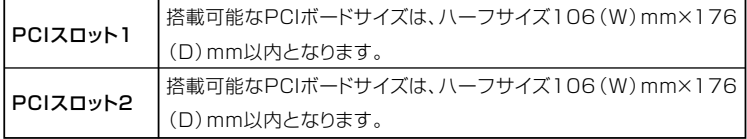

#### **PCIボードの取り付け**

イチェック!!

**PCIボードは、静電気に大変弱い部品です。身体に静電気を帯びた状態で PCIボードを扱うと、PCIボードを破損させる原因になります。PCIボー ドに触れる前に、身近な金属(アルミサッシやドアのノブなど)に手を触 れて、身体の静電気を取り除くようにしてください。また、PCIボードを 持つときは、ボードの縁の部分を持ち、金属の部分には触れないようにし てください。特に、端子の部分を手で触れないように注意してください。**

**1 「ルーフカバーの開け方」の手順でルーフカバーを開ける (p.101)**

**2 マザーボード上のコネクタに取り付けられているPCIユニット のケーブルを引き抜いてから、PCIユニットをゆっくりと引き 抜くようにして取り外す**

 $\gamma$ チェック!/ **PCIユニットをマザーボードから引き抜くときは、指を挟んだり、ぶつけ たり、切ったりしないように注意してください。**

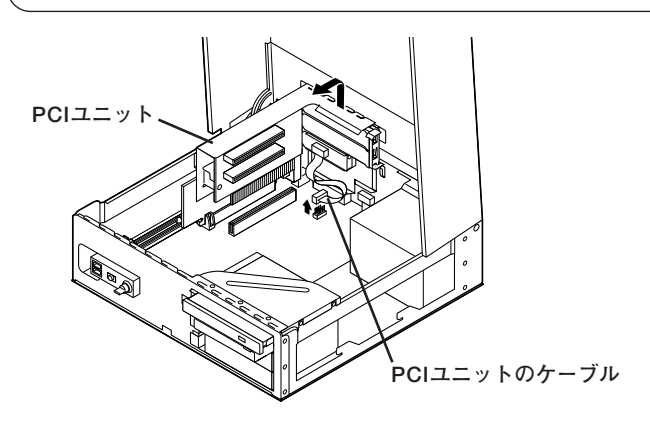

**3 PCIスロットカバーを固定している金具を引き抜くようにして 取り外す**

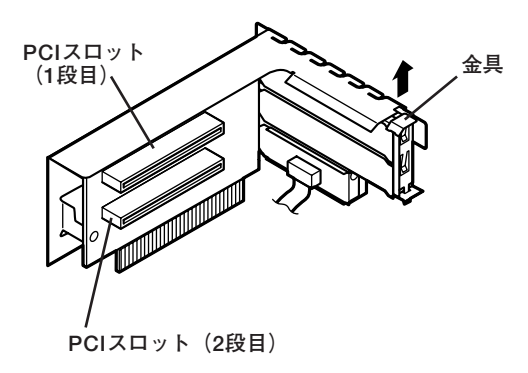

## **4 PCIスロットカバーを取り外す**

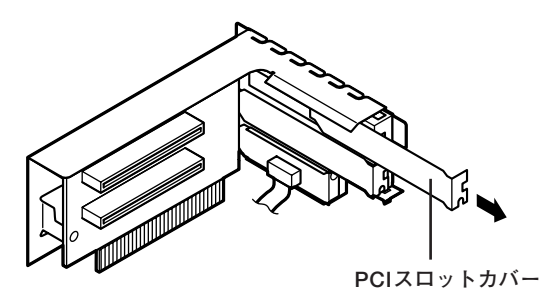

**5 PCIボードをコネクタに差し込み、手順3で取り外した金具を元 通りに取り付けてPCIボードを固定する**

**金具の下側のツメを先にPCIユニットに差し込んでから上側のツ メを差し込むようにすると、金具が取り付けやすくなっています。**

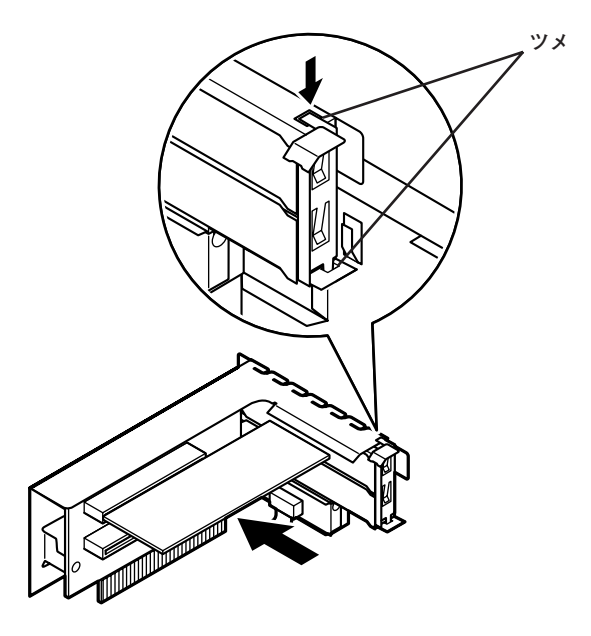

**6 PCIユニットを本体のツメにあうようにして図のように差し込 んで取り付けてから、手順2で引き抜いたPCIユニットのケーブ ルを元通りに取り付ける**

 $\gamma$ チェック!/ **PCIユニットをマザーボードに差し込むときは、指を挟んだり、ぶつけた り、切ったりしないように注意してください。**

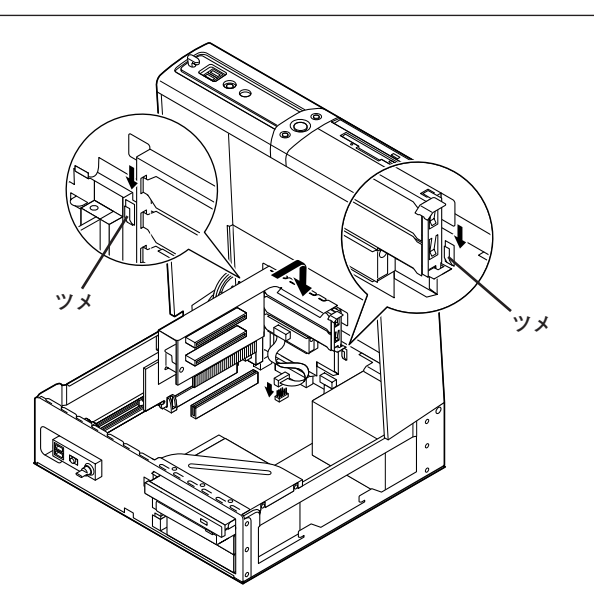

**7 「ルーフカバーの閉じ方」の手順でルーフカバーを閉じる (p.104)**

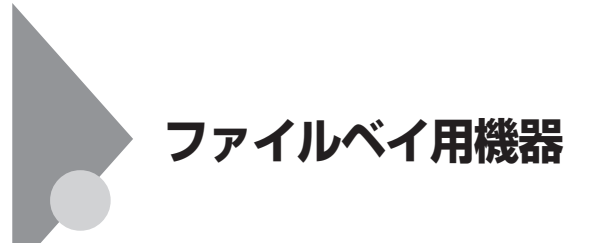

#### aaaaaaaaaaaaaaaa **取り外し/取り付け前の確認**

**本機のファイルベイに3.5インチベイ用機器を取り付ける前に、増設用のス ロットの数、電源ケーブル、信号ケーブル、ドライブの設定を確認します。**

#### **◎増設用スロットの数**

**本機には、3.5インチベイが1スロット装備されています。増設ハードディス クを選択したモデルの場合は、使用済みとなります。**

#### **◎Serial ATA電源ケーブル**

**本機には、Serial ATA機器用の電源ケーブルが1本用意されています。増 設ハードディスクを選択したモデルの場合、Serial ATA電源ケーブルコ ネクタは2つとも使用済みとなります。**

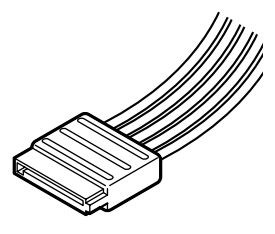

**Serial ATA電源ケーブルコネクタ**

**◎Serial ATA信号ケーブル**

**本機には、増設用にSerial ATA機器用の信号ケーブルが1本用意されてい ます。増設用のSerial ATA信号ケーブルは、コネクタの色が黒になってい ます。増設ハードディスクを選択した場合は、使用済みです。**

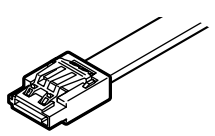

**Serial ATA信号ケーブルコネクタ**

**本機には、3.5インチベイ用の電源ケーブルが2本用意されています。**

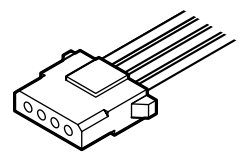

**電源ケーブルコネクタ**

ごチェック!!\_ **・ 未使用のケーブルは、帯電防止の袋に入っています。ご使用の場合は、 袋から取り出してご使用ください。また、使用しないケーブルは袋の 中にお入れください。 ・ 帯電防止の袋に入っているケーブルはモデルにより異なります。**

#### **◎IDE信号ケーブル**

**本機には、UltraATA-100に対応した3.5インチIDE機器を増設できる、 IDE信号ケーブルが1本用意されています。**

**IDE信号ケーブルにはIDEコネクタが2つあり、1つは内蔵のCD/DVDド ライブで使用済みです。**

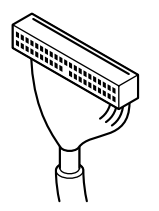

#### $|x|$   $E$

**増設可能なIDE機器については、NECビジネスPC/Express5800情報発 信サイト「NEC 8番街」(http://nec8.com)をご覧ください。**

## aaaaaaaaaaaaaaaa **3.5インチベイ機器の取り付け**

**3.5インチベイにハードディスクが2台内蔵されているモデルでは、ス ロット2(上側)に内蔵されているハードディスクを取り外して、交換用の ハードディスクやMOなど、他の3.5インチベイ機器を取り付けることが できます。**

●コチェック!/\_\_ **別売の3.5インチベイ用機器を取り付ける場合は、機器に添付のマニュ アルをあわせてご覧になりながら作業を行ってください。**

**1 増設ハードディスクを取り付ける場合は、手順3へ進む リムーバブルファイルを取り付ける場合は、標準ハードディス クカバーを取り外す**

● チェック!/\_\_\_\_ **取り外した標準ハードディスクカバーは、紛失しないように手近な箱や 袋などに保管してください。**

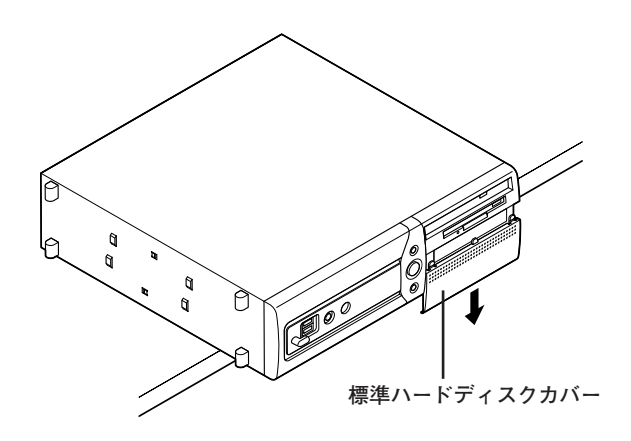

**2 添付の3.5インチベイ用カバーを、カバーのツメが本体の刻印 ▽(2か所)にあうようにスライドさせて差し込み、取り付ける**

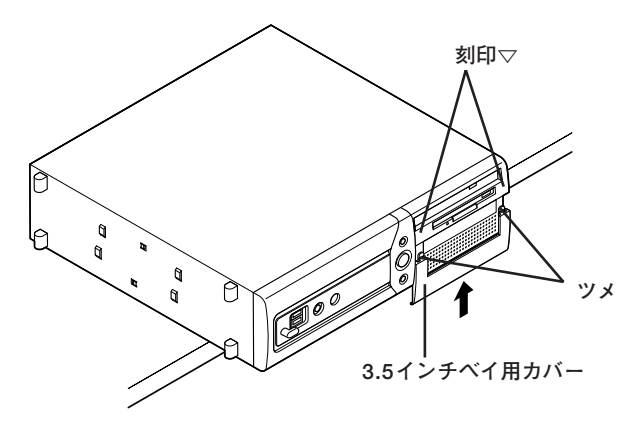

- **3 「ルーフカバーの開け方」の手順でルーフカバーを開ける (p.101)**
- **4 3.5インチベイストッパを押しながら、空のスロット2(上側)の ブラケットを引き出す**

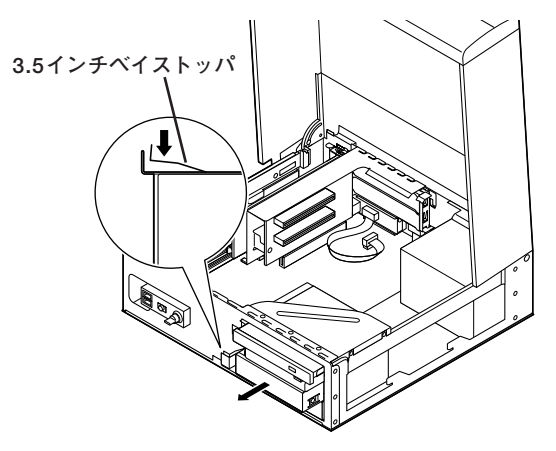

**5 増設ハードディスクを取り付ける場合は、手順6へ進む リムーバブルファイルを取り付ける場合は、取り外した空のブ ラケットをしっかりと持ち、内側から指を掛けてゆっくりと抜 き取るようにしてシールドプレートを取り外す**

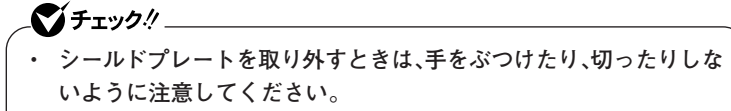

**・ 取り外したシールドプレートは、紛失しないように手近な箱や袋など に保管してください。**

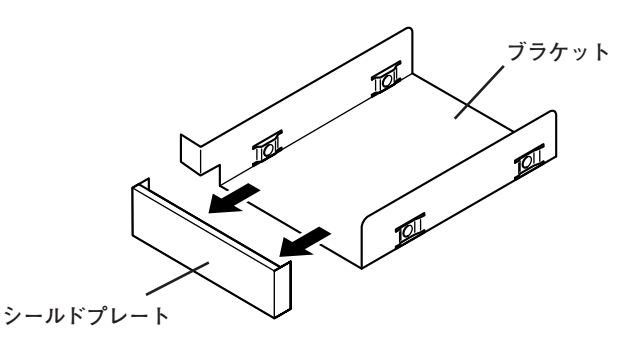

**6 3.5インチベイ機器のネジ穴にブラケットのネジ穴を合わせて 3.5インチベイ機器に添付のネジを取り付ける 機器によってネジ穴の位置が異なります。詳しくは、機器に添付の マニュアルをご覧ください。**

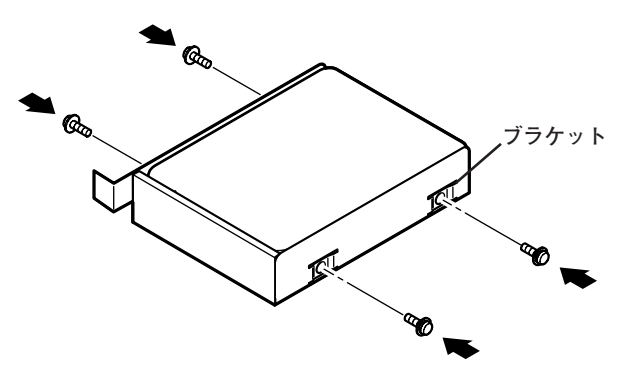

**7 機器を取り付けたブラケットをカチッと音がするまで押し込 んで取り付ける**

## $\gamma$ fiyh! **・ 取り付ける3.5インチベイ機器にケーブルが取り付けてある場合は、 ケーブルを先にスロット内へ入れ込んで反対側から引き出しておい てください。**

**・ ブラケットをスロット内に挿入するときは、取り付ける3.5インチベ イ機器のケーブルを挟まないようにしてください。**

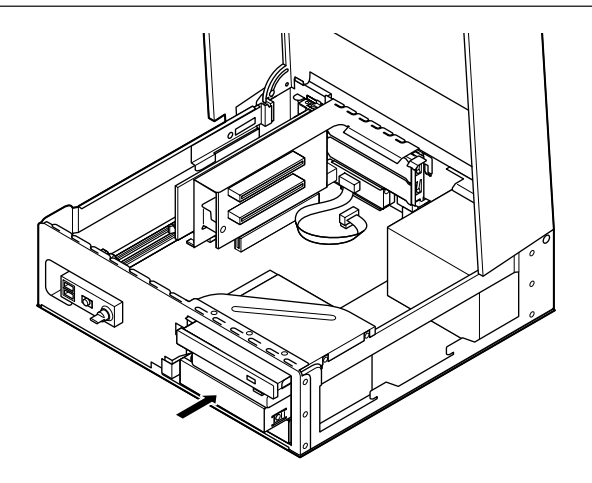

## **8 3.5インチベイ機器にケーブルを取り付ける**

**●Serial ATA対応の増設ハードディスクなどの場合 本機のSerial ATA電源ケーブルコネクタとSerial ATA信号ケー ブルコネクタを3.5インチベイのスロット2(上側)の機器に取り 付ける**

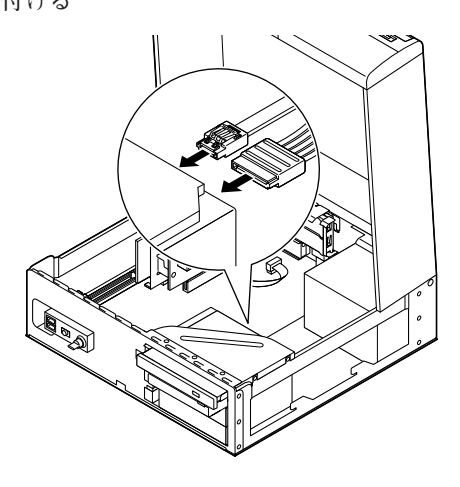

 **Serial ATAコネクタ 拡大図**

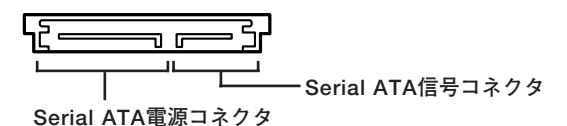

マイチェック!! **Serial ATA信号ケーブルは、「カチッ」と音がして、しっかりロックされ るまで押し込んでください。**

#### **●UltraATA-100対応の増設ハードディスクやMOなどの場合**

**本機の電源ケーブルコネクタとIDE信号ケーブルを3.5インチベ イのスロット2(上側)の機器に取り付ける**

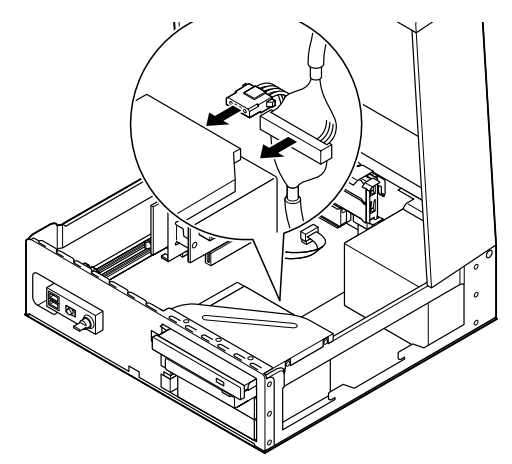

マイチェック!! **本機に3.5インチIDE機器を増設する場合、機器のジャンパ設定を 「SLAVE」にする必要があります。 ジャンパの設定方法について詳しくは、機器に添付のマニュアルをご覧 ください。**

**9 「ルーフカバーの閉じ方」の手順でルーフカバーを閉じる (p.104)**

## 3.5インチベイ機器の取り外し

- **1 「ルーフカバーの開け方」の手順でルーフカバーを開ける (p.101)**
- **2 スロット2(上側)の3.5インチベイ機器から、全てのケーブルを 取り外す**

イチェック!/ **Serial ATA信号ケーブルは、ラッチ部分を押さえながら引き抜いてくだ さい。無理に引き抜くとラッチ部分が破損することがあります。**

**3 3.5インチベイストッパを押しながら、スロット2(上側)の3.5 インチベイ機器を引き出す**

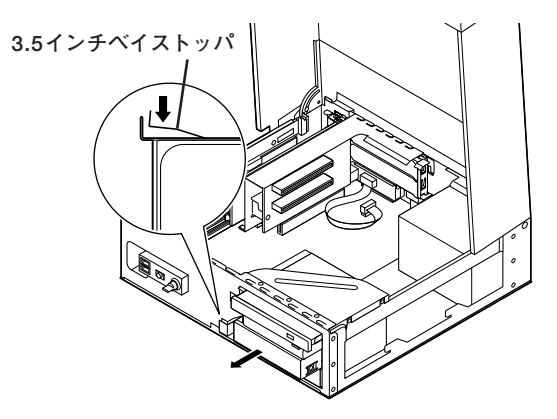

**4 ブラケットのネジ(左右2か所)を外して、3.5インチベイ機器を 取り外す**

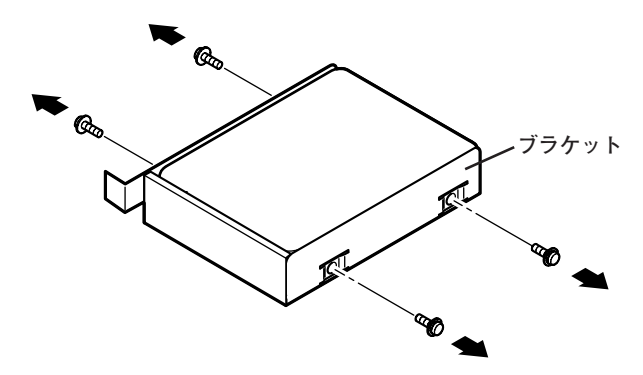

- **5 空になったブラケットをカチッと音がするまで空いているス ロット2(上側)に押し込む**
- **6 手順2で取り外した電源ケーブルを3.5インチベイの空いてい るスロット2(上側)に入れて置く**
- **7 「ルーフカバーの閉じ方」の手順でルーフカバーを閉じる (p.104)**

**8 添付の3.5インチベイ用カバーを取り付けていた場合は、カ バーを取り外し、工場出荷時に取り付けられていた標準ハード ディスクカバーを取り付ける**

 $\gamma$ チェック!/ **カバーの両側のツメを本体の刻印▽(2か所)にあうようにスライドさせ て本体の穴へ通してから、中央のツメを本体の穴に差し込むようにして、 取り付けてください。**

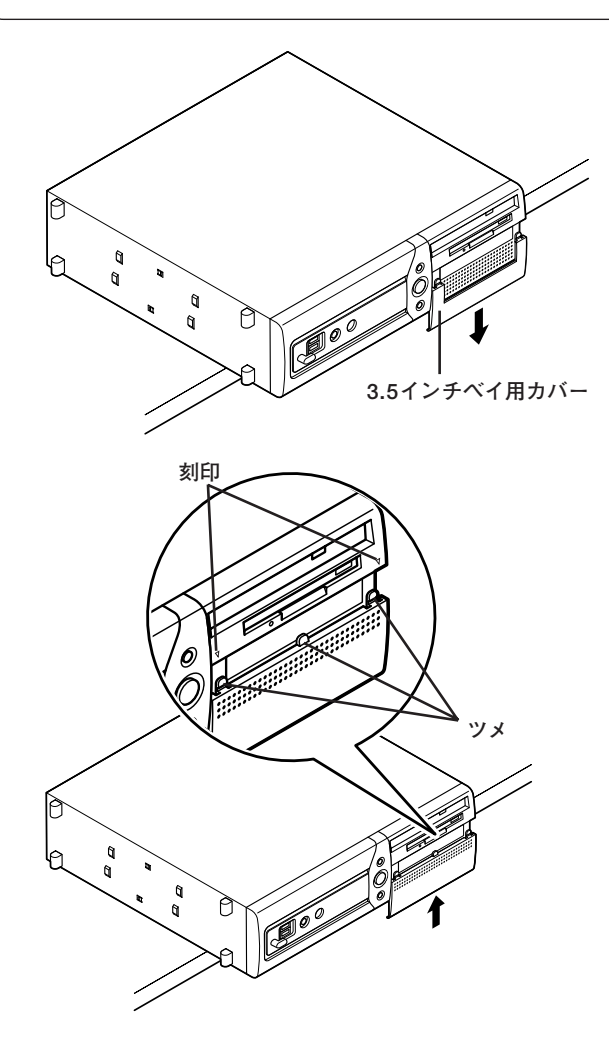

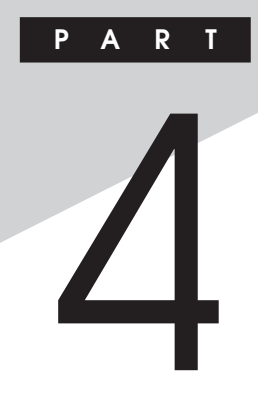

# **システム設定**

**この章では、BIOSセットアップユーティリティについて説明します。 BIOSセットアップユーティリティは、セキュリティ、省電力など本機の 使用環境を設定することができます。**

#### **この章の読み方**

**次ページの「BIOSセットアップユーティリティについて」を読んだ後に、 目的に合わせて該当するページをお読みください。**

#### **この章の内容**

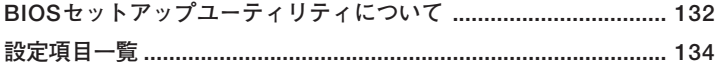

<span id="page-131-0"></span>**BIOSセットアップユーティリティについて**

**本機には、使用環境を設定するためにBIOSセットアップユーティリティ が内蔵されています。**

#### **BIOSセットアップユーティリティの起動**

**1 本機の電源を入れて「NEC」ロゴの画面が表示されたら【F2】を押 す**

**BIOSセットアップユーティリティのメイン画面が表示されます。**

## マイチェック.!!

**ディスプレイ特性により、「NEC」ロゴの画面が表示されず【F2】を押すタ イミングが計れない場合があります。この場合は、本体の電源を入れた直 後、キーボード上のNum Lock ランプが点灯するタイミングで【F2】を 数回押してください。**

#### BIOSセットアップユーティリティの終了

**◆変更を保存して終了する**

#### **1 【F10】を押す 確認の画面が表示されます。 中止したいときは【Esc】を押してください。**

**2 「Yes」が選ばれていることを確認して【Enter】を押す 設定値が保存され、BIOSセットアップユーティリティが終了しま す。**

#### メモ

**メニューバーの「Exit」で「Exit Saving Changes」を選んでBIOSセット アップユーティリティを終了することもできます。**

- **1 キーボードの【←】【→】でメニューバーの「Exit」を選ぶ メニューが表示されます。**
- **2 キーボードの【↓】で「Exit Discarding Changes」を選ぶ 設定の変更をせずにBIOSセットアップユーティリティが終了し ます。**

#### 工場出荷時の設定値に戻す

**工場出荷時の設定値に戻す方法について説明します。**

- **1 本機の電源を入れて「NEC」ロゴの画面が表示されたら【F2】を 押す BIOSセットアップユーティリティのメイン画面が表示されます。**
- **2 【F9】を押す 「Setup Confirmation」のダイアログボックスが表示されます。**
- **3 「Yes」を選択し、【Enter】を押す 工場出荷時の設定値を読み込みます。**
- **4 【F10】を押す**

**「Setup Confirmation」のダイアログボックスが表示されます。**

**5 「Yes」を選択し、【Enter】を押す 設定値が保存され、BIOSセットアップユーティリティが終了しま す。**

**以上で作業は終了です。**

#### **BIOSセットアップユーティリティの基本操作**

- **・ 操作はキーボードで行います。**
- **・【←】【→】でメニューバーのカーソルを選択し、【↑】【↓】で設定項目を 選択します。設定内容は、【Enter】でメニューを表示して【↑】【↓】や 【+】【-】で変更することができます。**
- **・「Date」「Time」の設定ではカーソル移動は【Tab】で行います。**

<span id="page-133-0"></span>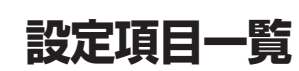

**ここではBIOSセットアップユーティリティで、どのような設定ができる かを説明しています。表中の反転部分はご購入時の設定です。表中の( ) で囲まれた項目は設定を変更しないでください。**

## **「Main」メニュー**

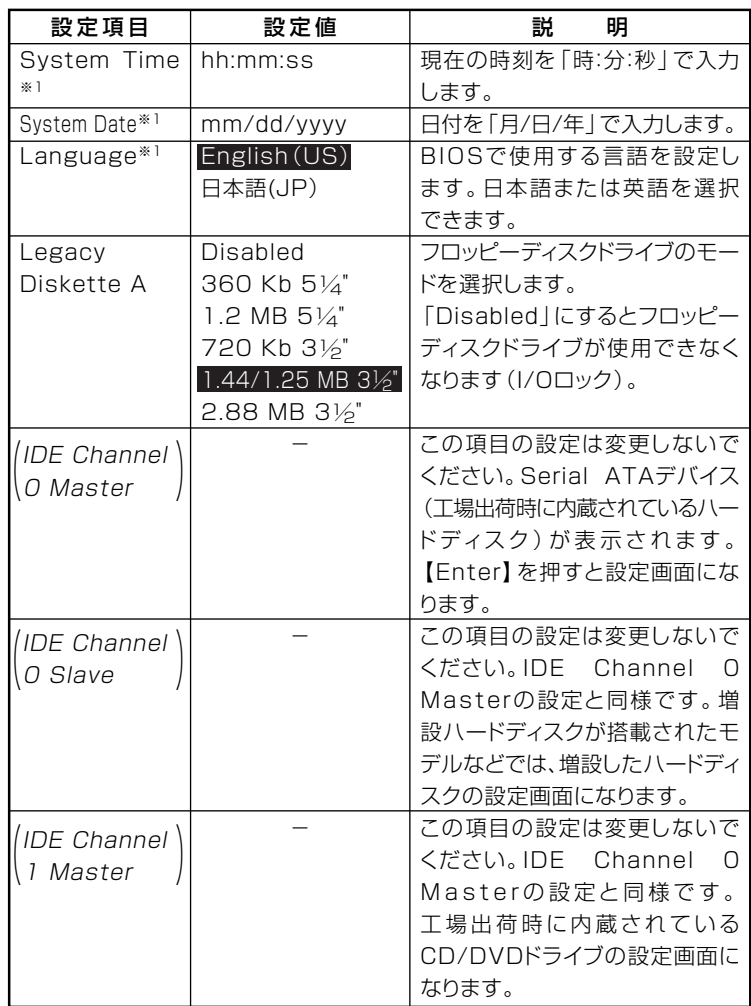

**※1 ユーザパスワードで起動したときに変更可能な項目です。**

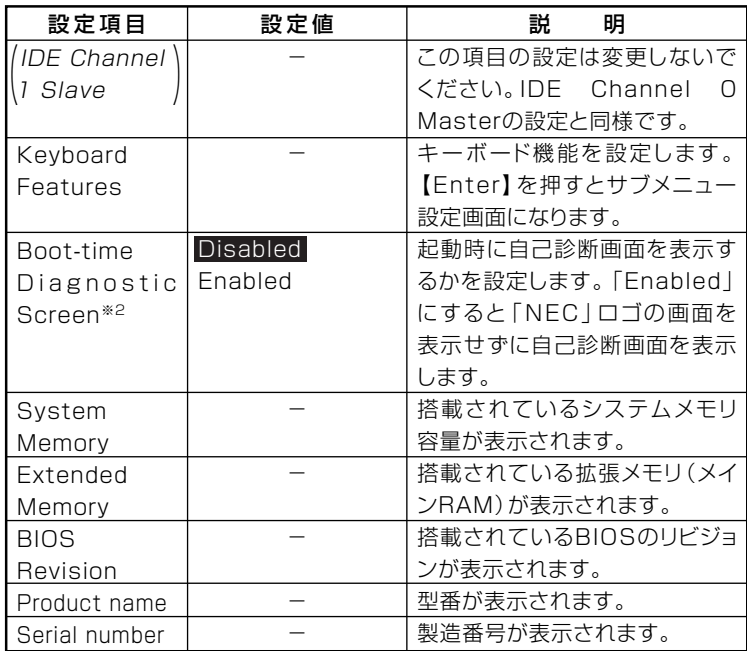

※2 エラーメッセージが表示された場合は、『活用ガイド ソフトウェア編』の「トラブ<br>ル解決Q&A」をご覧ください。

#### ©Keyboard Features

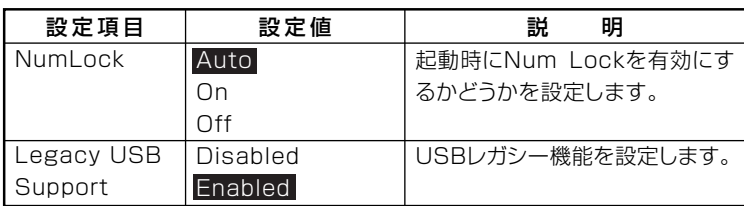

## **TAdvanced」メニュー**

**「Advanced」メニューの項目はユーザパスワードで起動したときには 変更できません。**

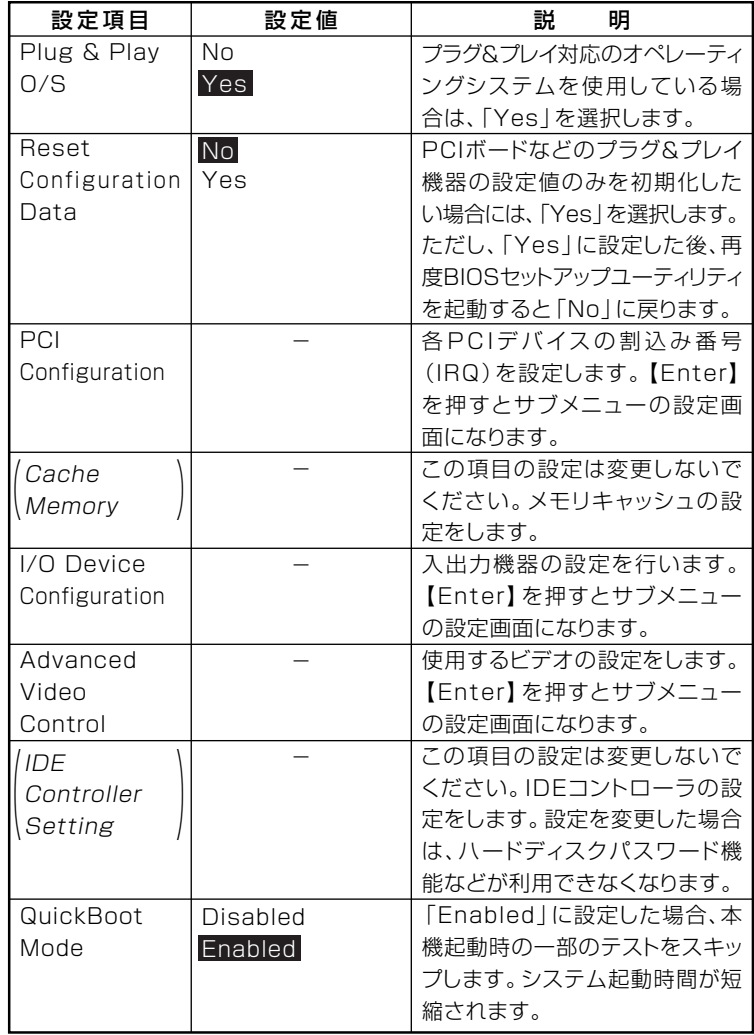

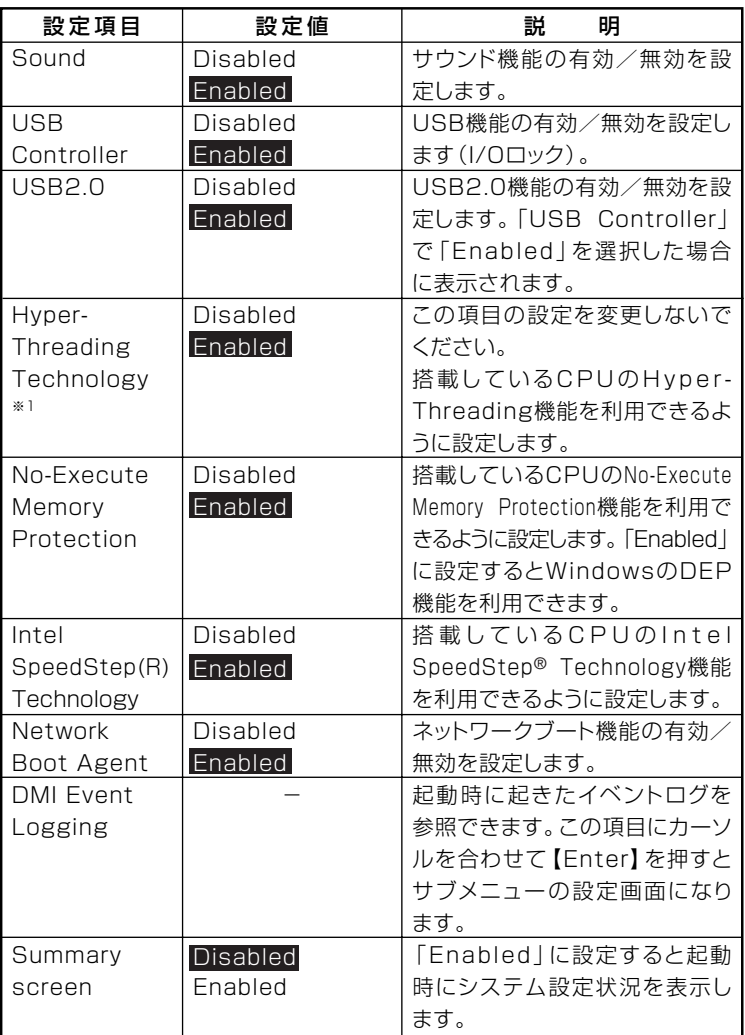

**※1 設定を変更する場合は、システムを再セットアップする必要があります。『活用ガ イド 再セットアップ編』をご覧になり、再セットアップを行ってください。**

#### © PCI Configuration

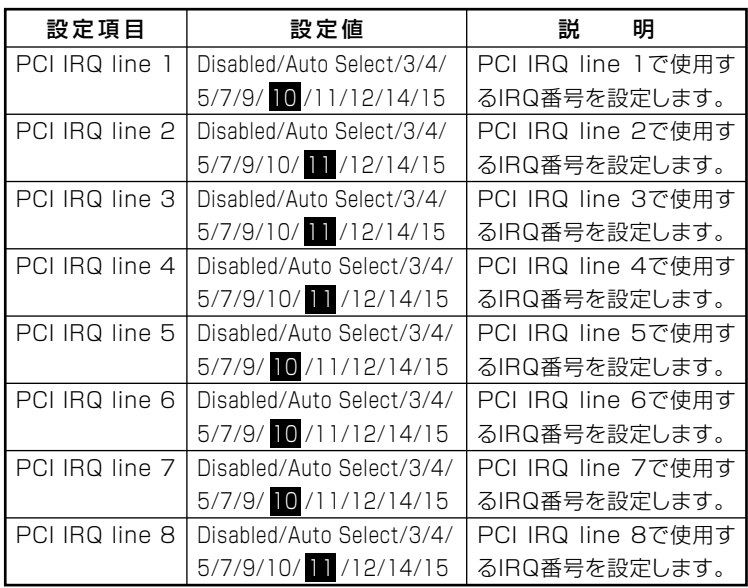

PCI Configurationの設定項目とPCIスロットは、次のように対応してい ます。

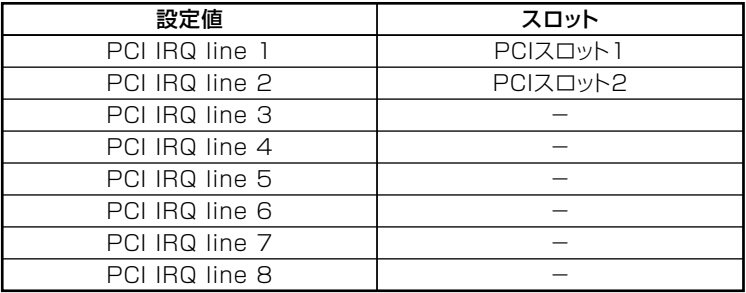

## **I/Oロック**

**I/Oロックは、外部とのデータ交換の手段であるI/Oを使用しないように する(ロックする)機能です。I/Oを「Disabled」に設定することでロック を有効にすることができます。対象となるインターフェイスは、フロッ ピーディスクドライブA、シリアルポートA、シリアルポートB、パラレル ポート、USBポートです。**

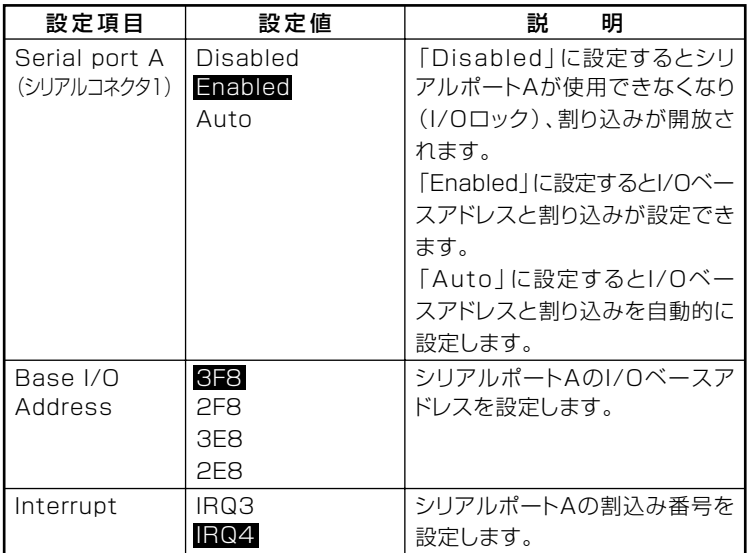

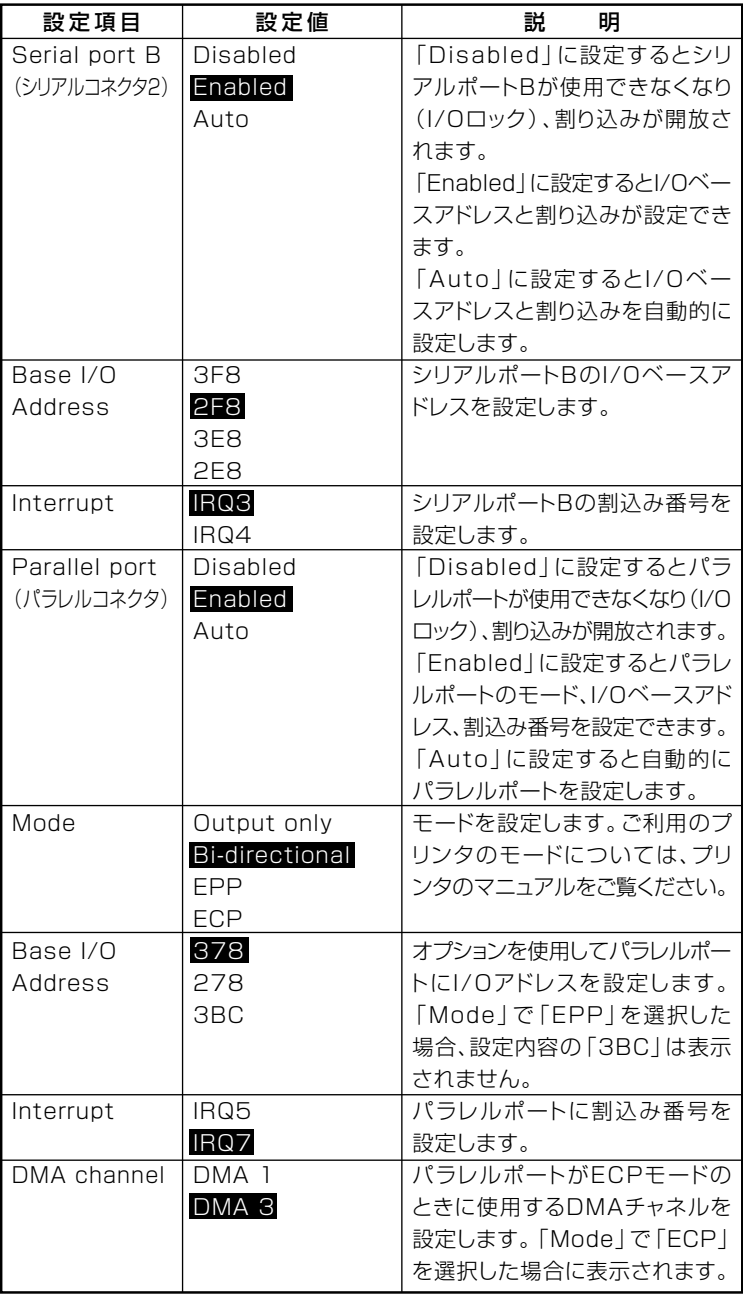

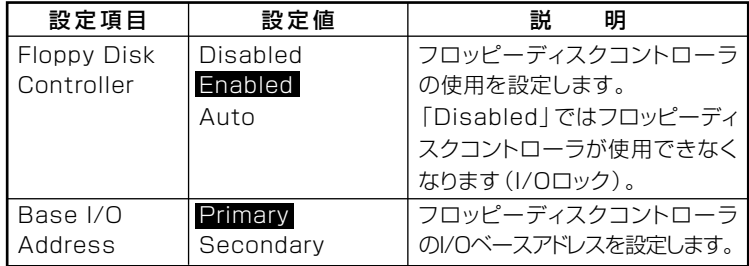

#### **◎Advanced Video Control**

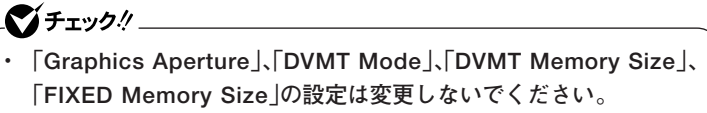

**・「DVMT Memory Size」、「FIXED Memory Size」のグラフィック スメモリサイズは、「DVMT Mode」で選択したモードによって変わ ります。**

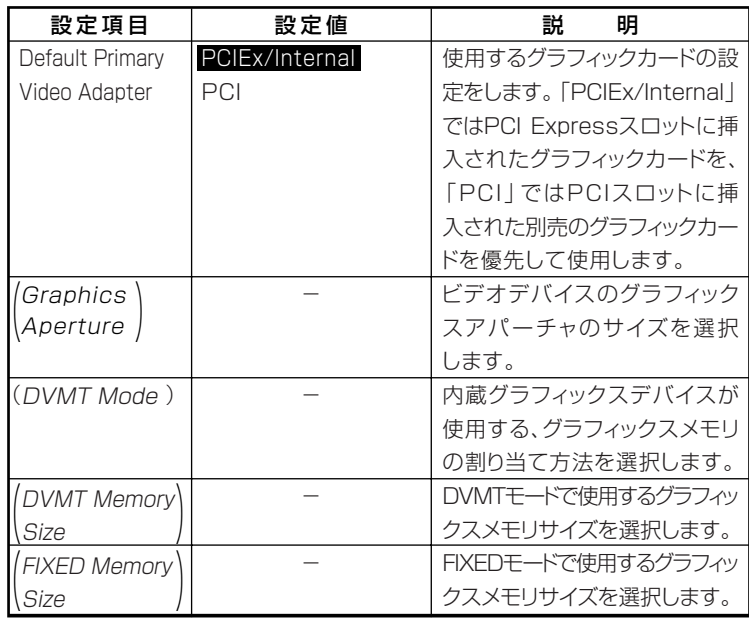

#### **◎DMI Event Logging**

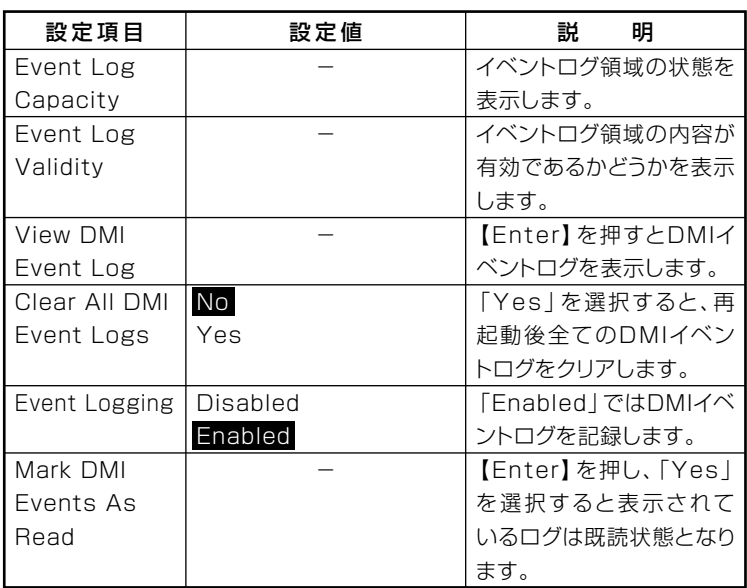

## $\left[\times\right]\mathbf{t}$

**DMI(Desktop Management Interface)とは、システム管理を行うため に各PCの管理を容易に行うためのハードウェアとソフトウェアのイン ターフェイスの標準仕様のことです。**

## **Security」メニュー**

## ●オチェック!! \_\_

- **・ パスワードは32文字以内の半角英数字で設定します。大文字/小文字 の区別はありません。**
- **・ スーパバイザパスワード、ユーザパスワード、BIOS LOCK、ハード ディスクパスワードを設定する場合は、パスワードやパスワードの解 除の方法を忘れたときのために、事前にこの「「Security」メニュー」お よび「PART5 付録」の「ストラップスイッチの設定」(p.158)を印刷 しておくことをおすすめします。**
- **・ ご購入元、またはNECに本機の修理を依頼される際は、設定したパス ワードを解除、および無効にしておいてください。**

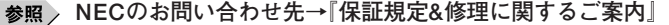

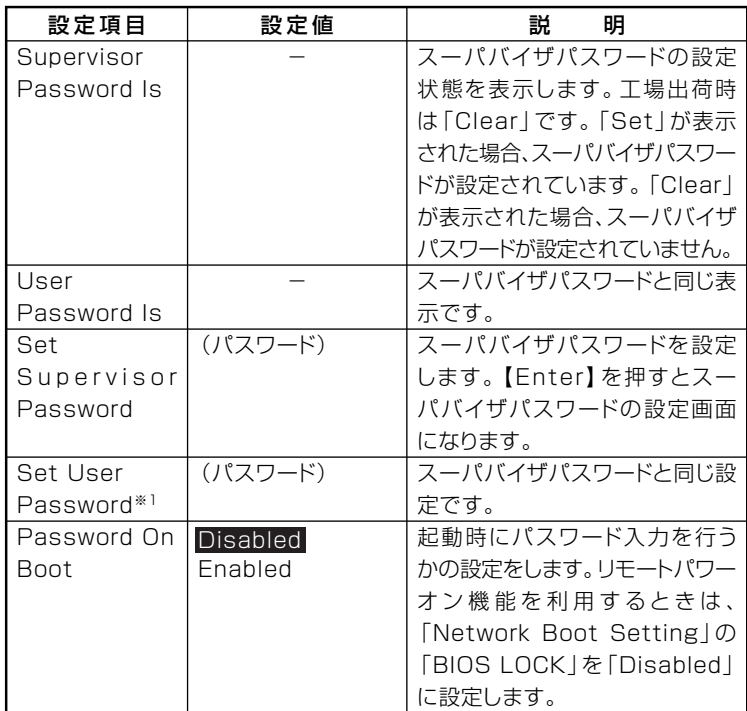

**※1 ユーザパスワードで起動したときに変更可能な項目です。**

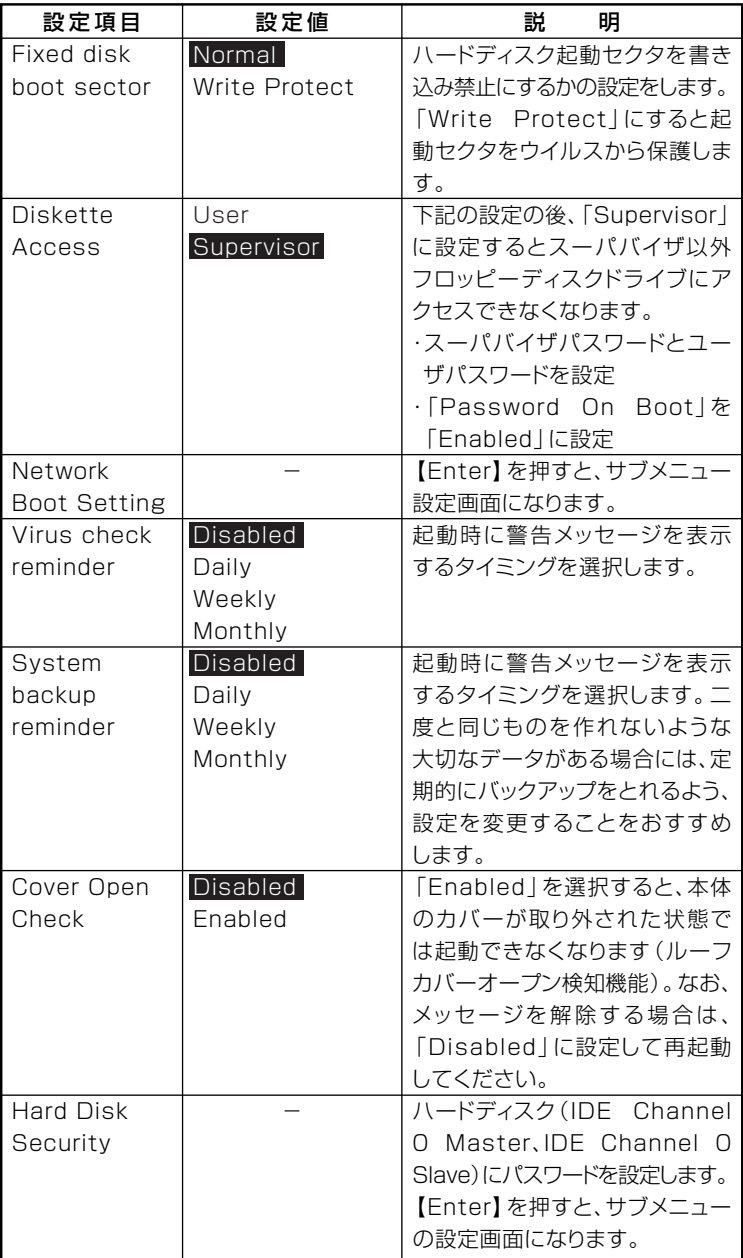
<span id="page-144-0"></span>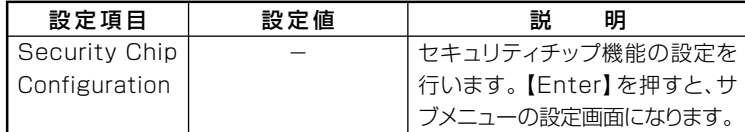

#### **スーパバイザパスワード/ユーザパスワード**

**BIOSセットアップユーティリティの使用者を制限し、また本機の不正使 用を防止するための機能です。**

- **・ スーパバイザパスワードは、BIOSセットアップユーティリティの起動 や本機の起動を制限するためのパスワードです。**
- **・ ユーザパスワードは、マスタパスワードと同じくBIOSセットアップ ユーティリティの起動や本機の起動を制限するためのパスワードで す。**

**また、ユーザパスワードでBIOSセットアップユーティリティを起動し た場合、設定できる項目が制限されます。本機の管理者と使用者が異な るときに、使用者が設定変更してしまうことを防止する場合などに有 効です。**

**◆スーパバイザパスワード/ユーザパスワードの解除** 

**スーパバイザパスワード/ユーザパスワードは、BIOSセットアップ ユーティリティを起動して「Security」の「Set Supervisor Password」 にパスワードを入れて、新しいパスワードに何も入れずに【Enter】を押 すと解除されます。なお、スーパバイザパスワード/ユーザパスワード を忘れてしまった場合、パスワードの解除方法については「PART5 付 録」の「ストラップスイッチの設定」(p.158)をご覧ください。**

#### ●メチェック!! \_

- **・ ユーザパスワードはスーパバイザパスワードのクリアでしか解除で きません。**
- **・ 無断でパスワードが解除されることを防ぐために、筐体ロックを使用 することをおすすめします。(p.88)**

#### **◎Network Boot Setting**

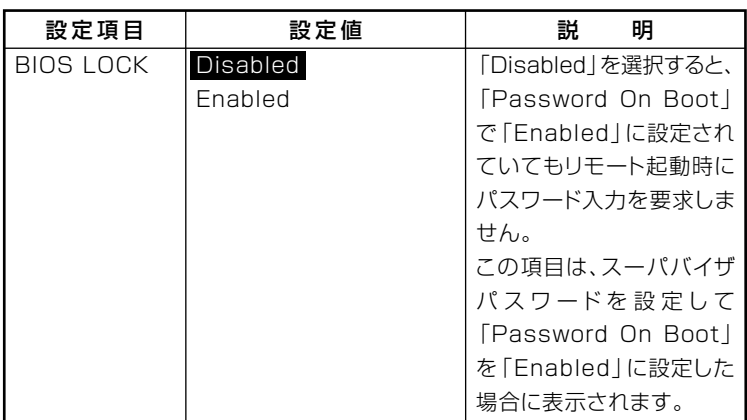

● チェック!/ \_\_\_\_ **ここでのリモート起動時とは、管理者側のパソコンからクライアントPC (本機)をリモートパワーオン機能により起動することを指します。**

**リモートパワーオン機能について→「PART1 本体の構成各部」の「セキュリ** 参照 **ティ機能/マネジメント機能」(p.86)**

**◎Hard Disk Security**

**・ 購入元、またはNECに本機の修理を依頼される際は、設定したパス ワードは解除、および無効にしておいてください。また、起動できずに パスワードを解除または無効にできない場合は、修理から戻って来た 際に、ハードディスクパスワードを再設定してください。 ・ 本機能をご利用になる場合は、「Advanced」の「IDE Controller Setting」の設定を工場出荷時の設定から変更しないでください。**

**・ NECのお問い合わせ先→『保証規定&修理に関するご案内』**

**・ ハードディスクパスワードの再設定について→「ハードディスクパスワー ドの再設定」(p.150)**

- <span id="page-146-0"></span>**◆ハードディスクマスタパスワード(HDD Master Password) ハードディスクマスタパスワードは、ハードディスクユーザパスワー ドを解除するためのパスワードです。ハードディスクマスタパスワー ドの解除方法については、「パスワードの解除」の「ハードディスクマス タパスワード/ハードディスクユーザパスワードの解除」(p.150)をご 覧ください。**
- **◆ハードディスクユーザパスワード(HDD User Password) ハードディスクユーザパスワードは、本機とハードディスクの認証を 行うためのパスワードです。ハードディスクユーザパスワードを設定 することにより、本機以外でハードディスクの不正使用を防止できま す。**

#### ●■チェック!! \_

- **・ ハードディスクパスワードは必ずハードディスクマスタパスワード /ハードディスクユーザパスワードの両方を設定してください。**
- **・ ハードディスクマスタパスワードを設定していないとハードディス クユーザパスワードを設定することはできません。**
- **・ 設定したパスワードを忘れないように控えておくことをおすすめし ます。パスワードを忘れてしまった場合、お客様ご自身で作成された データは、当社でも取り出せなくなります。また、パスワードを忘れた ために使用できなくなったハードディスクを交換する場合は有償に なります。ハードディスクのパスワードは忘れないように十分に注意 してください。**

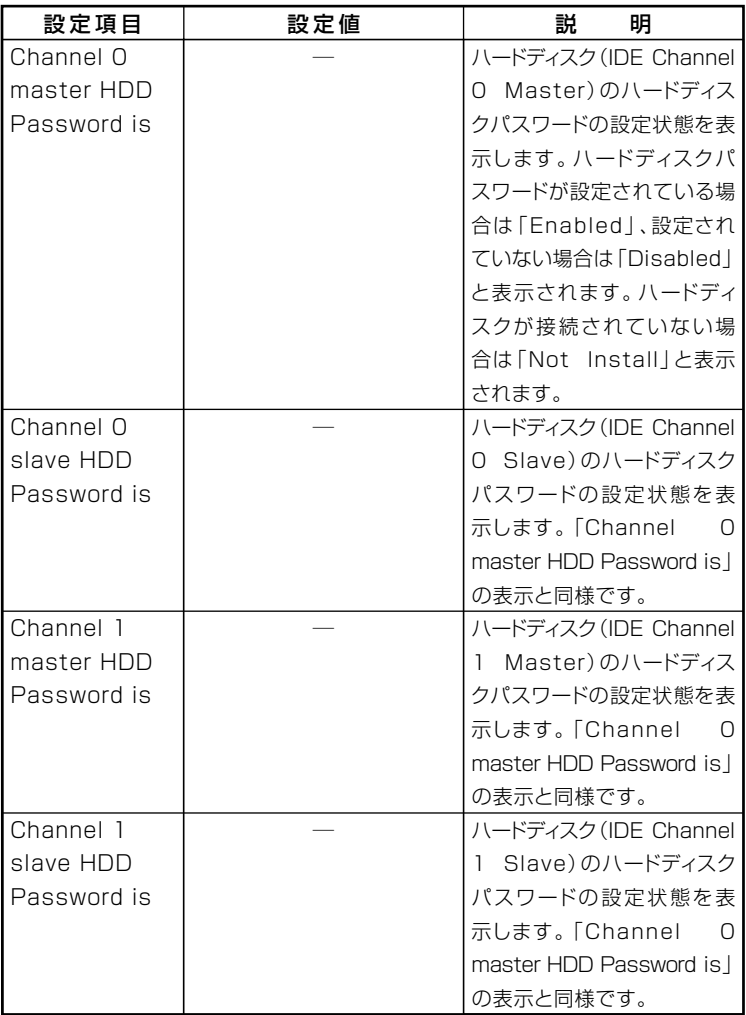

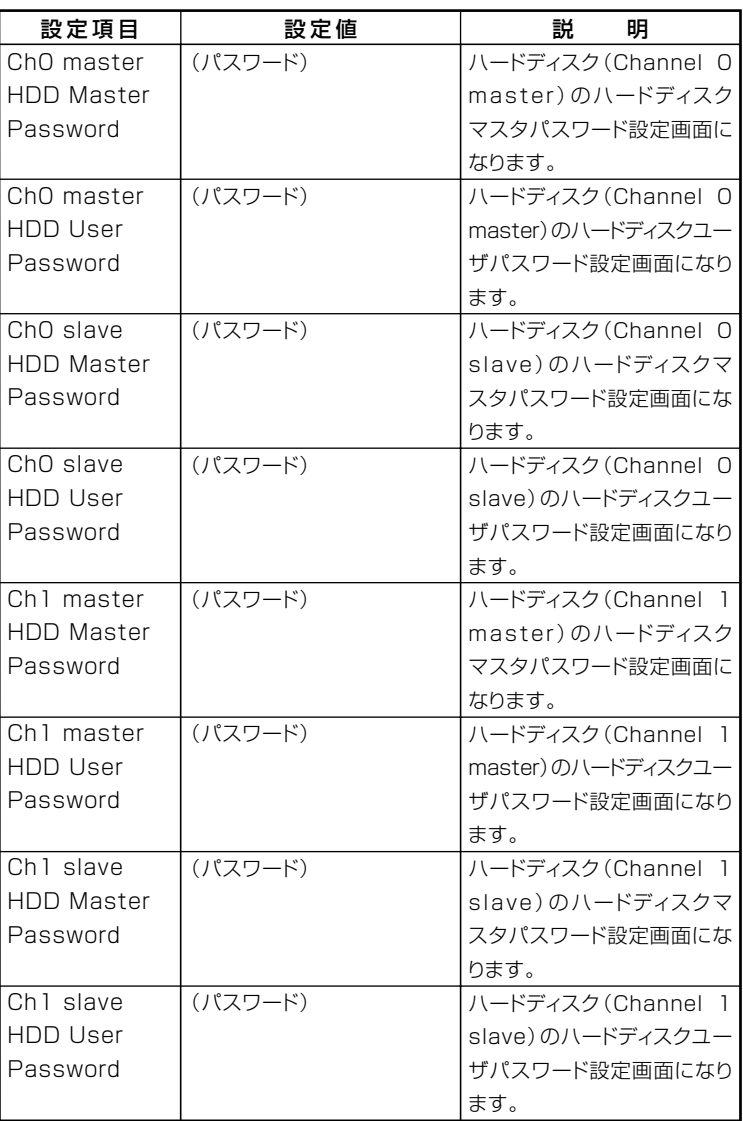

<span id="page-149-0"></span>**ハードディスクパスワードを有効にしても、設定したハードディスクマ スタパスワードやハードディスクユーザパスワードを本機の起動時に入 力する必要はありません。**

#### **◆ハードディスクパスワードの再設定**

**本機の起動時にハードディスクがロックされたという内容のメッセージ が表示された場合は、次の手順でハードディスクパスワードの再設定を 行ってください。**

**●ハードディスクユーザパスワードがわかる場合**

**本機を再起動して、BIOSセットアップユーティリティを起動し、ハー ドディスクユーザパスワードの再設定を行ってください。**

**●ハードディスクマスタパスワードがわかる場合**

**本機を再起動して、BIOSセットアップユーティリティを起動し、ハー ドディスクマスタパスワードの再設定とハードディスクユーザパス ワードの再設定を行ってください。**

#### マイチェック.!!

- **・ ハードディスクがロックされたという内容のメッセージが表示され た状態で、HDDユーザパスワードまたは、HDDマスタパスワードを入 力すると一時的にHDDパスワードのロックを解除することができま す。**
- **・ 一時的に解除している状態では、スタンバイおよび休止状態にしない でください。**

#### **◆ハードディスクマスタパスワード/ハードディスクユーザパスワード の解除**

**ハードディスクマスタパスワード/ハードディスクユーザパスワード は、BIOSセットアップユーティリティを起動して「Security」の「Hard Disk Security」サブメニューにある対象となるハードディスクの 「HDD Master Password」にハードディスクマスタパスワード※を入 れ、新しいパスワードに何も入れずに【Enter】を押すと解除されます。**

**※ 一度ハードディスクマスタパスワードまたはハードディスクユーザパスワードを認 証すると次回起動時まで入力の必要はありません(「Enter Current Password」入 力項目が表示されなくなります)。**

#### <span id="page-150-0"></span>**◎Security Chip Configuration**

# 

**本製品ではセキュリティチップ機能をサポートしておりません。**

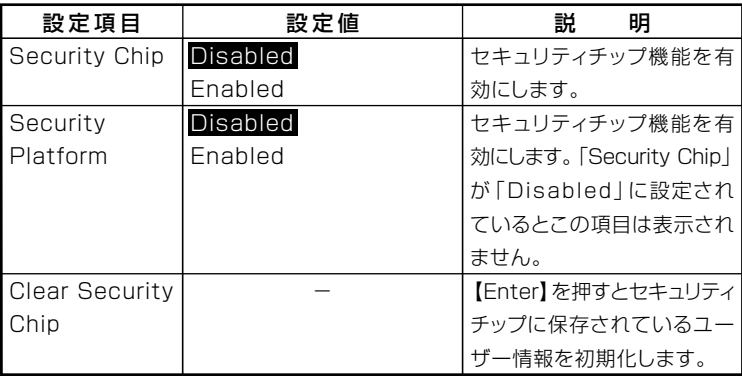

#### FPower」メニュー

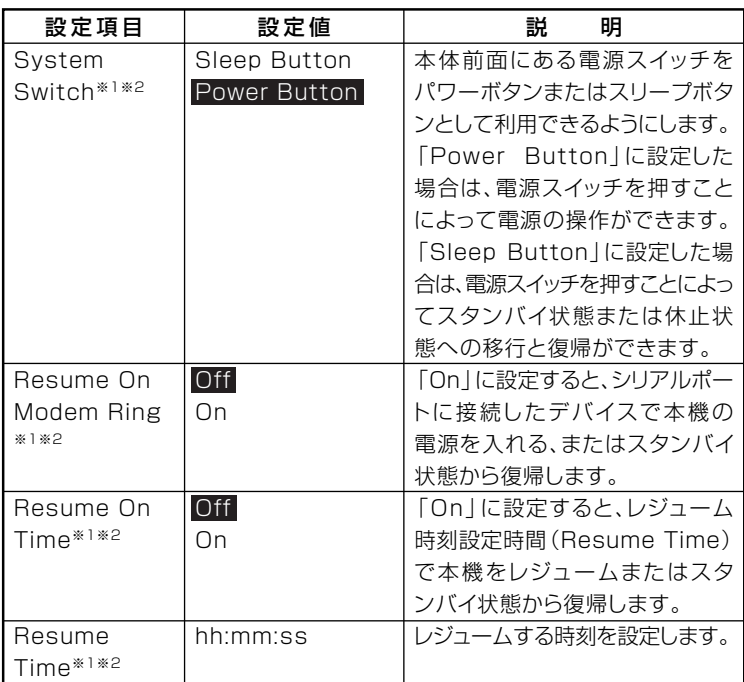

**※1 設定項目はユーザパスワードでBIOSセットアップユーティリティを起動したと きに変更可能な項目です。**

**※2 ACPI対応のオペレーティングシステム(Windows XPなど)をご利用の場合、無効 になります。特に「System Switch」は、ACPI対応のオペレーティングシステムの 電源管理の項目で設定してください。**

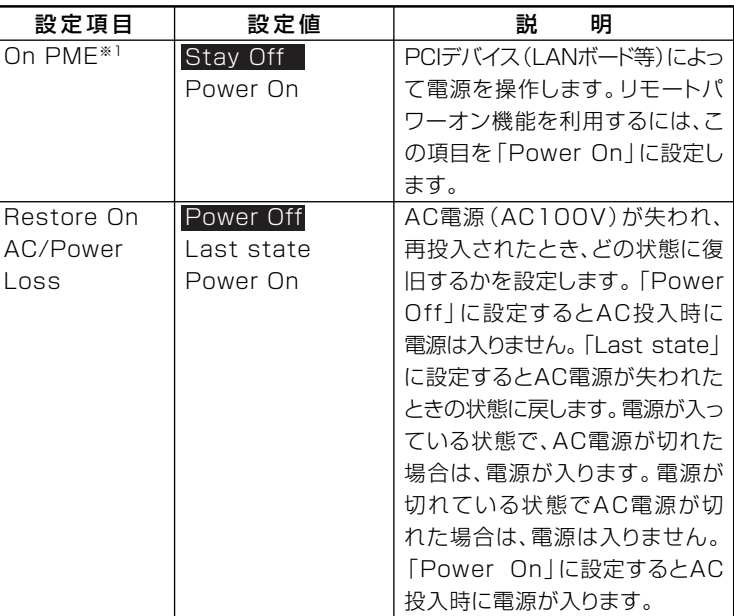

**※1 設定項目はユーザパスワードでBIOSセットアップユーティリティを起動したと きに変更可能な項目です。**

#### **参照 > 電源管理の設定→Windowsのヘルプ**

#### **◎System Switch**

**「System Switch」の設定を「Power Button」(工場出荷時)から「Sleep Button」に変更した場合の電源を切る操作は、次のようになります。**

#### **◆正しく電源を切る方法**

**正しく電源を切る方法については、「PART1 本体の構成各部」の「電源」 の「電源の入れ方と切り方」(p.25)をご覧ください。**

#### **◆強制的に電源を切る方法**

**ソフトウェアなどのエラーでWindowsが操作できなくなってしまっ た場合は、『活用ガイド ソフトウェア編』の「トラブル解決Q&A」の 「電源を切ろうとしたが…」をご覧ください。**

#### $\times$   $\pm$

**PME(PCI Power Management Event)とは、管理者のパソコンからク ライアントPC(本機)をリモートパワーオン機能で起動することです。**

- **参照 > リモートパワーオン機能→** 
	- **・「PART1 本体の構成各部」の「セキュリティ機能/マネジメント機能」 (p.86)**
	- **・「PART1 本体の構成各部」の「LAN(ローカルエリアネットワーク)」の「リ モートパワーオン機能(Remote Power On機能)の設定」(p.78)**

#### **「Boot」メニュー**

#### マイチェック!!

- **・ USBデバイスからのブートはサポートしておりません。**
- **・「Boot」メニューはユーザパスワードで起動したときには、変更でき ません。**
- **・ 使用環境にあわない起動順序に変更すると正常に動作しなくなる場 合がありますので、変更には十分注意してください。**
- **・ 使用環境によっては、項目が増えることがあります。また、「MBA v7.0.3 Slot 0;50」は工場出荷時に内蔵されているLANです。**

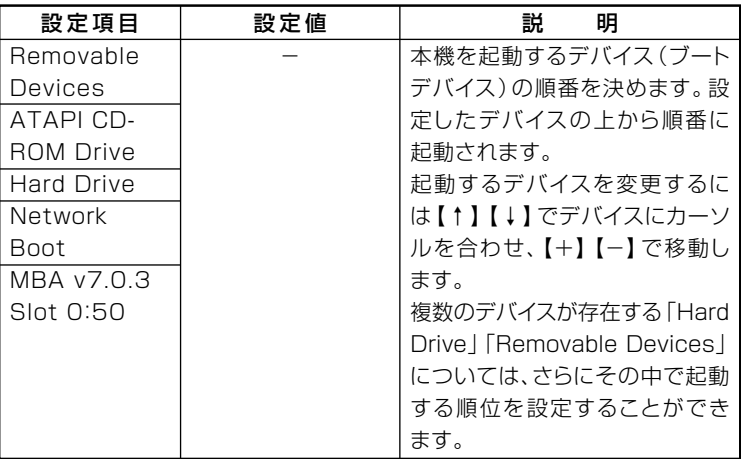

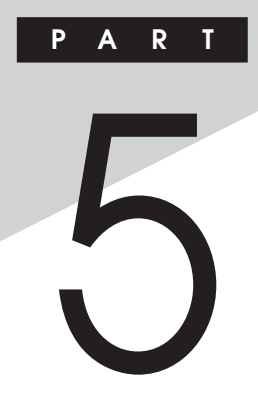

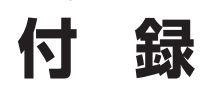

**この章の読み方**

**目的に合わせて該当するページをお読みください。**

#### **この章の内容**

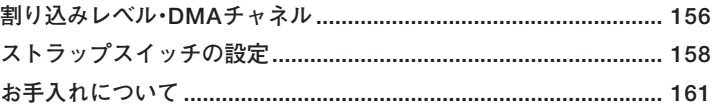

<span id="page-155-0"></span>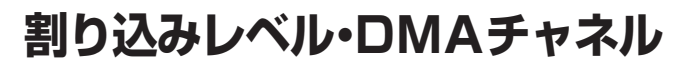

本機で使用できる周辺機器は、全て「リソース」というものを使用してい ます。リソースには、大きく分けて「割り込みレベル(IRQ)」「DMAチャネ ル などがあります。

#### 割り込みレベルとDMAチャネルについて

リソースは、それぞれの機器ごとに違う設定をしなければなりません。リ ソースが複数の機器に割り当てられている状態(リソースの競合)では、 機器が正常に使用できないばかりか、システム全体の動作も不安定に なってしまいますので、競合しないように設定してください。

#### 割り込みレベル

本機では、ご購入時には次のように割り当てられています。

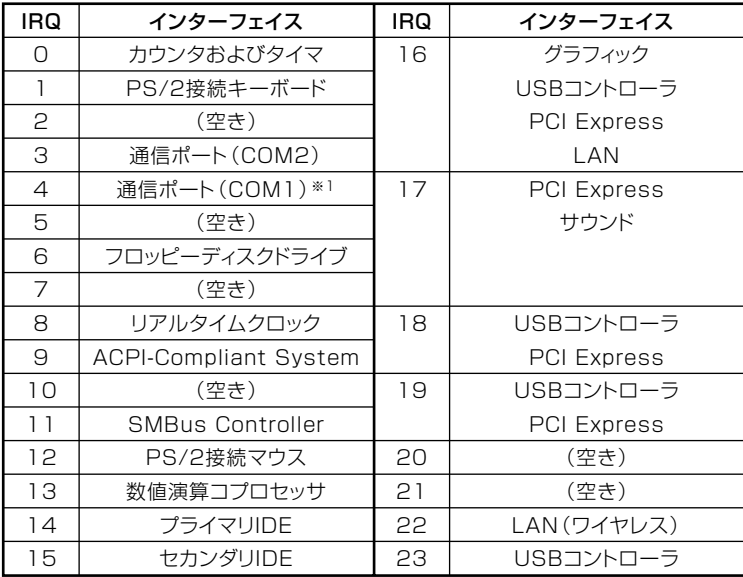

※1 別のI/O機器に変更する場合は、BIOSの設定を変更してください。

### <span id="page-156-0"></span>DMAチャネル

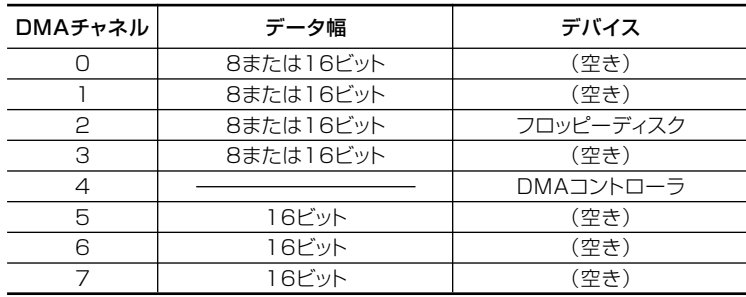

工場出荷時のDMAチャネルの割り当ては、次の通りです。

<span id="page-157-0"></span>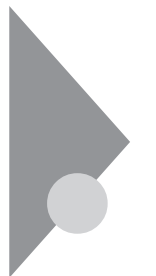

# **ストラップスイッチの設定**

**BIOSセットアップユーティリティで設定したパスワードを解除したい ときに、ストラップスイッチを利用します。**

#### **設定前の確認**

**パスワード解除の設定をする前に、ピンセットやラジオペンチなど、小さ な物をつかむのに適した工具を用意してください。**

#### aaaaaaaaaaaaaaaa **パスワードの解除**

**本機では、BIOSセットアップユーティリティを使用してスーパバイザパ スワードとユーザパスワードを設定できます。これらのパスワードを忘 れてしまった場合、次の方法でパスワードを解除することができます。**

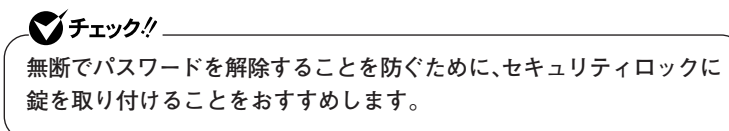

**1 「ルーフカバーの開け方」の手順でルーフカバーを開ける (p.101)**

<span id="page-158-0"></span>**2 ストラップスイッチのジャンパをピンセットなどを使って、引 き抜き、図の位置に差し込む**

**抜いたジャンパはなくさないように保管してください。**

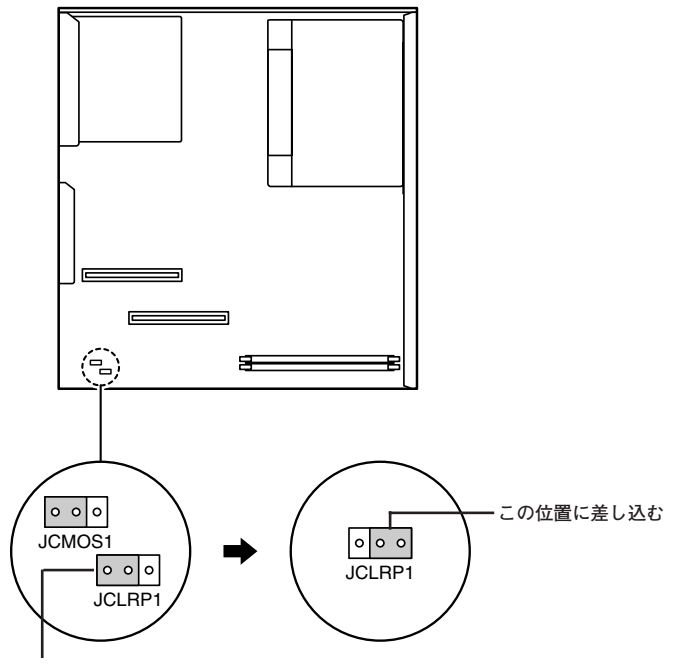

**このジャンパを引き抜く**

- **3 「ルーフカバーの閉じ方」の手順でルーフカバーを閉じる (p.104)**
- **4 電源を入れ、Windowsを起動させる**

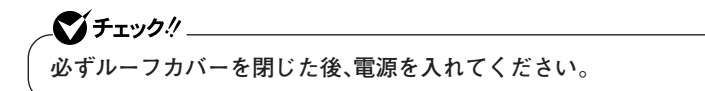

- **5 Windowsを終了させ、電源を切る**
- **6 「ルーフカバーの開け方」の手順でルーフカバーを開ける (p.101)**

**7 手順2で差し込んだジャンパを元の位置に差し込み直す**

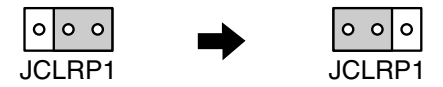

**8 「ルーフカバーの閉じ方」の手順でルーフカバーを閉じる (p.104)**

**以上で、パスワード解除のストラップスイッチの設定は終了です。**

<span id="page-160-0"></span>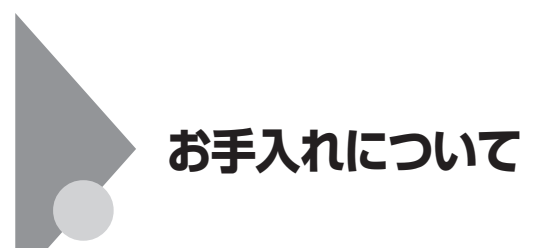

#### お手入れを始める前に

#### ◆チェック!/\_\_\_\_\_ **・ お手入れにはシンナー、ベンジンなど揮発性有機溶剤や化学雑巾は使 用しないでください。外装を傷めたり、故障の原因になることがあり ます。**

**・ 水やぬるま湯を本機に直接かけないでください。傷みや故障の原因に なることがあります。**

**◎準備するもの**

**汚れが軽い場合は、やわらかい素材の乾いたきれいな布を用意してくだ さい。汚れがひどい場合は、水かぬるま湯を含ませて堅くしぼったきれい な布を用意してください。**

#### $x \neq 1$

**OA機器用クリーニングキットも汚れをふき取るのに便利です。 OA機器用クリーニングキットについては、NECにお問い合わせくださ い。**

**参照 > NECのお問い合わせ先について→『保証規定&修理に関するご案内』** 

#### お手入れのしかた

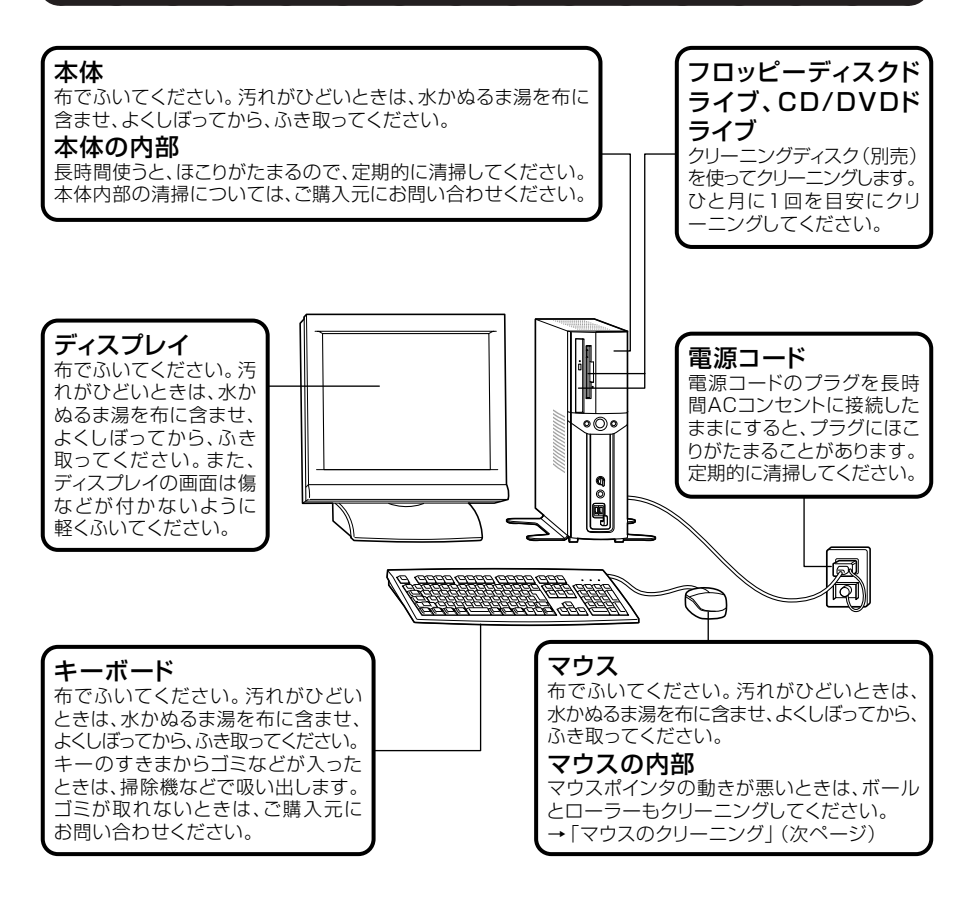

マイチェックリ **・ 水や中性洗剤は、絶対に本体やキーボードに直接かけないでくださ い。故障の原因になります。 ・ シンナーやベンジンなどの揮発性の有機溶剤や化学ぞうきんは、使用 しないでください。本体の外装を傷めたり、故障の原因になったりし ます。**

**光センサー式マウスをお使いの場合、マウスの底面のセンサーにほこり などが付着して、マウスの移動を正しく読み取ることができなくなる場 合があります。**

**センサー周辺の汚れやほこりをかるくはらってください。**

**ボール式マウスをお使いの場合は、 マウス内部のローラーやボールが汚 れると、マウスポインタの動きが悪くなります。次の手順で定期的にク リーニングしてください。ローラーだけクリーニングするときは、4~6の 手順は省略してもかまいません。**

**1 本機の電源を切り、マウスのケーブルをキーボードから外す**

**2 マウスの裏側のボール止めを、下図の矢印の方向に回転させる**

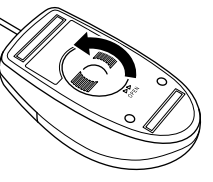

**3 ボール止めを取り外し、ボールを取り出す**

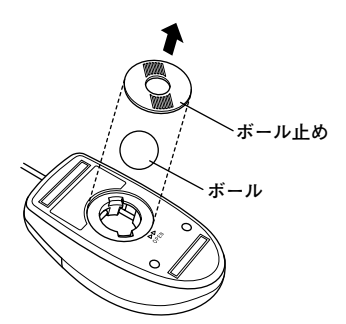

- **4 ボールを中性洗剤で洗い、汚れを落とす**
- **5 水で中性洗剤を洗い落とす**
- **6 布で水分を拭き取り、風通しの良いところで十分に乾燥させる**

**7 マウス内部のローラーの汚れを、水分を含ませた綿棒でこすり 落とす**

**汚れが落ちないときは、柔らかい歯ブラシなどで汚れを取ります (このとき、歯ブラシに水やはみがき粉などを付けないでくださ い)。**

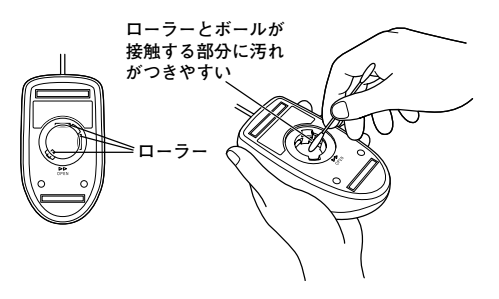

**8 ボールをマウスに戻す**

**9 ボール止めを取り付け、手順2と逆の方向に回して固定**

イチェック !!

- **・ クリーニング中に、マウス内部にゴミが入らないように注意してくだ さい。**
- **・ クリーニングの際にマウスから取り出した部品は、なくさないように してください。**
- **・ 水や中性洗剤は、絶対にマウスに直接かけないでください。故障の原 因になります。**
- **・ シンナーやベンジンなどの有機溶剤は、使用しないでください。マウ スの外装を傷めたり、故障の原因になったりします。**
- **・ ローラーの汚れを取る場合には、絶対に金属ブラシやカッター、ヤス リなどのような硬いものは使用しないでください。ローラーに傷が付 き、故障の原因になります。**

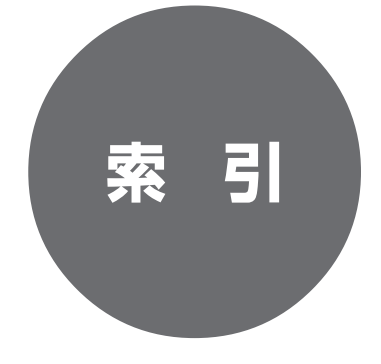

# **索 引**

# **英数字**

I

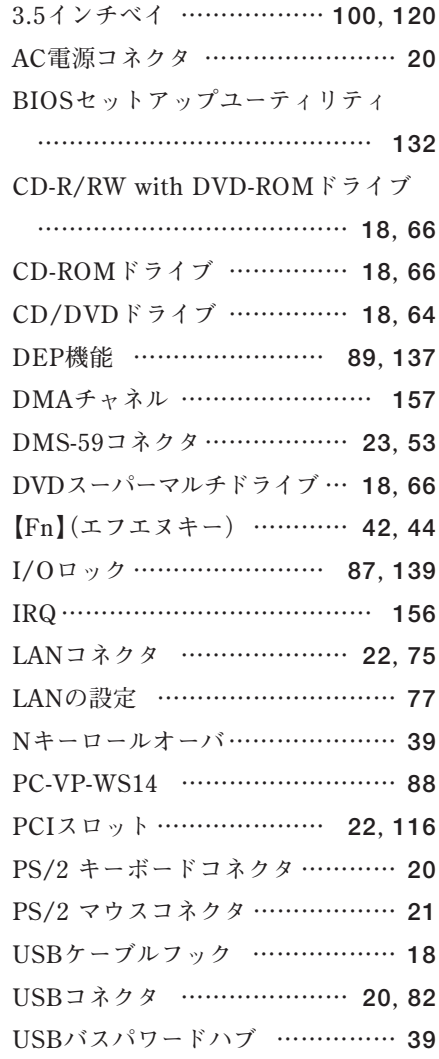

# **ア行**

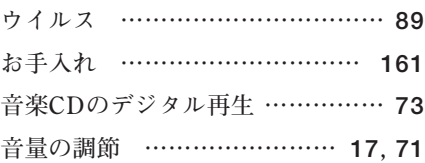

# **カ行**

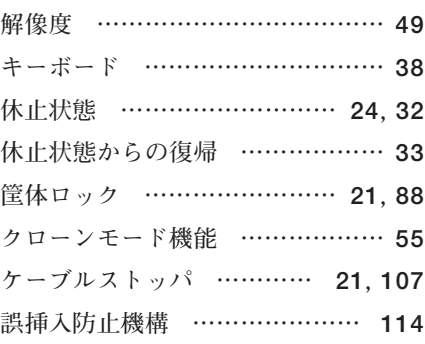

### **サ行**

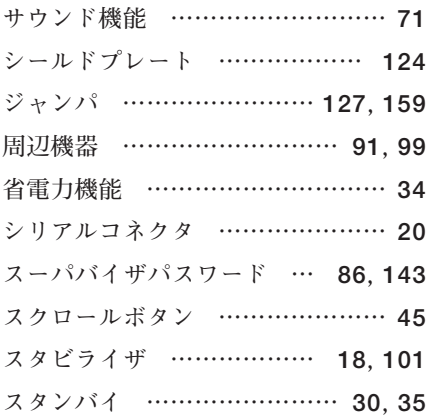

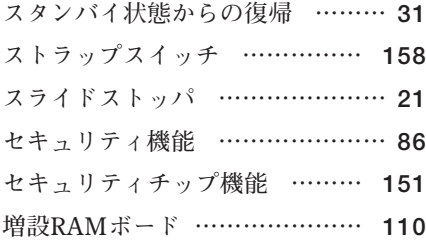

# **タ行**

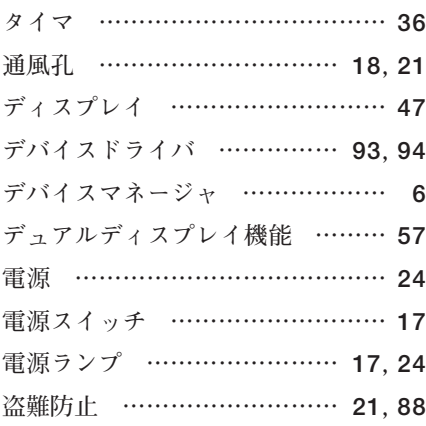

# **ナ行**

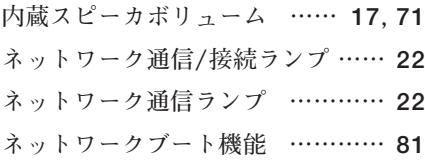

# **ハ行**

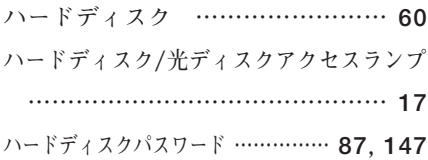

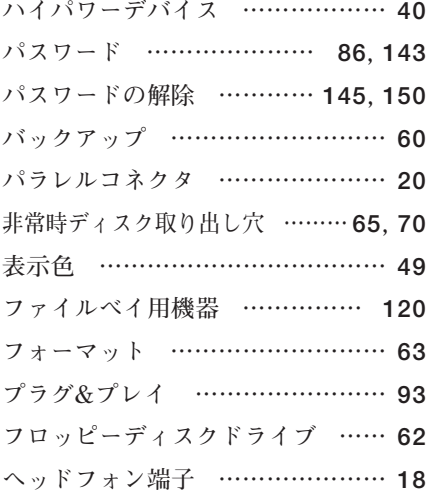

### **マ行**

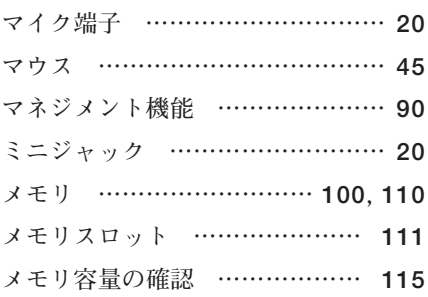

# **ヤ行**

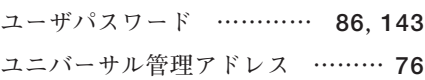

# **ラ行**

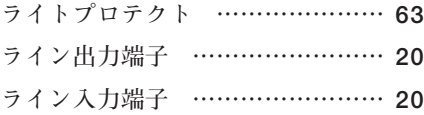

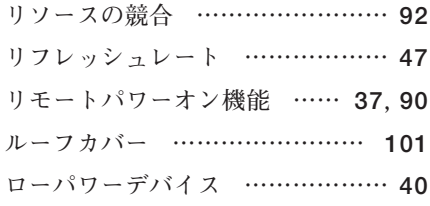

# **ワ行**

I

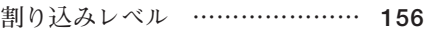

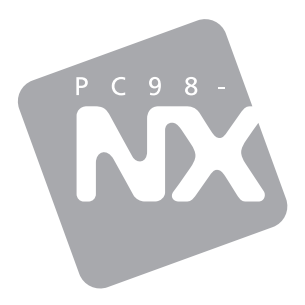

# **活用ガイド ハードウェア編**

# pc98-NX シリーズ<br>Mate スリムタワー型(高拡張性タイプ)

初版 2005年6月<br>NEC